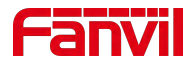

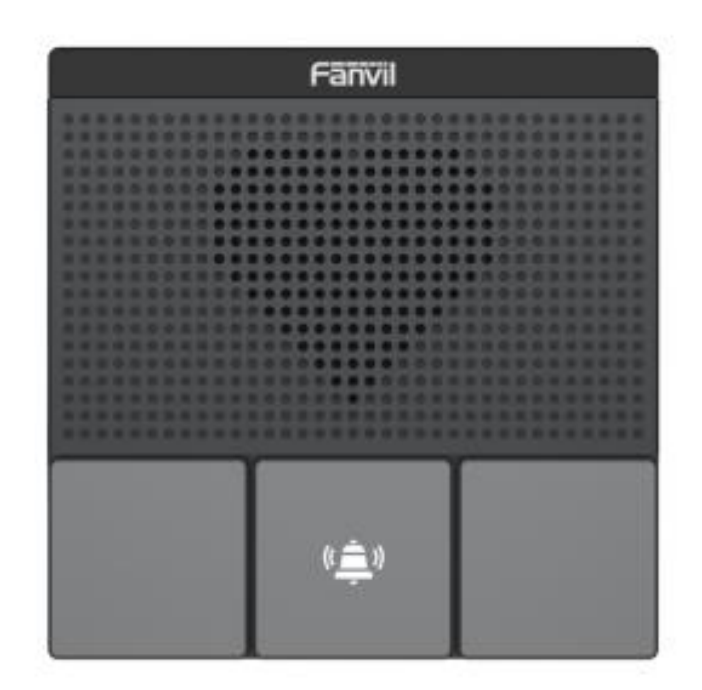

# **A10&A10W&A10-E&A10W-E User Manual**

Software Version: 2.12 Release Date:2023/4/25

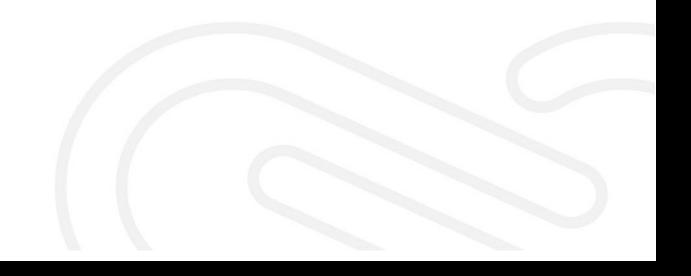

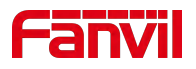

# <span id="page-1-0"></span>**Directory**

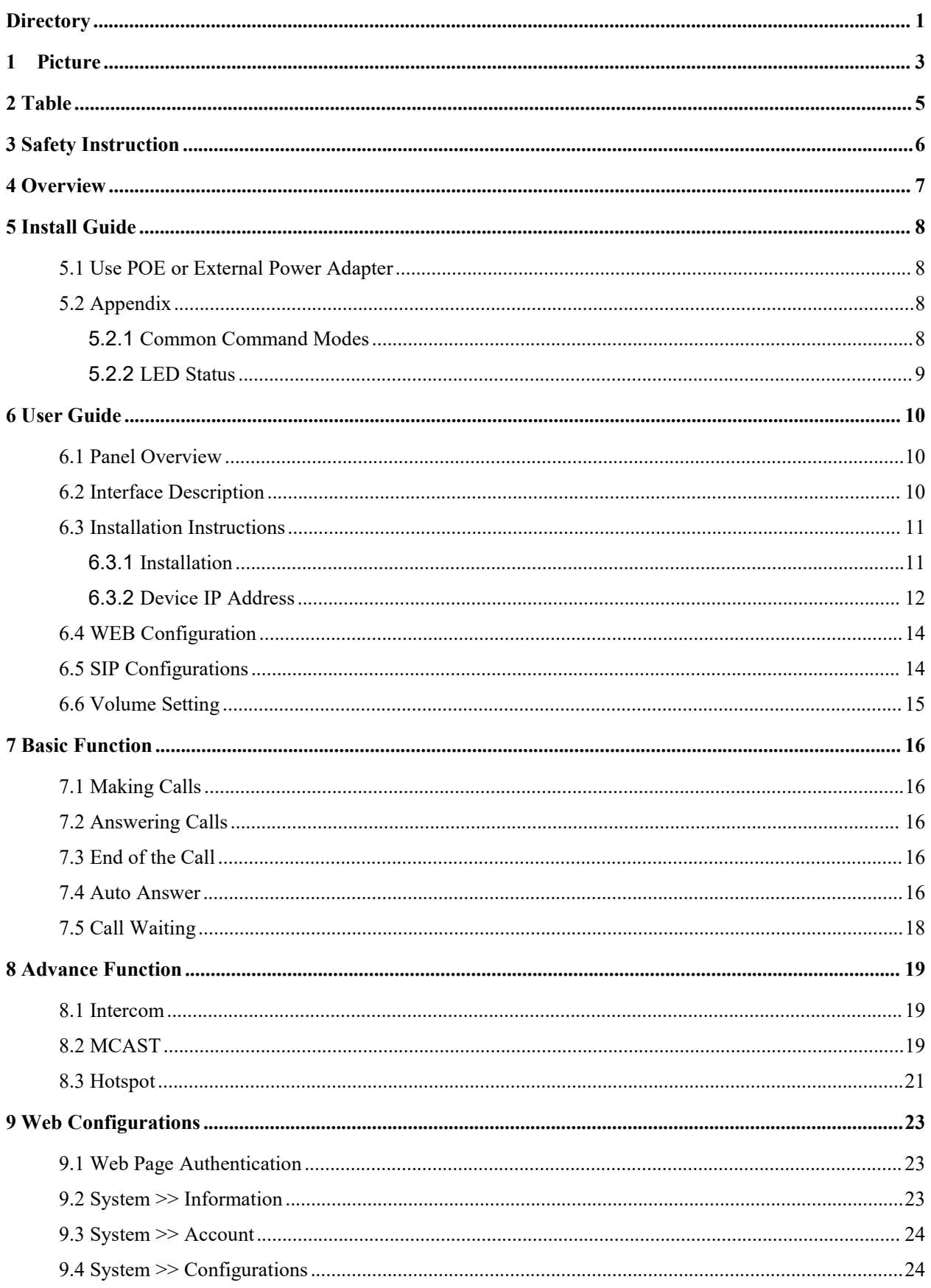

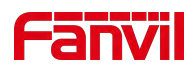

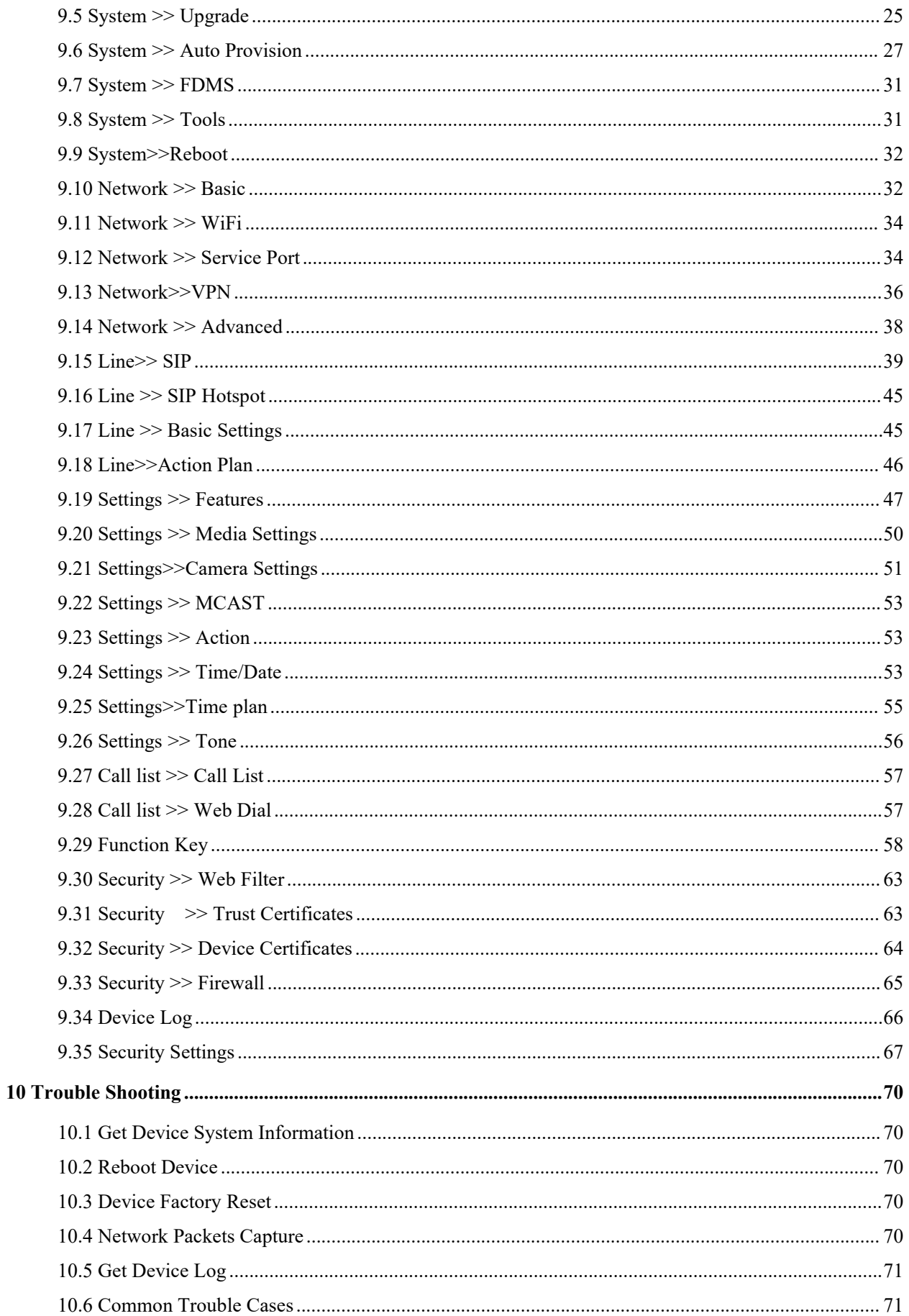

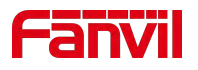

#### <span id="page-3-0"></span>**Picture**  $1<sub>1</sub>$

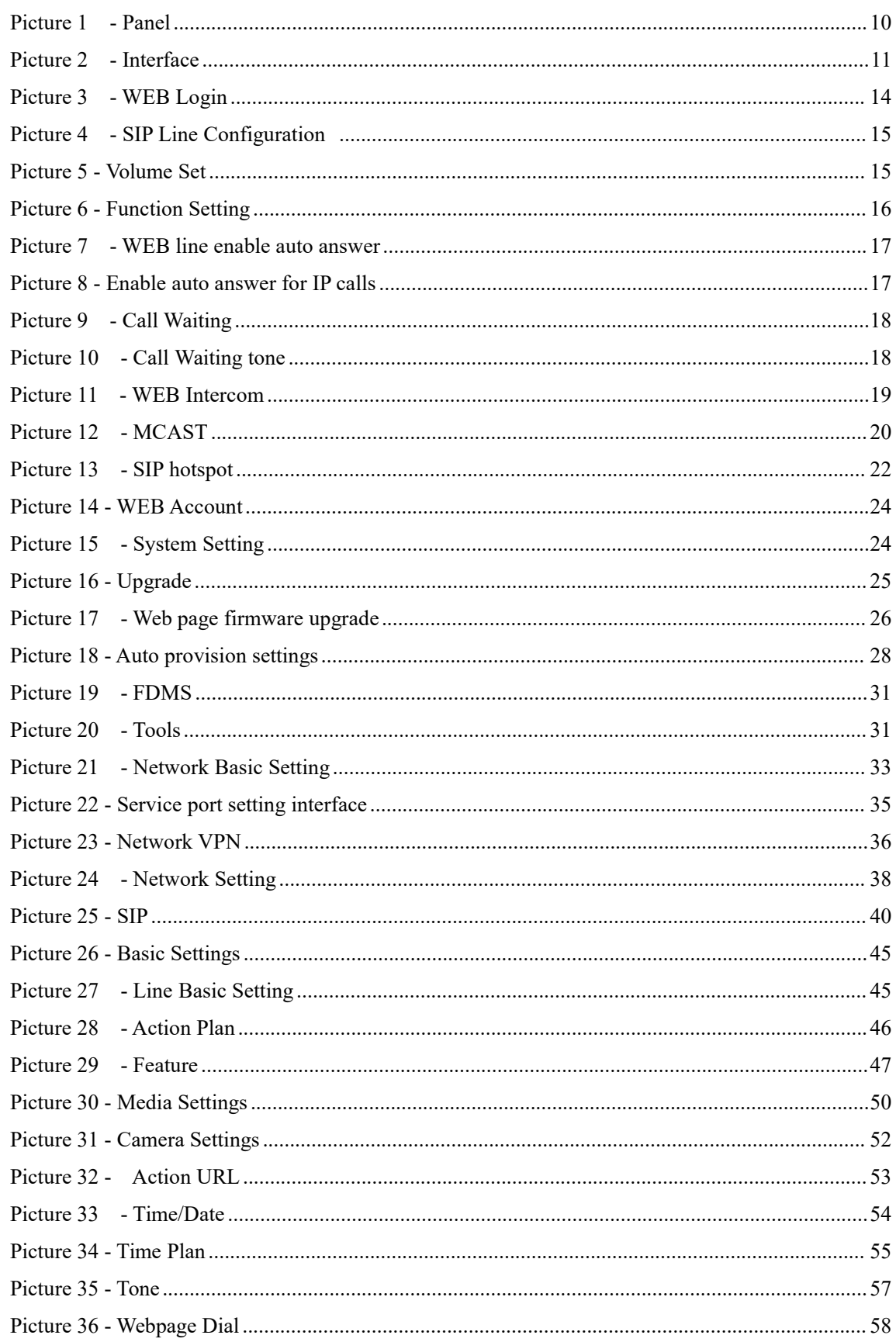

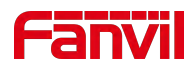

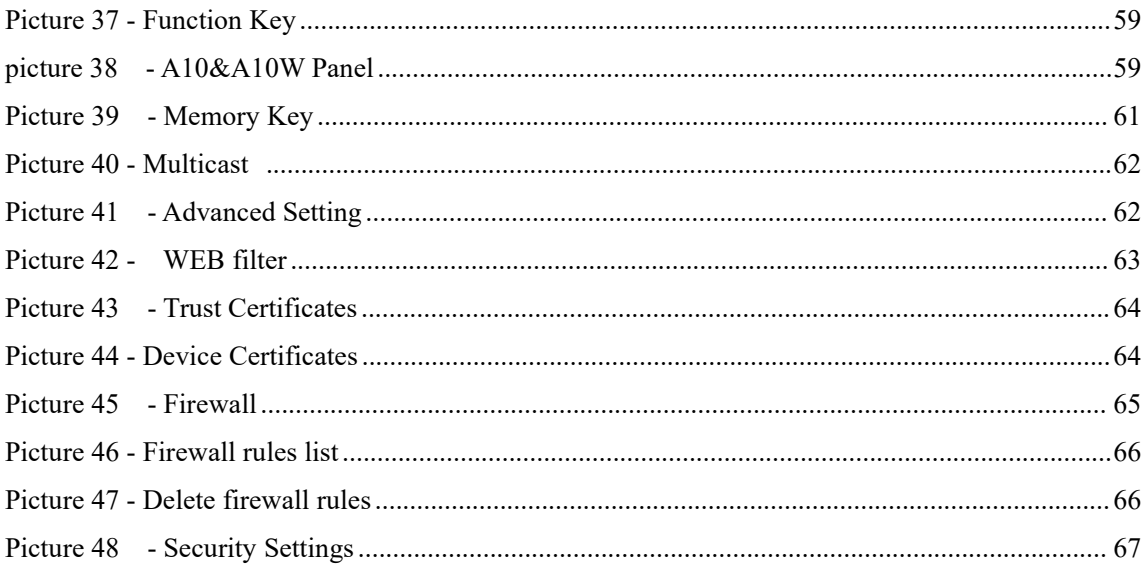

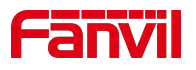

#### <span id="page-5-0"></span> $\overline{2}$ **Table**

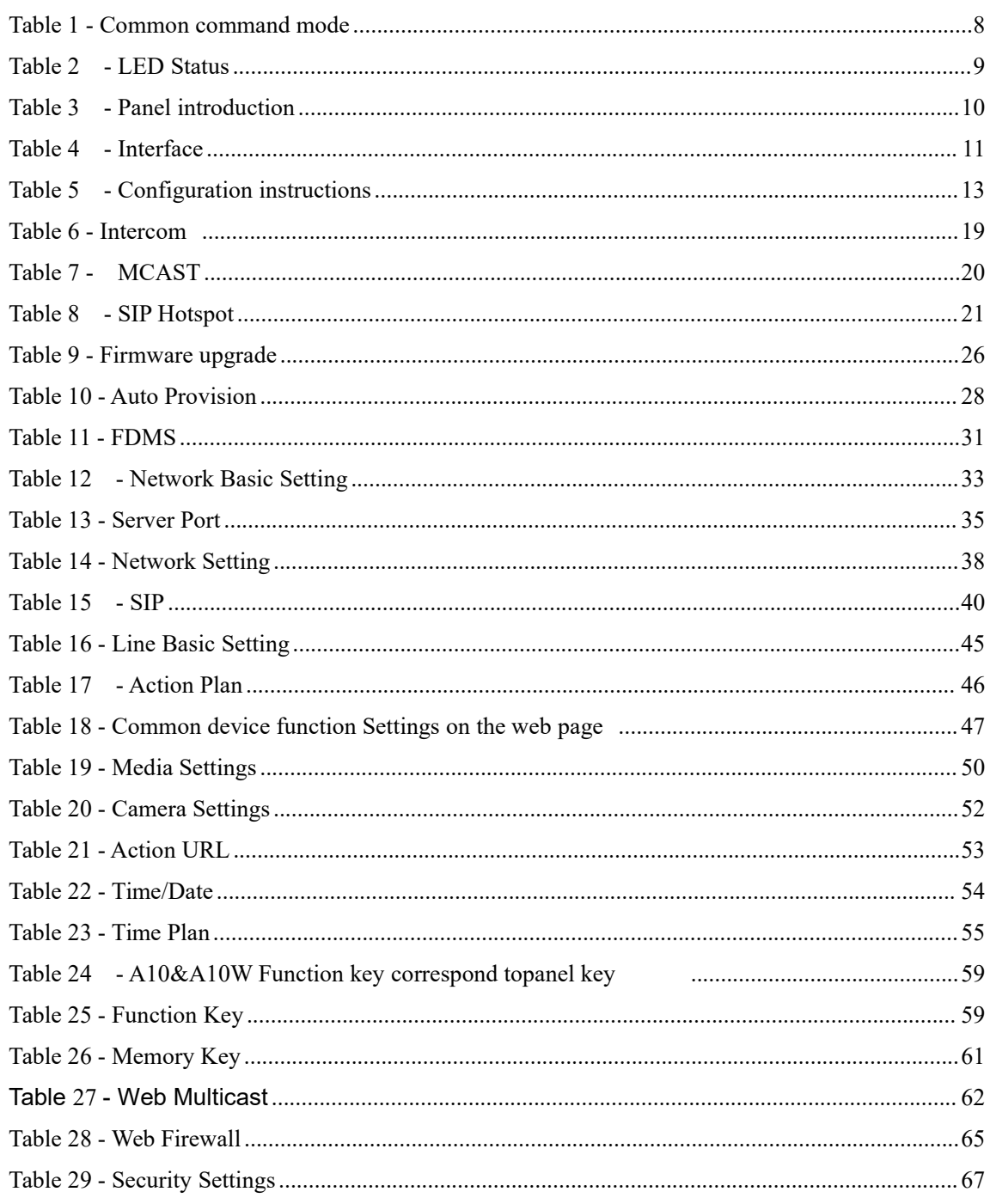

# <span id="page-6-0"></span>**3 Safety Instruction**

Please read the following safety notices before installing or using this unit. They are crucial for the safe and reliable operation of the device.

- Please use the product-specified power adapter. If you need to use a power adapter provided by another manufacturer due to special circumstances, please confirm that the voltage and current of the provided adapter meet the specifications of this product, and it is recommended to use a product that has passed safety certification, otherwise it may cause fire or electric shock accidents. When using this product, do not damage the power cord, do not twist, stretch and strap it, and do not press it under heavy objects or sandwich between items, otherwise it may cause fire or electric shock caused by broken power cord.
- Before using the external power supply in the package, please check the home power voltage. Inaccurate power voltage may cause fire and damage.
- Please do not damage the power cord. If power cord or plug is impaired, do not use it because it may cause fire or electric shock.
- $\bullet$  Do not drop, knock or shake the phone. Rough handling can break internal circuit boards.
- Before using the product, please confirm that the temperature and humidity of the environment meet the working requirements of the product.
- Avoid wetting the unit with any liquid.
- $\bullet$  Do not attempt to open it. Non-expert handling of the device could damage it. Consult your authorized dealer for help, or else it may cause fire, electric shock and breakdown.
- Do not use harsh chemicals, cleaning solvents, or strong detergents to clean it. Wipe it with a soft cloth that has been slightly dampened in a mild soap and water solution.
- When lightning, do not touch power plug, it may cause an electric shock.
- Do not install this phone in an ill-ventilated place. You are in a situation that could cause bodily injury. Before you work on any equipment, be aware of the hazards involved with electrical circuitry and be familiar with standard practices for preventing accidents.

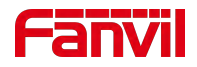

# <span id="page-7-0"></span>**4 Overview**

A10/A10W is a SIP mini intercom product specially developed for the needs of industry users, with small appearance and powerful functions, integrating intelligent security, audio/video intercom and broadcasting functions, cost-effective. Support wall-mounted installation/86 boxes embedded installation, the protection level meets IP54 standard, can effectively prevent dust and water repellent, suitable for indoor scenes, can provide users with high-quality communication intercom services.

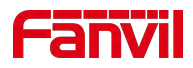

# <span id="page-8-0"></span>**5 Install Guide**

# <span id="page-8-1"></span>**5.1 Use POE or External Power Adapter**

A10 & A10W, called as 'the device' hereafter, supports two power supply modes, power supply from external power adapter or over Ethernet (POE) complied switch.

POE power supply saves the space and cost of providing the device additional power outlet. With a POE switch, the device can be powered through a single Ethernet cable which is also used for data transmission. By attaching UPS system to POE switch, the device can keep working at power outage just like traditional PSTN telephone which is powered by the telephone line.

For users who do not have POE equipment, the traditional power adaptor should be used. If the device is connected to both POE switch and external power adapter, A10 & A10W will get power supply from POE switch in priority, and change to external power adapter once the POE power supply fails.

Please use the power adapter supplied by Fanvil and the POE switch met the specifications to ensure the device work properly.

# <span id="page-8-2"></span>**5.2 Appendix**

## <span id="page-8-3"></span>**5.2.1 Common Command Modes**

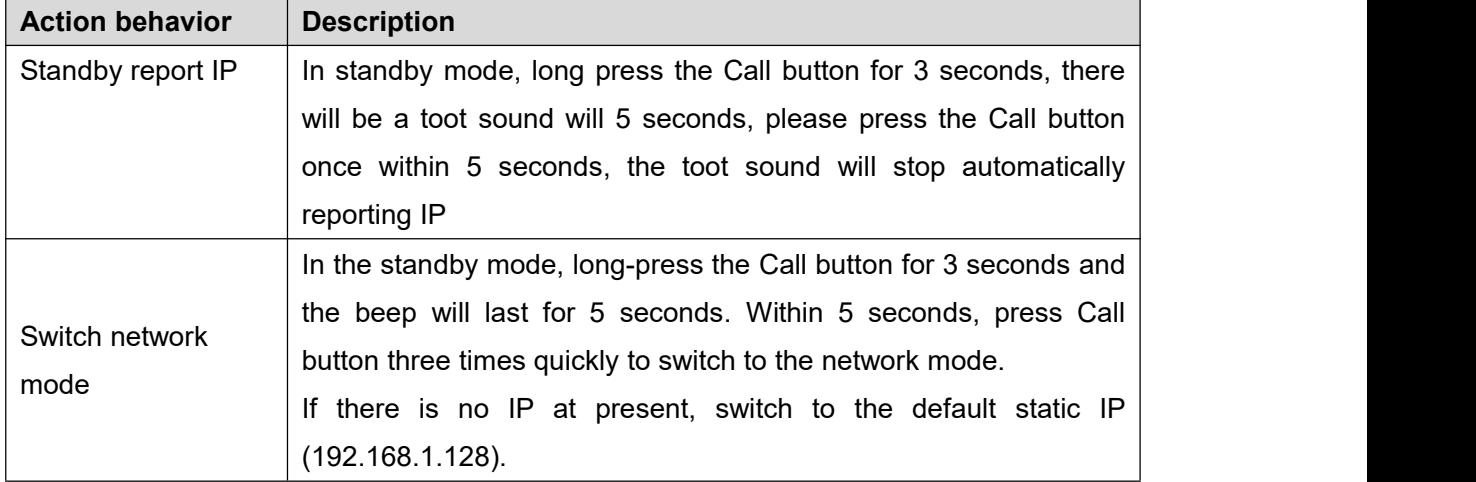

#### <span id="page-8-4"></span>*Table 1- Common command mode*

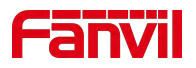

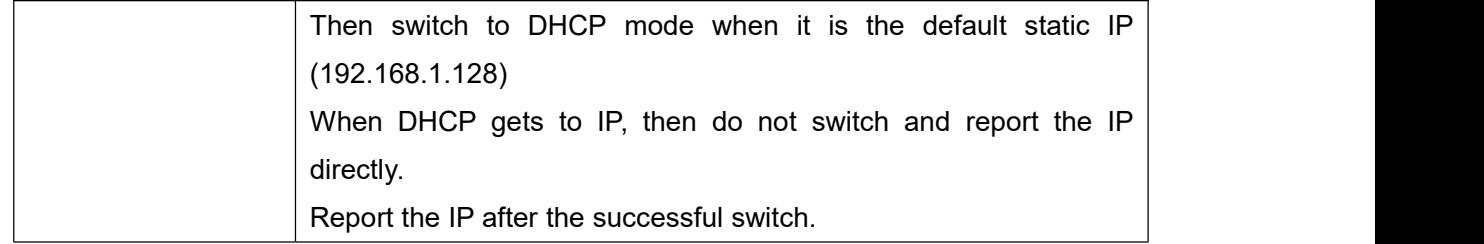

## <span id="page-9-0"></span>**5.2.2 LED Status**

<span id="page-9-1"></span>*Table 2 - LED Status*

| <b>Type</b> | Indicator status | Indicator status                     |  |  |
|-------------|------------------|--------------------------------------|--|--|
| LED Light   | Red slow flash   | Registration failed, Network anomaly |  |  |
|             | Green slow flash | Calling                              |  |  |

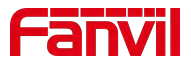

# <span id="page-10-0"></span>**6 User Guide**

# <span id="page-10-5"></span><span id="page-10-1"></span>**6.1 Panel Overview**

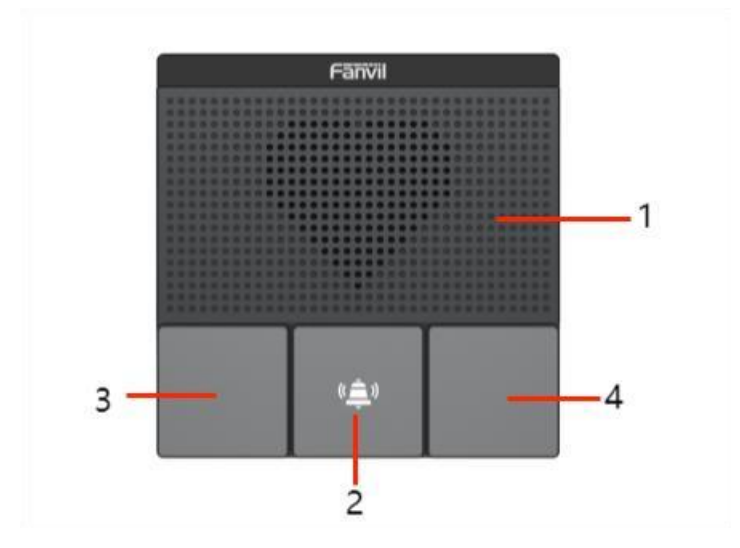

<span id="page-10-4"></span><span id="page-10-3"></span>*Picture 1 - Panel*

*Table 3 - Panel introduction*

| <b>Number</b> | <b>Name</b>          | <b>Description</b>                                    |  |
|---------------|----------------------|-------------------------------------------------------|--|
|               | Speaker              | Play sound                                            |  |
| 2             | Call button          | For speed dial, multicast, intercom, IP broadcast and |  |
|               |                      | other functions                                       |  |
| 3, 4          | function<br>Reserved |                                                       |  |
|               | key                  | Default function is the same as the call key          |  |

# <span id="page-10-2"></span>**6.2 Interface Description**

On the back of the device, there is a row of terminal blocks for connecting the power supply, indoor switches, etc., the connection is as follows:

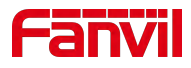

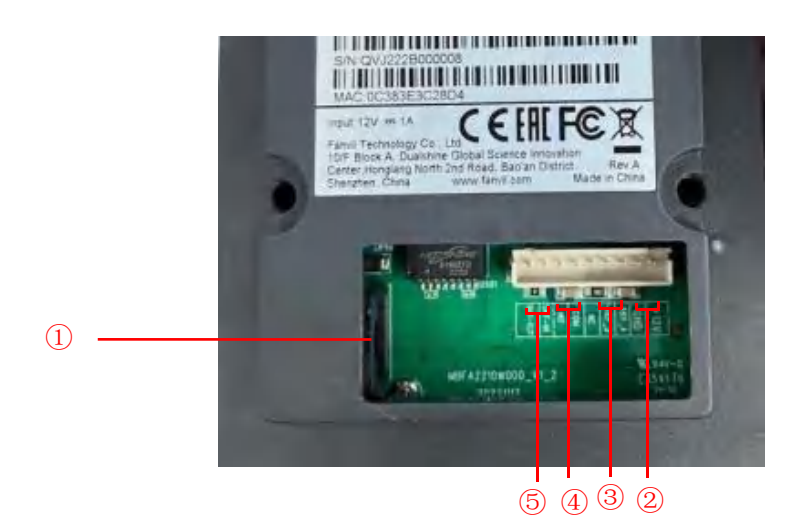

*Picture 2 - Interface*

<span id="page-11-3"></span><span id="page-11-2"></span>*Table 4 - Interface*

| <b>SN</b>      | <b>Description</b>                                                                                                    |
|----------------|----------------------------------------------------------------------------------------------------|
|                | Ethernet interface: standard RJ45 interface, 10/100M adaptive, it is<br>recommended to use five or five types of network cable |
| $^{\circledR}$ | Power interface: 12V/1A input, UP-positive electrode, DOWN-negative<br>electrode                                               |
| $\circled{3}$  | RS485 interface                                                                                                    |
| (4)            | A set of short-circuit output interfaces                                                                                       |
| (5)            | A set of short-circuit input interfaces                                                                                        |

# <span id="page-11-0"></span>**6.3 Installation Instructions**

## <span id="page-11-1"></span>**6.3.1 Installation**

1) Wall Mount: Attach the installation dimension drawing to the position to be installed, use the electric drill to punch the hole in the 2 screw holes marked, and use the hammer to drive the screw into the drilled hole. Built-in: Attach the installation dimension drawing to the position to be installed, open a groove of the same size according to the size, use the electric drill to punch the hole in the 2 screw holes marked, and use the hammer to drive the screw into the drilled hole.

2) Remove the cover;

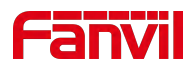

3) Wall Mount: Align the bottom case with the position of the screw hole that was previously punched on the wall, and screw in the two screws with a screwdriver to fix the bottom case to the wall;

Built-in: Place the bottom case into the previously opened groove and screw in the two screws with a screwdriver to secure the bottom case to the wall;

4) Test whether there is electricity by doing the following:

After the device boots up (about 30s), in standby mode, press and hold the Call button (the key with the serial number 2 in the 6.1 panel [Overview](#page-10-5)) for 3s, release the key immediately after the speaker beeps, and then press the Call button quickly within 5s (the same key as the above long press), and the device starts to broadcast IP. If the work is normal, continue with the next steps.

5) Cover the cover removed in step 2;

#### <span id="page-12-0"></span>**6.3.2 Device IP Address**

Method one:

1. Go to the official website of Fanvil [Support] >> [ Download Center] >>[Tools]>> [IPScanner] module,click and download the DeviceManager,

2.Open the IP scan tool, the tool supports LAN scan and cross network segment scan.

3. For LAN scanning:

.Click the desktop icon, run the DeviceManager tool

4. Cross-segment scan: Fill in the cross-segment setting in the upper right corner of the page in the format of: IP address/mask. That is: IP address/N.

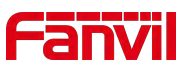

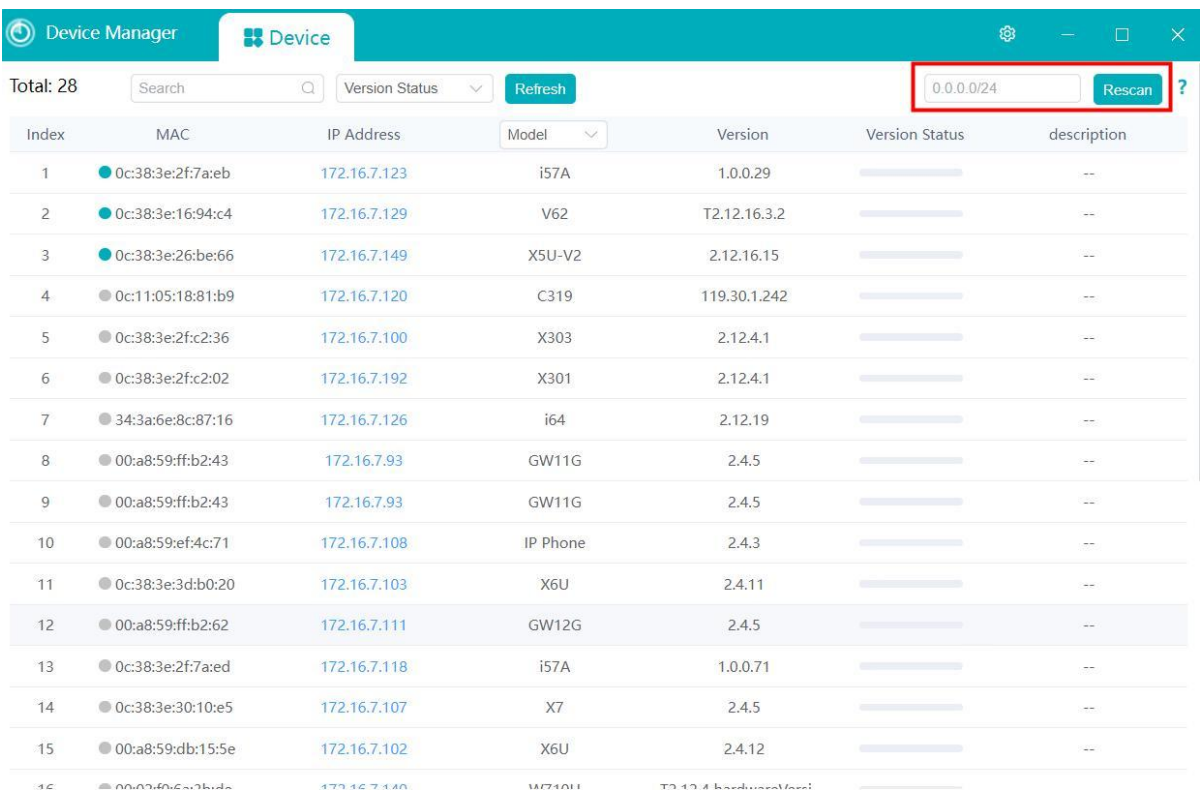

#### Method two:

After the device boots up (about 30s), in standby mode, press and hold the Call button (the key with the serial number 2 in the 6.1 panel [Overview](#page-10-5)) for 3s, release the key immediately after the speaker beeps, and then press the Call button quickly within 5s (the same key as the above long press), and the device starts to broadcast IP.

## Method three:

After the device boots up (about 30s), in standby mode, press and hold the Call button (the key with serial number 2 in 6.1 panel [Overview](#page-10-5)) for 3 seconds, release the key immediately after the speaker beeps, and then press the Call button three times quickly within 5s (the same key as the above long press) to complete the operation. After successfully switching to dynamic IP, the system automatically announces the IP address by voice.

<span id="page-13-0"></span>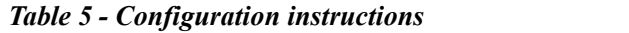

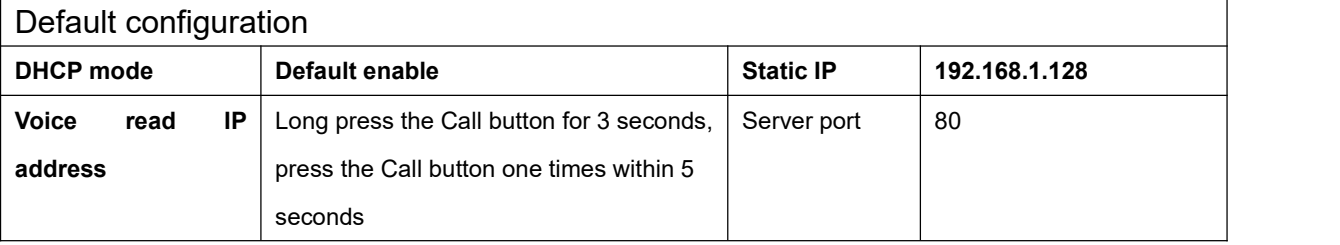

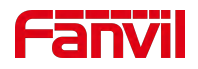

# <span id="page-14-0"></span>**6.4 WEB Configuration**

When the device and your computer are successfully connected to the network, enter the IP address of the device on the browser as http://xxx.xxx.xxx.xxx/ and you can see the login interface of the web page management.

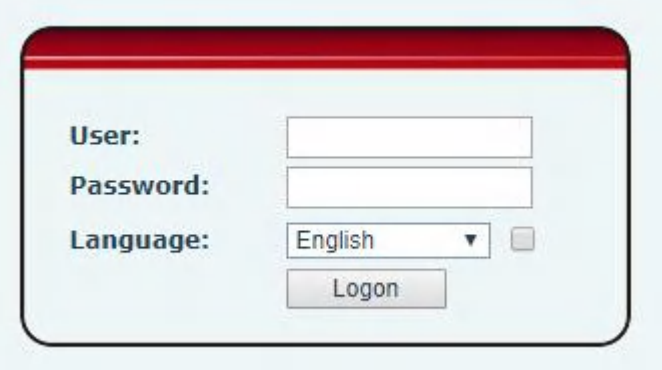

<span id="page-14-2"></span>*Picture 3 - WEB Login*

The username and password should be correct to log in to the web page. **The default username and password are "admin"**. For the specific details of the operation of the web page, please refer to 9 Web [Configurations](#page-23-3)

# <span id="page-14-1"></span>**6.5 SIP Configurations**

At least one SIP line should be configured properly to enable the telephony service. The line configuration is like a virtualized SIM card. Just like a SIM card on a mobile phone, it stores the service provider and the account information used for registration and authentication. When the device is applied with the configuration, it will register the device to the service provider with the server's address and user's authentication as stored in the configurations.

The SIP line configuration should be set via the WEB configuration page by entering the correct information such as phone number, authentication name/password, SIP server address, server port, etc. which are provided by the SIP server administrator.

 WEB interface:After login into the phone page, enter [**Line**] >> [**SIP**] and select **SIP1/SIP2** for configuration, click apply to complete registration after configuration, as shown below:

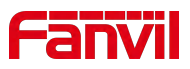

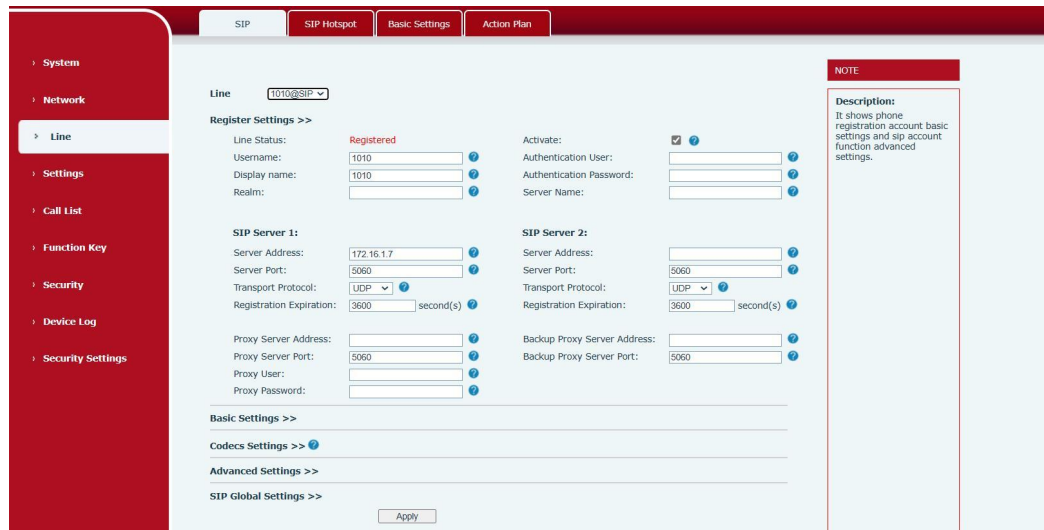

<span id="page-15-1"></span>*Picture 4 - SIP Line Configuration*

# <span id="page-15-0"></span>**6.6 Volume Setting**

Set the volume (if the speaker or microphone is not connected, you can skip it)

**[Settings]** >> **[Media Settings]** >> **[Media Settings]**, as shown below, click **[Apply].**

Speakerphone Volume: Set the speaker output volume.

Handfree Mic Gain: microphone volume level.

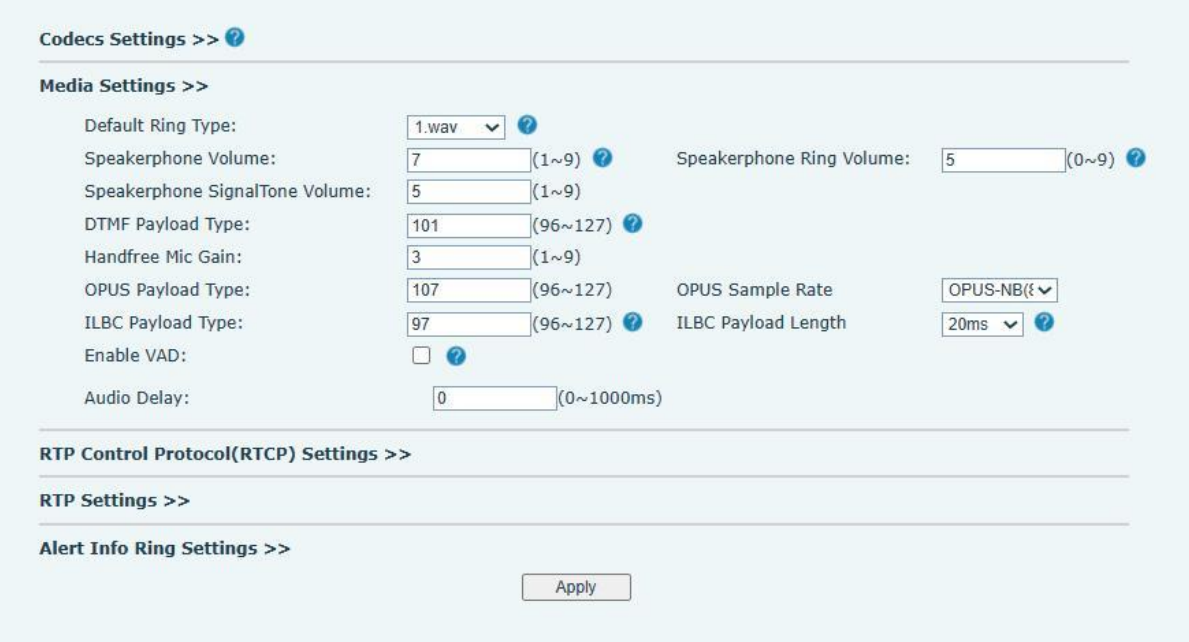

<span id="page-15-2"></span>*Picture 5- Volume Set*

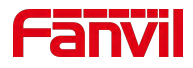

# <span id="page-16-0"></span>**7 Basic Function**

# <span id="page-16-1"></span>**7.1 Making Calls**

After setting the function key to Hot key and setting the number, press the function key to immediately call out the set number, as shown below:

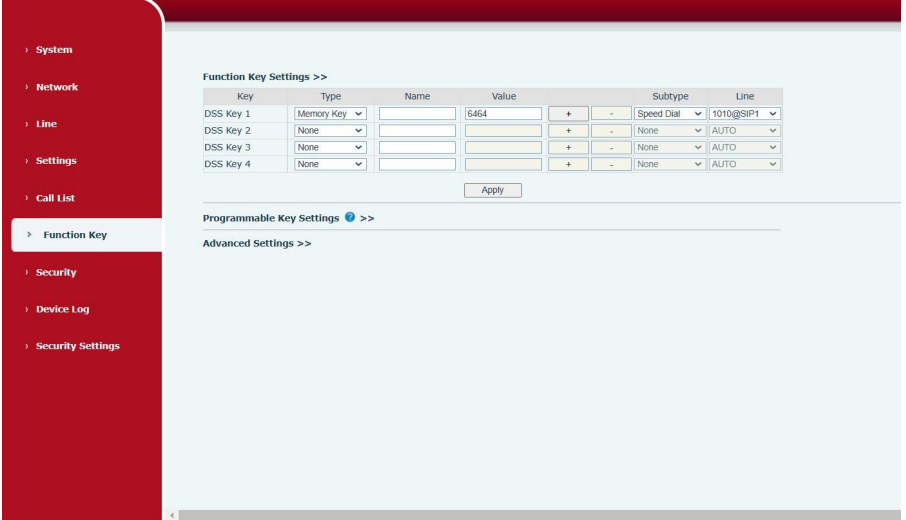

<span id="page-16-5"></span>*Picture 6- Function Setting*

See detailed configuration instructions 9.29 [Function](#page-58-2) Key

## <span id="page-16-2"></span>**7.2 Answering Calls**

After setting up the automatic answer and setting up the automatic answer time, it will hear the ringing bell within the set time and automatically answer the call after timeout. Cancel automatic answering. When a call comes in, you will hear the ringing bell and will not answer the phone over time.

## <span id="page-16-3"></span>**7.3 End of the Call**

When there is a call, you can press the Call button or hang up the key to hang up the call, the Call button is set to end the call by default. See detailed configuration instructions 9.29 [Function](#page-58-2) Key.

## <span id="page-16-4"></span>**7.4 Auto Answer**

The user can turn off the auto-answer function (enabled by default) on the device webpage, and

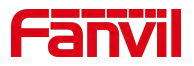

the ring tone will be heard after the shutdown, and the auto-answer will not time out.

#### **Web interface:**

Enter [**Line**] >> [**SIP**], Enable auto answer and set auto answer time and click submit.

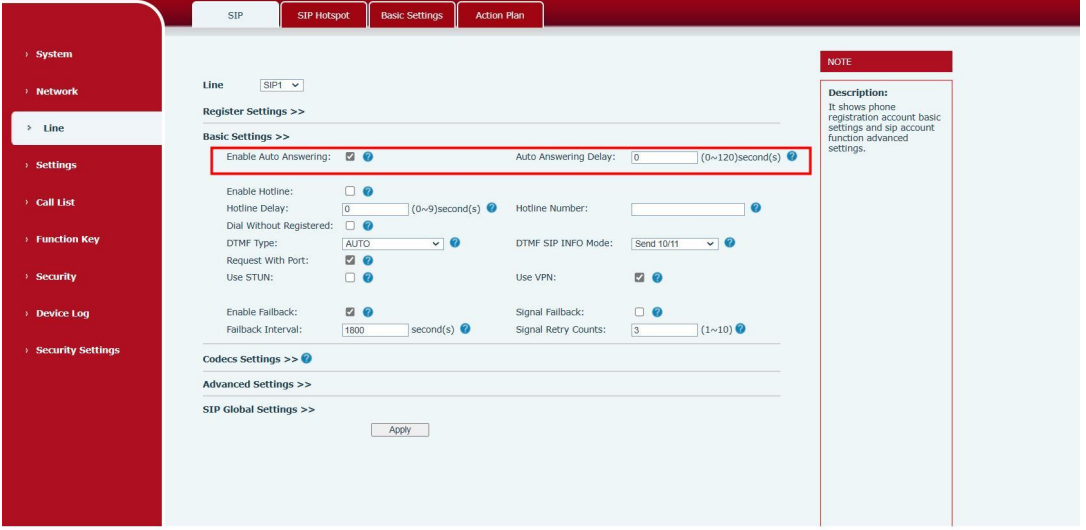

<span id="page-17-0"></span>*Picture 7 - WEB line enable auto answer*

SIP P2P auto answering:

Enter [**Line**]>>[**Basic settings**],Enable auto answer and set auto answer time and click submit.

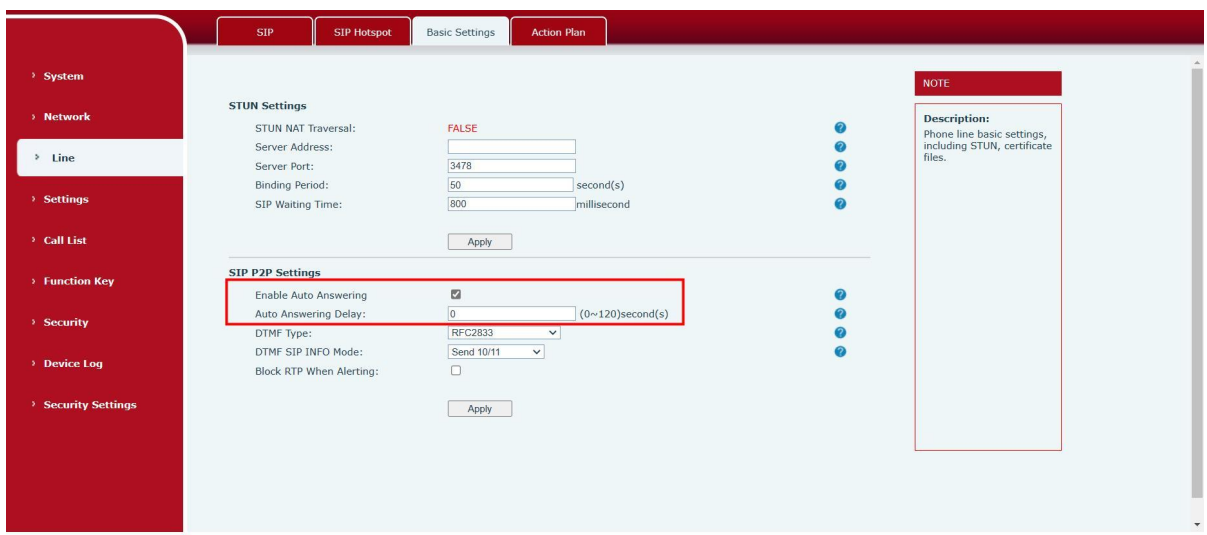

<span id="page-17-1"></span>*Picture 8- Enable auto answer for IP calls*

 $\bullet$  Auto Answer Timeout (0~120)

The range can be set to 0~120s, and the call will be answered automatically when the timeout is set.

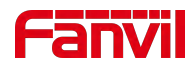

# <span id="page-18-0"></span>**7.5 Call Waiting**

- Enable call waiting: new calls can be accepted during a call.
- Disable call waiting: new calls will be automatically rejected and a busy signal will be prompted
- Enable call waiting tone: when you receive a new call onthe line, the device will beep.

Users can enable/disable call waiting in the device interface and the web interface.

 Web interface: enter [**Settings**] >> [**Features**], enable/disable call waiting, enable/disable call waiting tone.

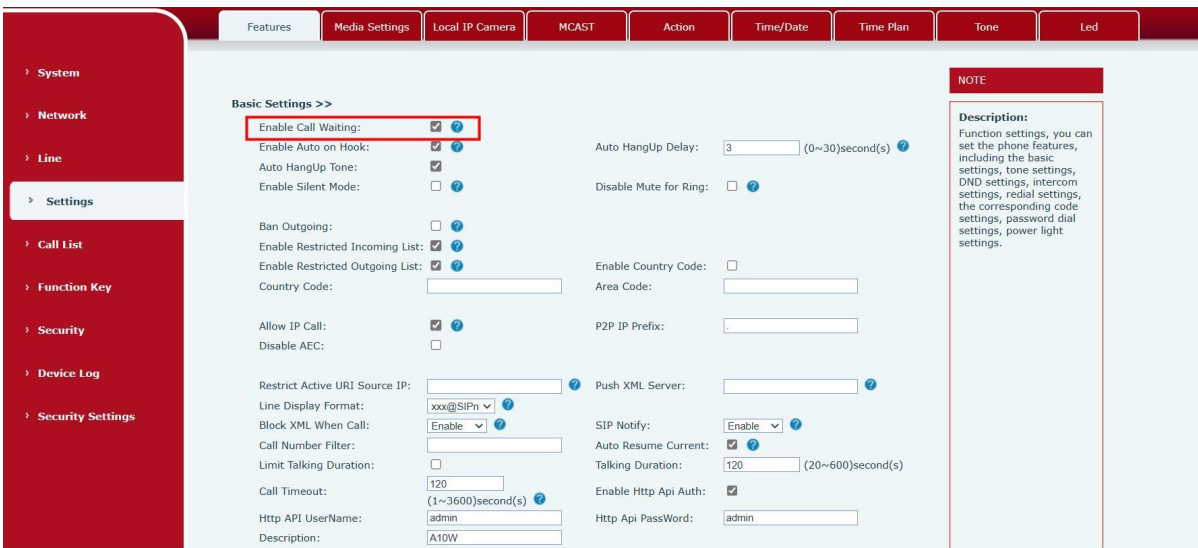

<span id="page-18-2"></span><span id="page-18-1"></span>*Picture 9 - Call Waiting*

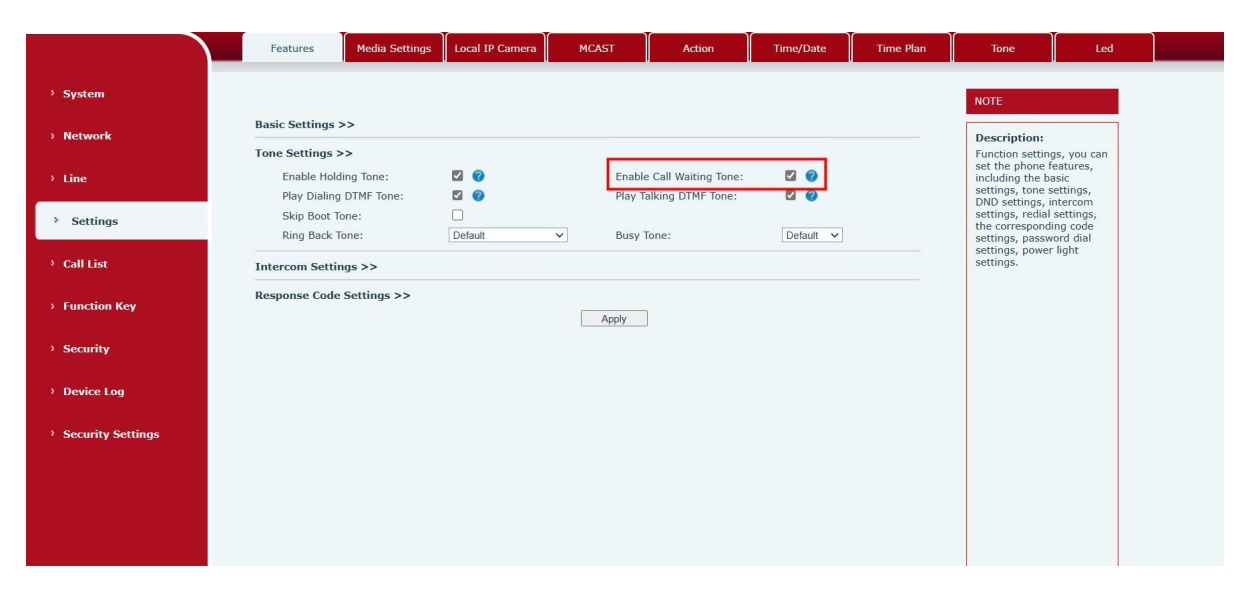

*Picture 10 - Call Waiting tone*

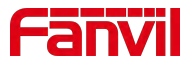

# <span id="page-19-0"></span>**8 Advance Function**

# <span id="page-19-1"></span>**8.1 Intercom**

The equipment can answer intercom calls automatically.

|                          | Features                                  | <b>Media Settings</b> | <b>Local IP Camera</b> | <b>MCAST</b> | Action                                          | <b>Time/Date</b>     | <b>Time Plan</b> | <b>Tone</b>                                                                    | Led |  |
|--------------------------|-------------------------------------------|-----------------------|------------------------|--------------|-------------------------------------------------|----------------------|------------------|--------------------------------------------------------------------------------|-----|--|
| > System                 |                                           |                       |                        |              |                                                 |                      |                  | <b>NOTE</b>                                                                    |     |  |
| > Network                | <b>Basic Settings &gt;&gt;</b>            |                       |                        |              |                                                 |                      |                  | <b>Description:</b>                                                            |     |  |
|                          | Tone Settings >>                          |                       |                        |              |                                                 |                      |                  | Function settings, you can<br>set the phone features,                          |     |  |
| $\rightarrow$ Line       | <b>Intercom Settings &gt;&gt;</b>         |                       |                        |              |                                                 |                      |                  | including the basic<br>settings, tone settings,                                |     |  |
| <sup>&gt;</sup> Settings | Enable Intercom:<br>Enable Intercom Tone: |                       | QQ<br>20               |              | Enable Intercom Mute:<br>Enable Intercom Barge: | $\Box$ $\odot$<br>20 |                  | DND settings, intercom<br>settings, redial settings,<br>the corresponding code |     |  |
| > Call List              | <b>Response Code Settings &gt;&gt;</b>    |                       |                        |              |                                                 |                      |                  | settings, password dial<br>settings, power light<br>settings.                  |     |  |
|                          |                                           |                       |                        | Apply        |                                                 |                      |                  |                                                                                |     |  |
| <b>Function Key</b>      |                                           |                       |                        |              |                                                 |                      |                  |                                                                                |     |  |
| > Security               |                                           |                       |                        |              |                                                 |                      |                  |                                                                                |     |  |
| > Device Log             |                                           |                       |                        |              |                                                 |                      |                  |                                                                                |     |  |
| <b>Security Settings</b> |                                           |                       |                        |              |                                                 |                      |                  |                                                                                |     |  |
|                          |                                           |                       |                        |              |                                                 |                      |                  |                                                                                |     |  |
|                          |                                           |                       |                        |              |                                                 |                      |                  |                                                                                |     |  |
|                          |                                           |                       |                        |              |                                                 |                      |                  |                                                                                |     |  |
|                          |                                           |                       |                        |              |                                                 |                      |                  |                                                                                |     |  |

*Picture 11 - WEB Intercom*

<span id="page-19-4"></span><span id="page-19-3"></span>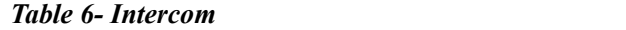

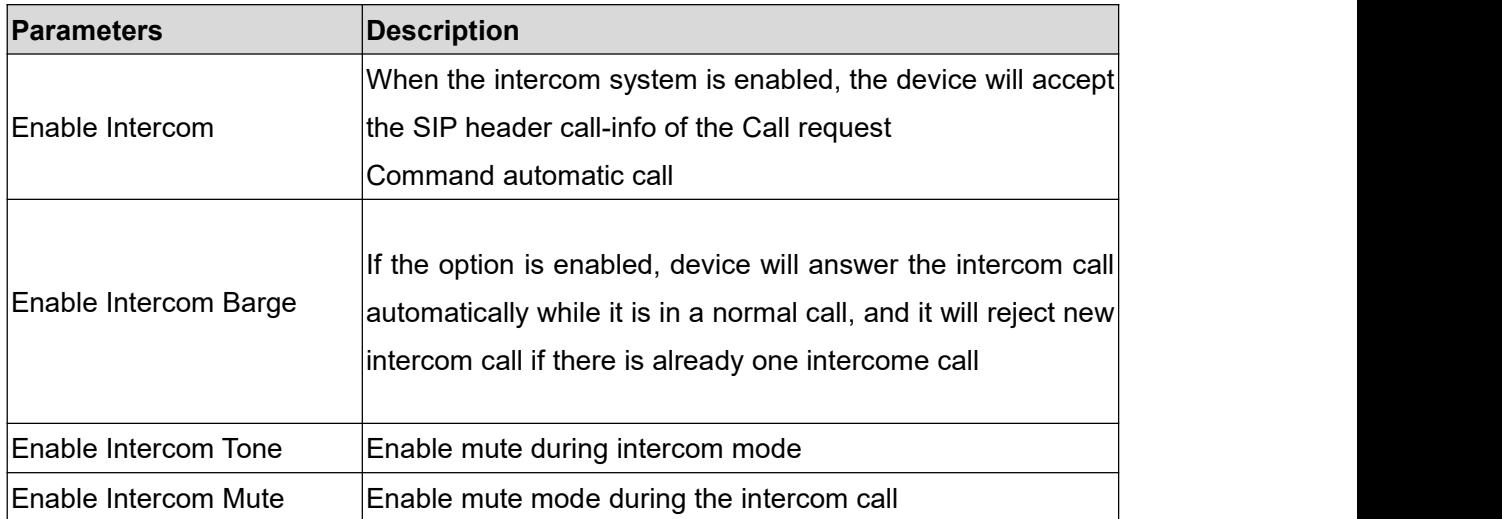

# <span id="page-19-2"></span>**8.2 MCAST**

This feature allows user to make some kind of broadcast call to people who are in multicast group. User can configure a multicast DSS Key on the phone, which allows user to send a Real Time Transport Protocol (RTP) stream to the pre-configured multicast address without involving SIP signaling. You can also configure the phone to receive an RTP stream from pre-configured

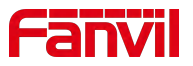

multicast listening address without involving SIP signaling. You can specify up to 10 multicast listening addresses.

|                           | <b>Media Settings</b><br><b>Features</b> | <b>Local IP Camera</b><br>MCAST | <b>Time/Date</b><br>Action                    | <b>Time Plan</b>                                              | Tone                                              | Led |
|---------------------------|------------------------------------------|---------------------------------|-----------------------------------------------|---------------------------------------------------------------|---------------------------------------------------|-----|
| > System                  |                                          |                                 |                                               |                                                               | <b>NOTE</b>                                       |     |
| > Network                 | <b>MCAST Listening</b>                   |                                 |                                               |                                                               |                                                   |     |
|                           | Priority:                                | 1<br>$\check{~}$                | $\vert$ 1<br>Intercom Priority:               | $\check{~}$                                                   | <b>Description:</b><br>Set the multicast address, |     |
| $\rightarrow$ Line        | Enable Page Priority:                    | $\Box$                          | Mcast Listening Renew $\overline{0}$<br>Time: |                                                               | and multicast priority.                           |     |
|                           | Enable Prio Chan:                        | □                               |                                               |                                                               |                                                   |     |
| <b>Settings</b><br>$\,$   | Enable Emer Chan:                        | $\Box$                          |                                               |                                                               |                                                   |     |
|                           | Index/Priority                           | Name                            | Host:port                                     | Channel                                                       |                                                   |     |
| <sup>&gt;</sup> Call List |                                          |                                 |                                               | $\overline{0}$<br>$\check{ }$                                 |                                                   |     |
|                           |                                          |                                 |                                               | $\overline{0}$<br>$\checkmark$                                |                                                   |     |
| > Function Key            |                                          |                                 |                                               | $\overline{0}$<br>$\check{~}$                                 |                                                   |     |
|                           |                                          |                                 |                                               | $\overline{0}$<br>$\check{~}$                                 |                                                   |     |
| > Security                | 5                                        |                                 |                                               | $\overline{0}$<br>$\checkmark$                                |                                                   |     |
|                           | 6                                        |                                 |                                               | $\overline{0}$<br>$\check{~}$                                 |                                                   |     |
|                           |                                          |                                 |                                               | $\overline{0}$<br>$\check{~}$                                 |                                                   |     |
| <b>Device Log</b>         | $\mathbf{R}$<br>$\alpha$                 |                                 |                                               | $\boxed{0}$<br>$\checkmark$<br>$\overline{0}$<br>$\checkmark$ |                                                   |     |
|                           | 10                                       |                                 |                                               | $\overline{0}$<br>$\checkmark$                                |                                                   |     |
| > Security Settings       |                                          | Apply                           |                                               |                                                               |                                                   |     |
|                           | <b>MCAST Dynamic</b>                     |                                 |                                               |                                                               |                                                   |     |
|                           | Auto Exit Expires:                       | 60                              |                                               |                                                               |                                                   |     |
|                           |                                          | Apply                           |                                               |                                                               |                                                   |     |
|                           | Index                                    | MCAST Ip<br>Priority            | Port                                          |                                                               |                                                   |     |

<span id="page-20-0"></span>*Picture 12 - MCAST*

<span id="page-20-1"></span>*Table 7- MCAST*

| <b>Parameters</b>    | <b>Description</b>                                                          |
|----------------------|-----------------------------------------------------------------------------|
| Priority             | Defines the priority in the current call, with 1 being the highest priority |
|                      | and 10 being the lowest.                                                    |
| Intercom Priority    | The priority of the intercom call, 1 is the highest priority, 10 is the     |
|                      | lowest, and the high priority can be inserted into the low priority         |
| Enable Page Priority | Regardless of which of the two multicast groups is called in first, the     |
|                      | device will receive the higher priority multicast first.                    |
| Enable Prio Chan     | Once enabled, the same port and channel can only be connected.              |
|                      | Channel 24 is the priority channel, higher than 1-23; A channel of 0        |
|                      | indicates that no channel is used                                           |
| Enable Emer Chan     | When enabled, channel 25 has the highest priority                           |
|                      | Meast Listening Renew Time Set the wait time to renew to the multicast      |

## **Multicast**:

- Go to web page of [**Function Key**] >> [**Function Key**], select the type to multicast, set the multicast address, and select the codec.
- **•** Click Apply.
- Set up the name, host and port of the receiving multicast on the web page of [**Settings**] >> [**MCAST**].
- **•** Press the DSSKey of Multicast Key which you set.
- Receive end will receive multicast call and play multicast automatically.

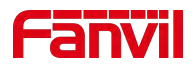

#### **MCAST Dynamic**:

Description: send multicast configuration information through SIP notify signaling. After receiving the message, the device configures it to the system for multicast monitoring or cancels multicast monitoring in the system.

## <span id="page-21-0"></span>**8.3 Hotspot**

SIP hotspot is a simple utility. Its configuration is simple, which can realize the function of group vibration and expand thequantity of sip account. Take one device A as the SIP hotspot and the other devices (B, C) as the SIP hotspot client. When someone calls device A, devices A, B, and C will ring, and if any of them answer, the other devices will stop ringing and not be able to answer at the same time. When A B or C device is called out, it is called out with A SIP number registered with device A.

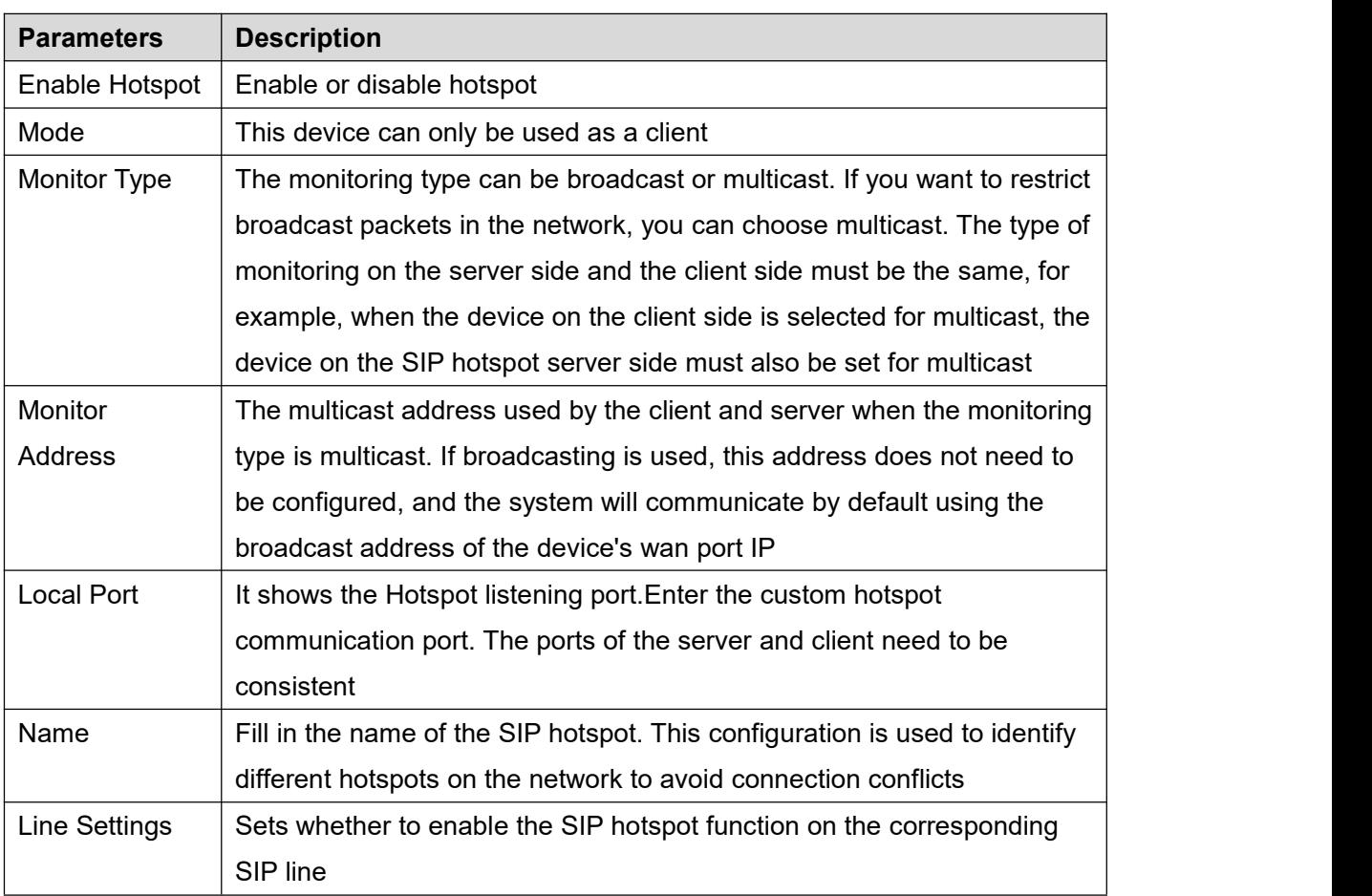

#### <span id="page-21-1"></span>*Table 8 - SIP Hotspot*

Client Settings:

As a SIP hotspot client, there is no need to set up a SIP account, which is automatically acquired and configured when the device is enabled. Just change the mode to "client" and the

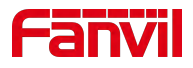

other options are set in the same way as the hotspot.

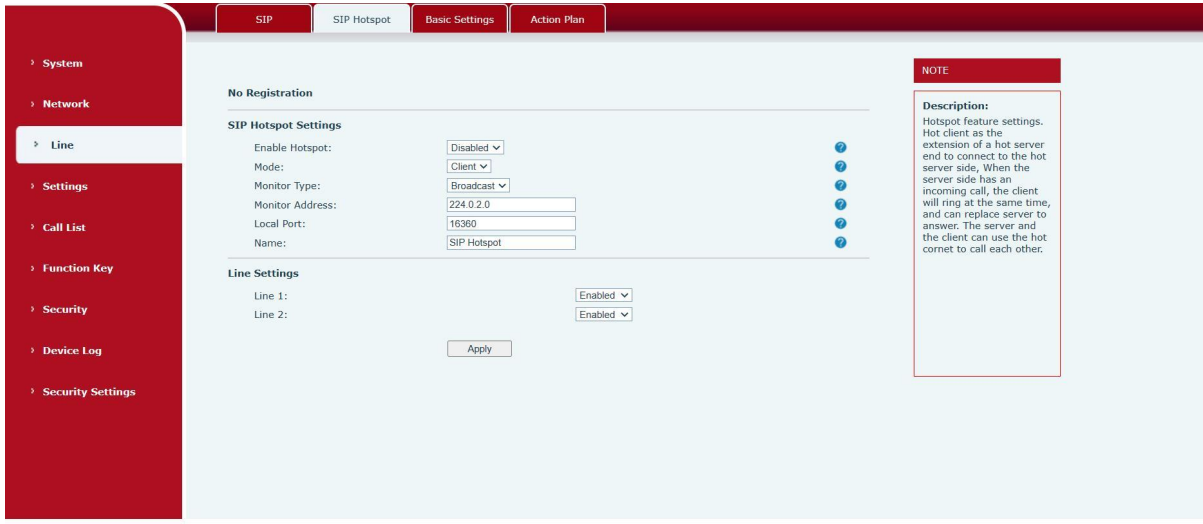

<span id="page-22-0"></span>*Picture 13 - SIP hotspot*

The device is the hotspot server, and the default extension is 0. The device ACTS as a client, and the extension number is increased from 1 (the extension number can be viewed through the [SIP hotspot] page of the webpage).

Calling internal extension:

- The hotspot server and client can dial each other through the extension number before
- Extension 1 dials extension 0

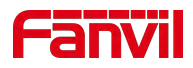

# <span id="page-23-3"></span><span id="page-23-0"></span>**9 Web Configurations**

# <span id="page-23-1"></span>**9.1 Web Page Authentication**

Users can log into the device's web page to manage user device information and operate the device. Users must provide the correct user name and password to log in. If the password is entered incorrectly three times, it will be locked and can be entered again after 5 minutes. The details are as follows:

- If an IP is logged in more than the specified number of times with a different user name, it will be locked
- If a user name logs in more than a specified number of times on a different IP, it is also locked

# <span id="page-23-2"></span>**9.2 System >> Information**

User can get the system information of the device in this page including,

- Model
- **Hardware Version**
- Software Version
- **I** Uptime
- Last uptime
- **MEMinfo**
- System Time

And summarization of network status,

- **Network Mode**
- **MAC Address**
- IP
- Subnet Mask
- **Default Gateway**

Besides, summarization of SIP account status,

- SIP User
- SIP account status (Registered / Unapplied / Trying / Timeout)

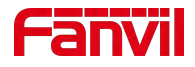

# <span id="page-24-0"></span>**9.3 System >> Account**

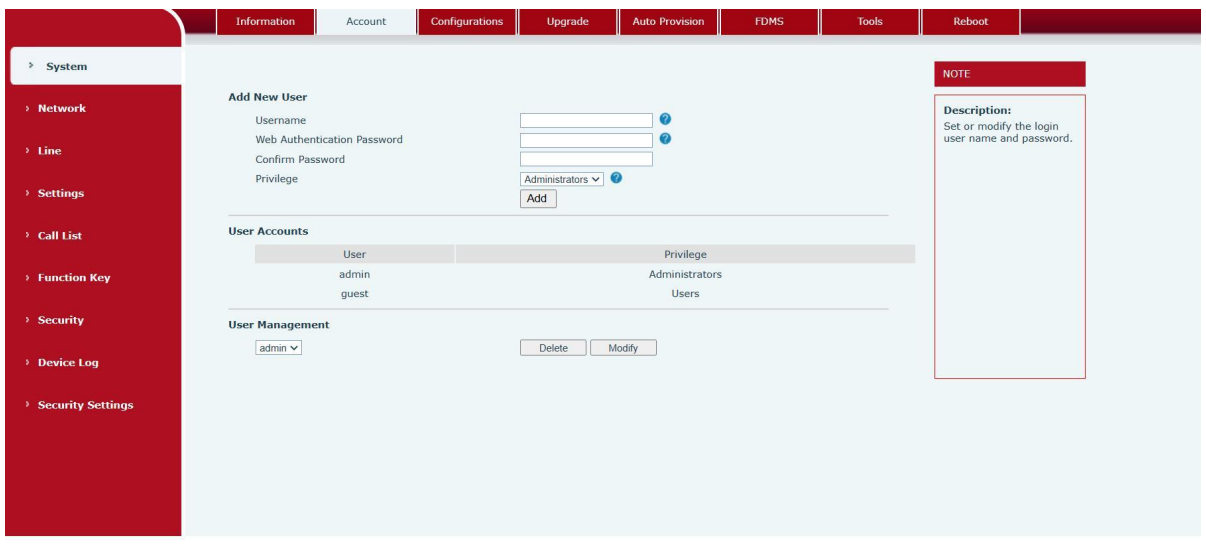

<span id="page-24-2"></span>*Picture 14- WEB Account*

On this page the user can change the password for the login page. Users with administrator rights can also add or delete users, manage users, and set permissions and passwords for new users

# <span id="page-24-1"></span>**9.4 System >> Configurations**

On this page, users with administrator privileges can view, export, or import the phone configuration, or restore the phone to factory Settings.

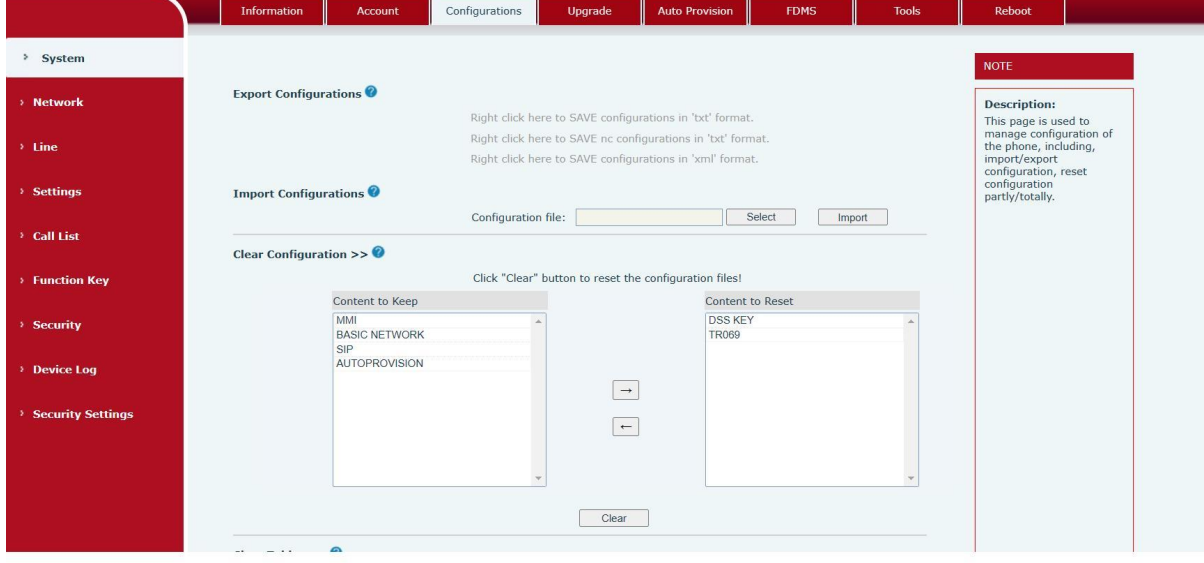

<span id="page-24-3"></span>*Picture 15 - System Setting*

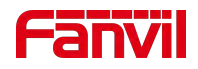

# **Export Configurations**

Right click to select target save as, that is, to download the device's configuration file, suffix ".txt". (note: profile export requires administrator privileges)

## **Import Configurations**

Import the configuration file of Settings.The device will restart automatically after successful import, and the configuration will take effect after restart

## **Clear Configurations**

Select the module in the configuration file to clear.

SIP: account configuration.

AUTOPROVISION: automatically upgrades the configuration

TR069:TR069 related configuration

MMI: MMI module, including authentication user information, web access protocol, etc.

DSS Key: DSS Key configuration

## **Clear Tables**

Select the local data table to be cleared, all selected by default.

#### **Reset Phone**

The phone data will be cleared, including configuration and database tables.

# <span id="page-25-0"></span>**9.5 System >> Upgrade**

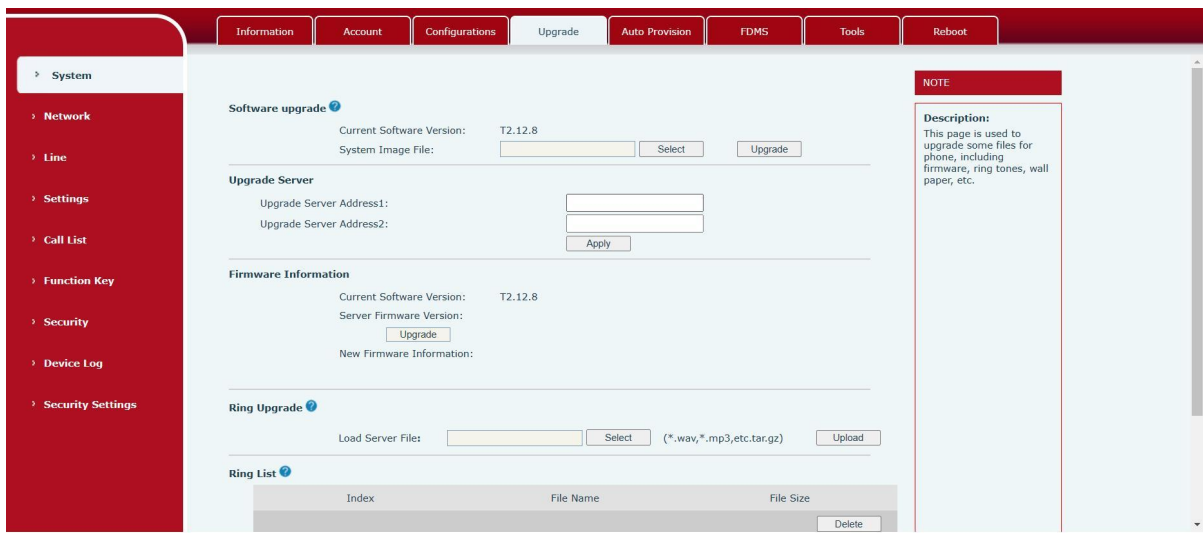

<span id="page-25-1"></span>*Picture 16- Upgrade*

Upgrade the software version of the device, and upgrade to the new version through the webpage. After the upgrade, the device will automatically restart and update to the new version.

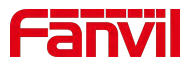

Click select, select the version and then click upgrade.<br>Upgrade the ringtone,support wav and MP3 format.

# **Firmware Upgrade**:

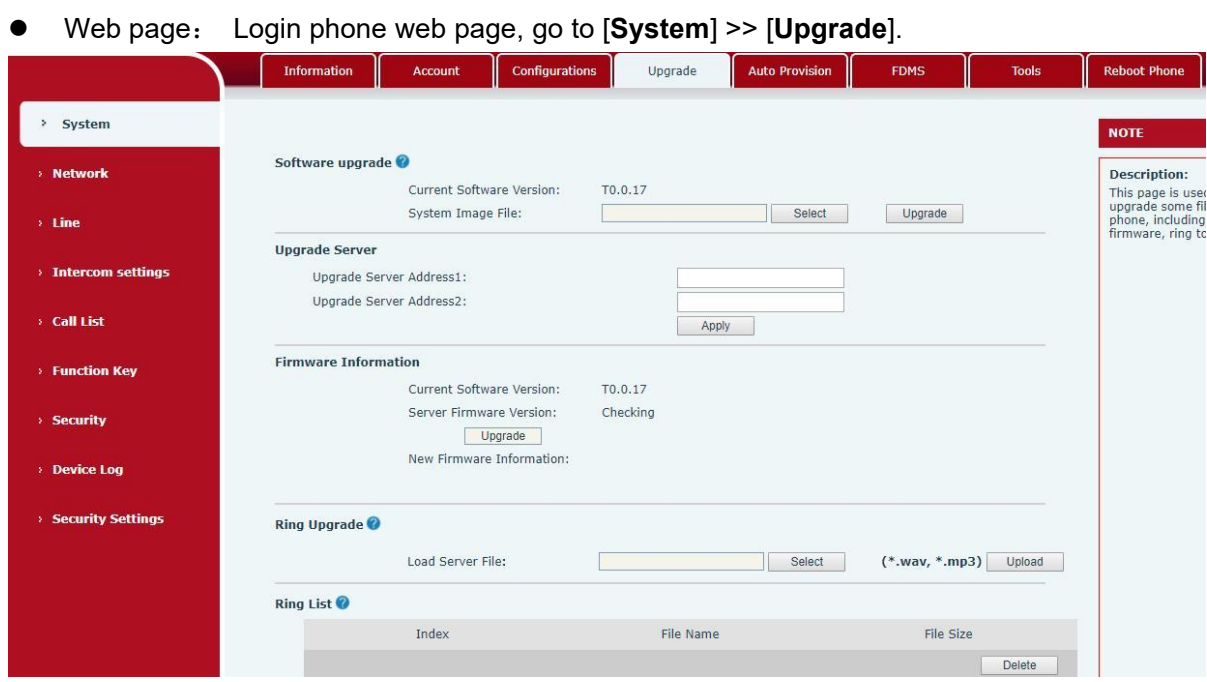

*Picture 17 - Web page firmware upgrade*

#### <span id="page-26-1"></span><span id="page-26-0"></span>*Table 9- Firmware upgrade*

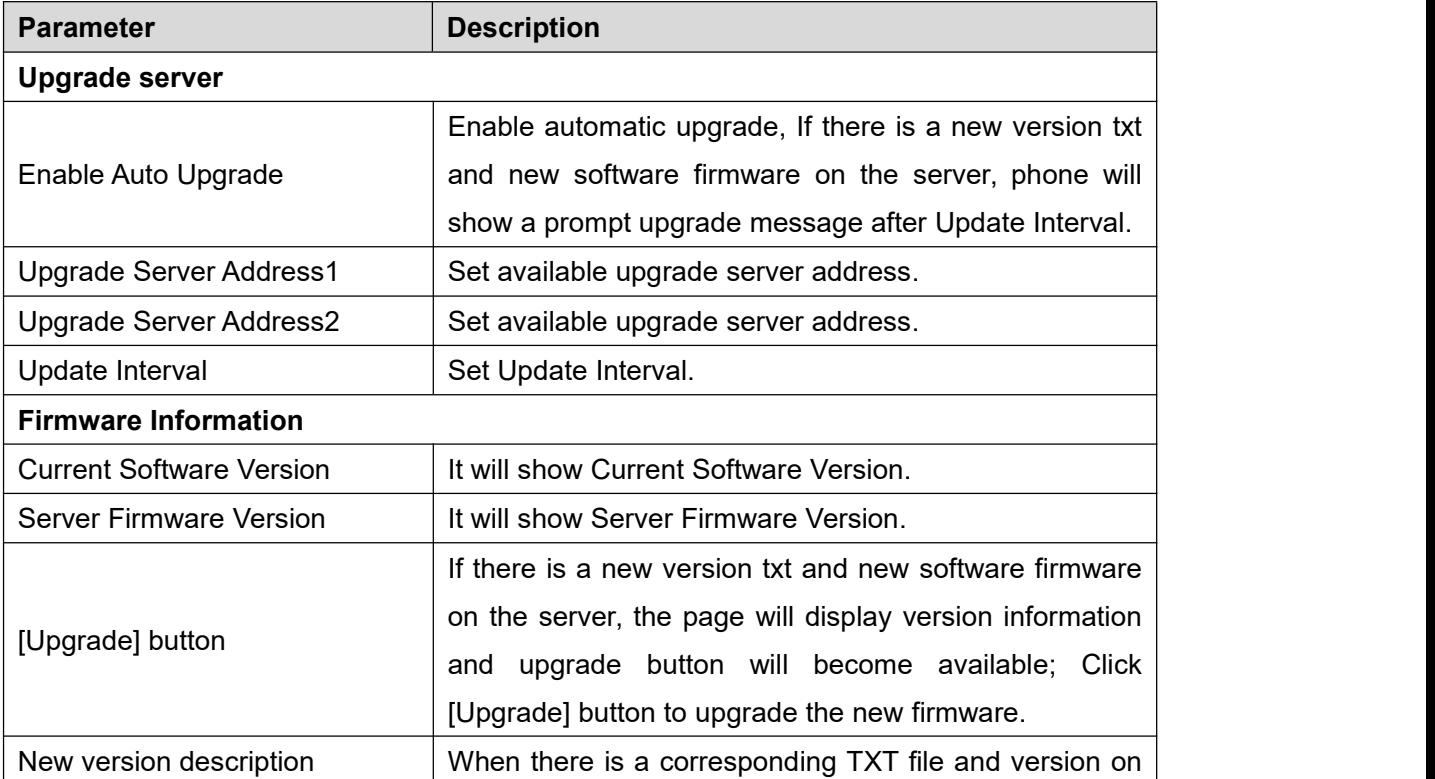

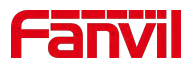

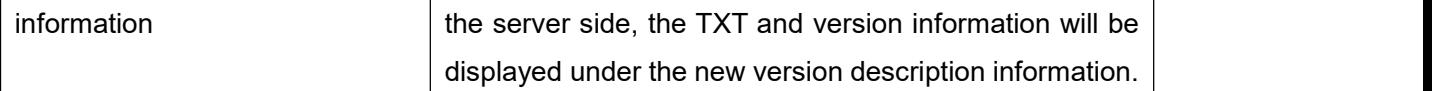

- The file requested from the server is a TXT file called vendor model\_hw10.txt.Hw followed by the hardware version number, it will be written as hw10 if no difference on hardware. All Spaces in the filename are replaced by underline.
- The URL requested by the phone is HTTP:// server address/vendor Model\_hw10 .txt:The new version and the requested file should be placed in the download directory of the HTTP server, as shown in the figure:

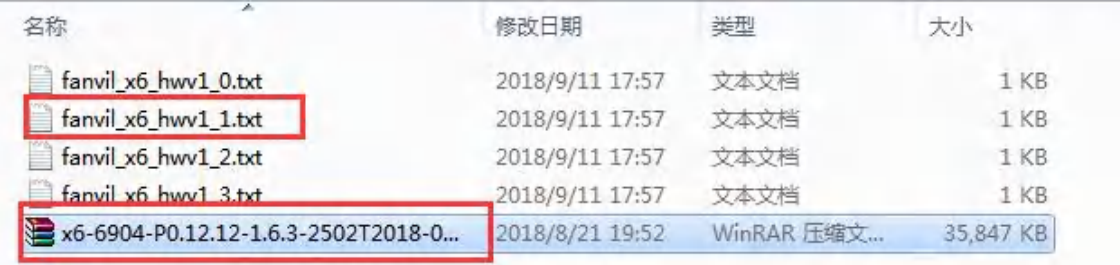

- TXT file format must be UTF-8
- vendor\_model\_hw10.TXT The file format is as follows: Version=1.6.3 #Firmware

Firmware=xxx/xxx.z #URL , Relative paths are supported and absolute paths are possible, distinguished by the presence of protocol headers.

BuildTime=2018.09.11 20:00

Info=TXT|XML

**Xxxxx** 

**Xxxxx** 

**Xxxxx** 

**Xxxxx** 

 After the interval of update cycle arrives, if the server has available files and versions, the phone will prompt as shown below. Click [view] to check the version information and upgrade.

# <span id="page-27-0"></span>**9.6 System >> Auto Provision**

Webpage: Login and go to [**System**] >> [**Auto provision**].

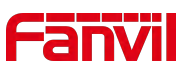

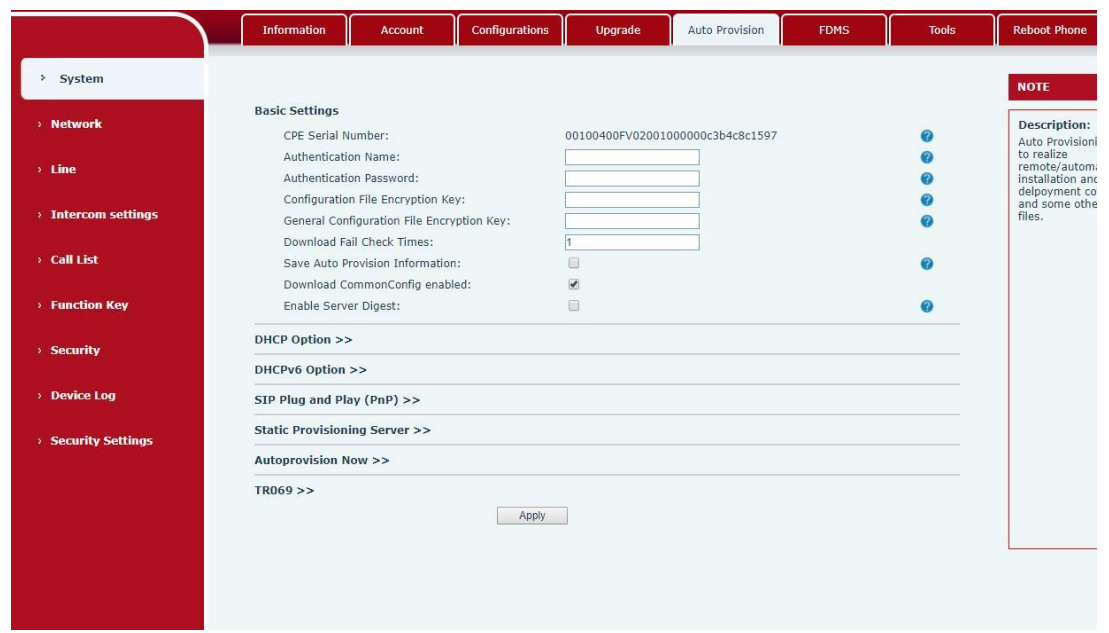

<span id="page-28-0"></span>*Picture 18- Auto provision settings*

Fanvil devices support SIP PnP, DHCP Options, Static provision, TR069. If all of the 4 methods are enabled, the priority from high to low as below:

# **PNP>DHCP>TR069> Static Provisioning**

Transferring protocol: FTP、 TFTP、 HTTP、 HTTPS

## <span id="page-28-1"></span>*Table 10- Auto Provision*

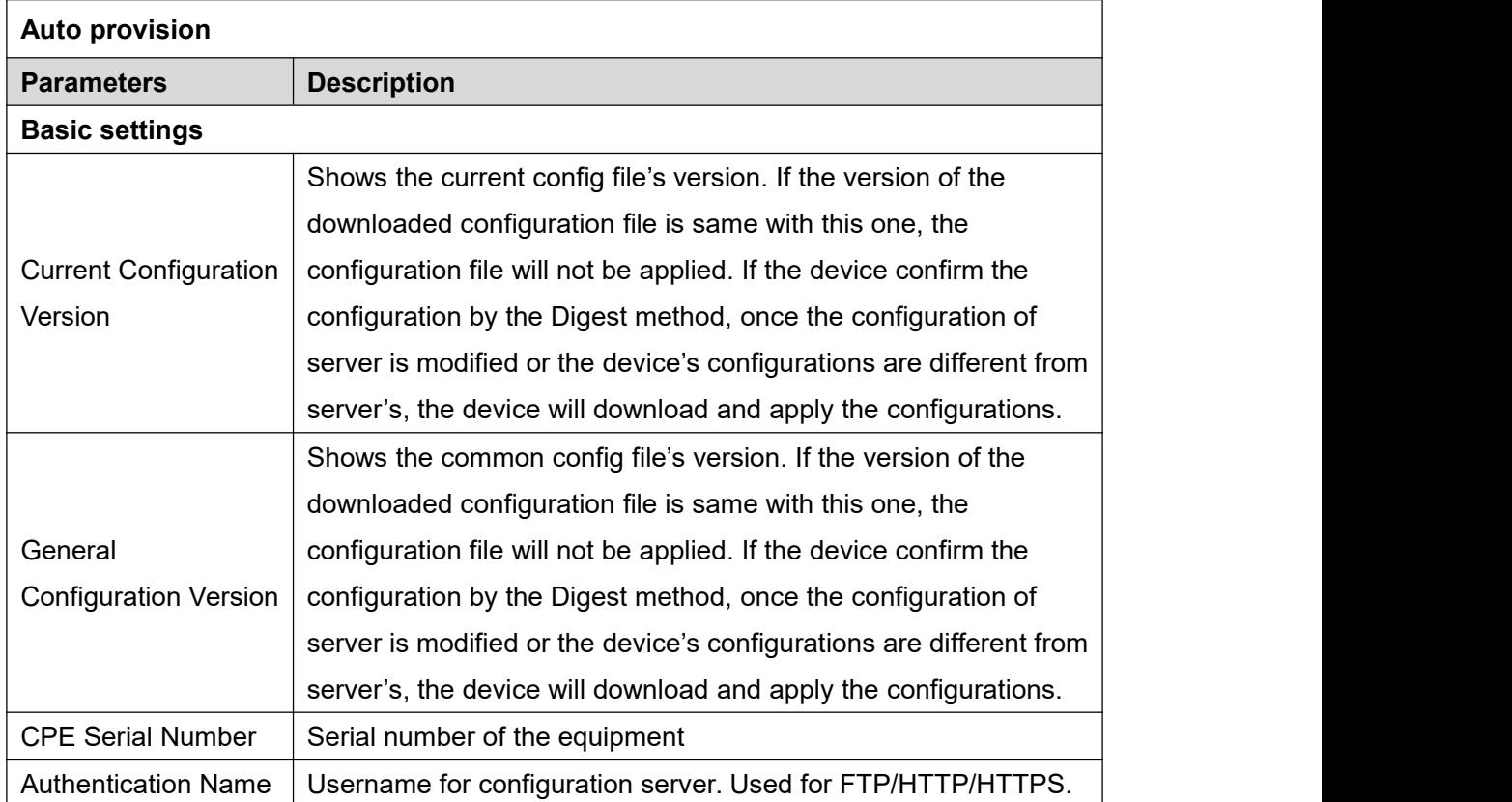

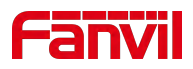

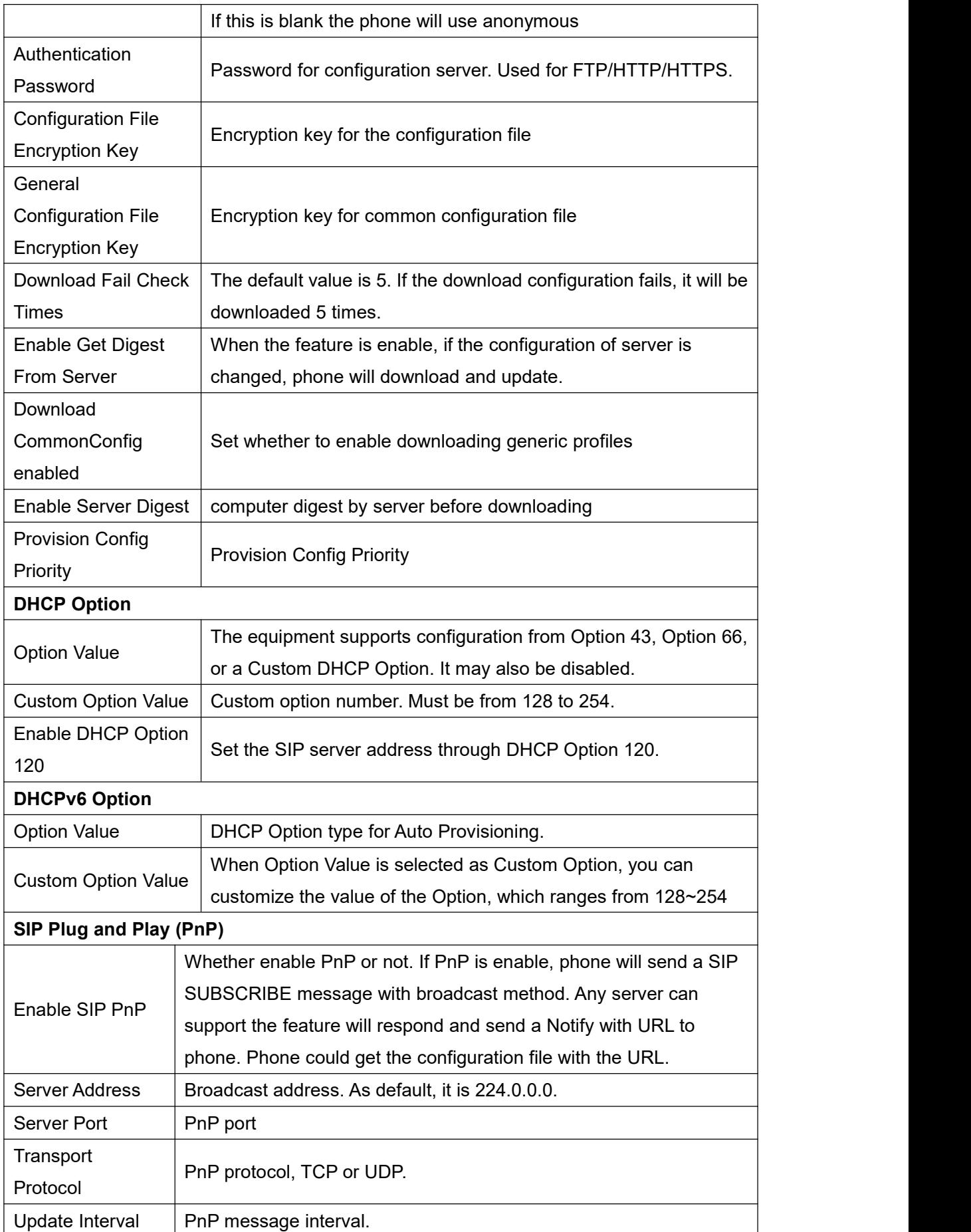

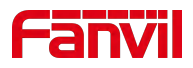

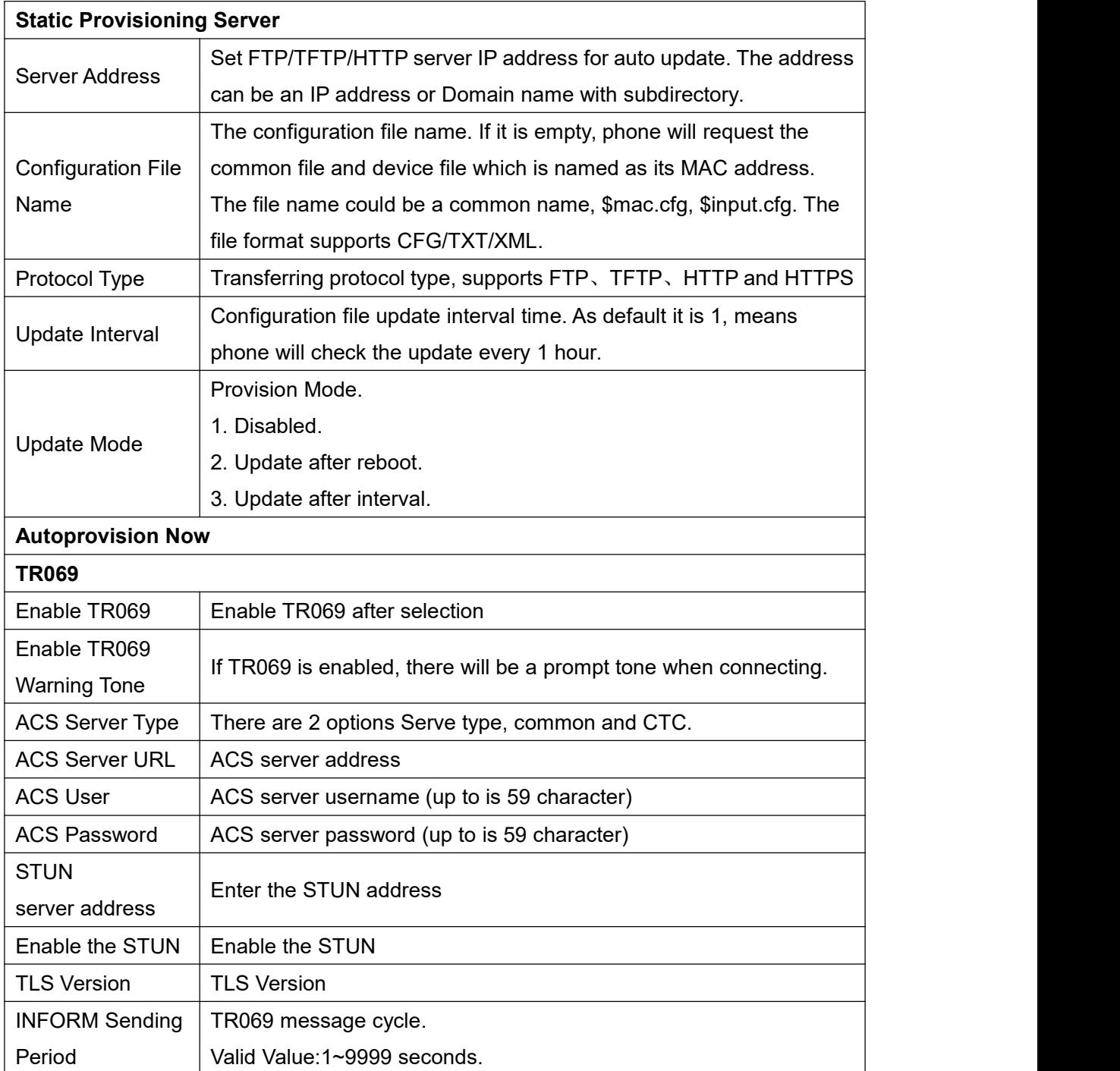

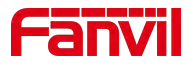

# <span id="page-31-0"></span>**9.7 System >> FDMS**

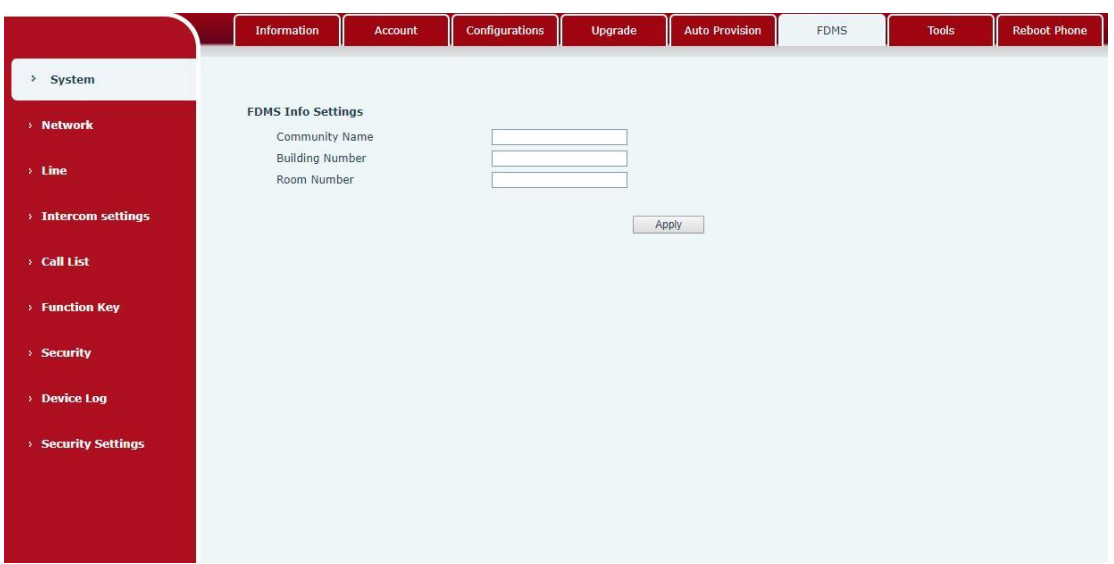

<span id="page-31-2"></span>*Picture 19 - FDMS*

<span id="page-31-4"></span>

| Table 11- FDMS |  |
|----------------|--|
|----------------|--|

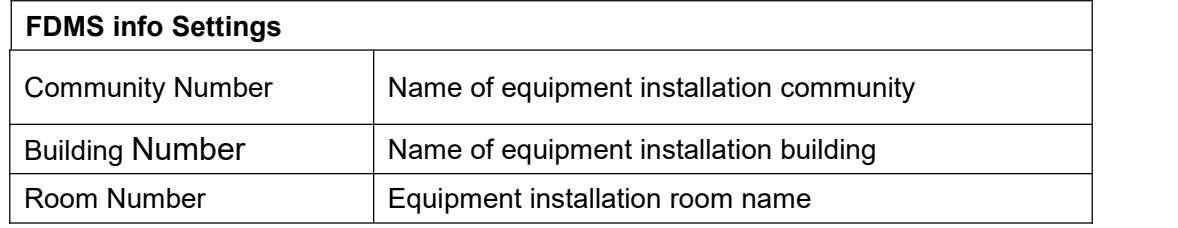

# <span id="page-31-1"></span>**9.8 System >> Tools**

This page gives the user the tools to solve the problem.

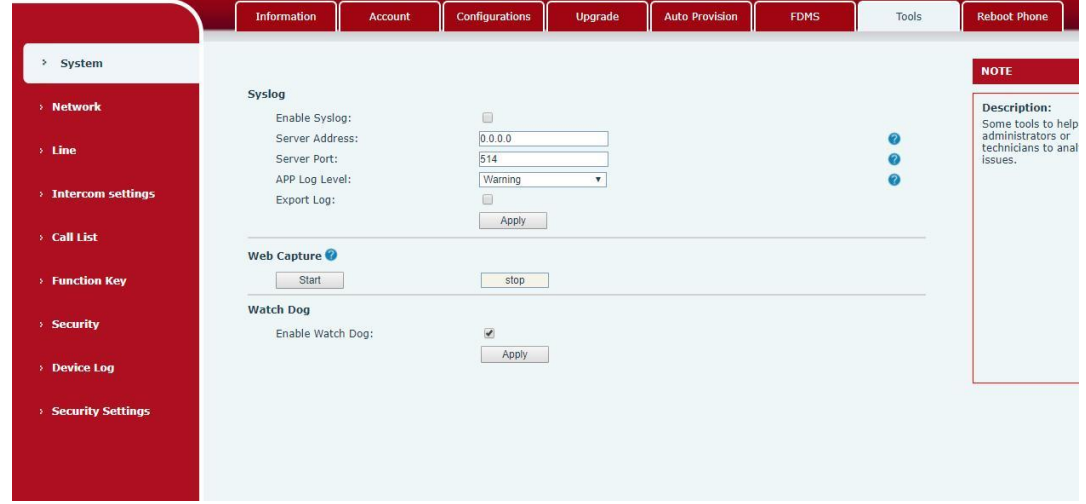

<span id="page-31-3"></span>*Picture 20 - Tools*

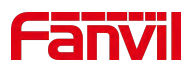

**Syslog:** When enabled, set the Syslog software address, and log information of the device will be recorded in the Syslog software during operation. If there is any problem, log information can be analyzed by Fanvil technical support.

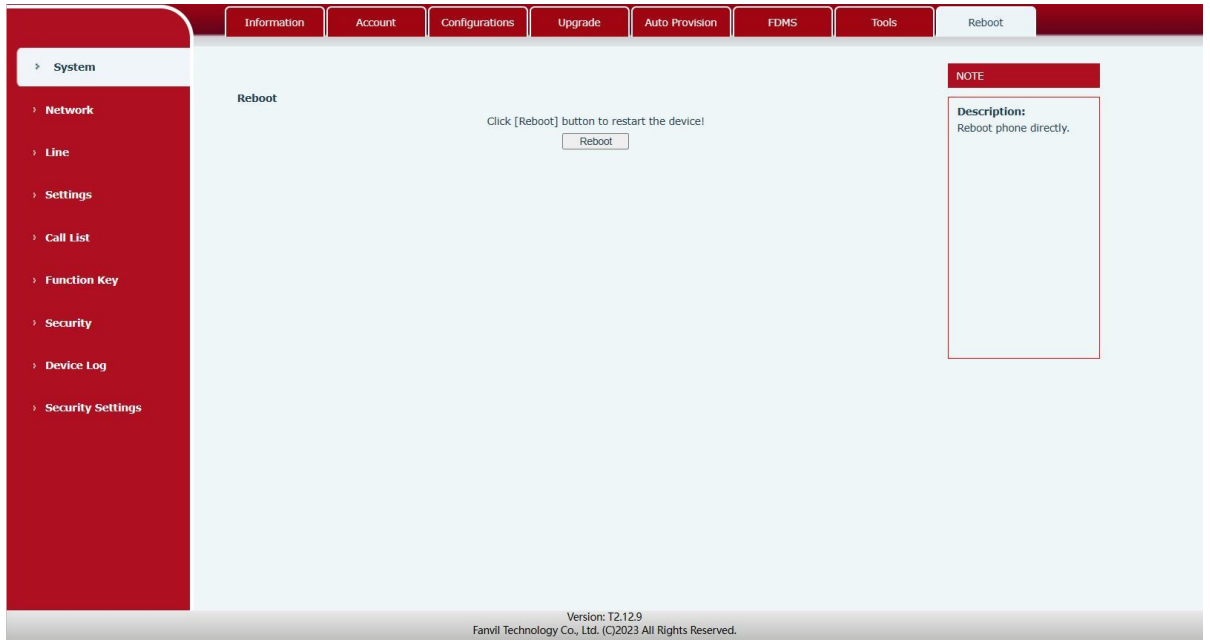

# <span id="page-32-0"></span>**9.9 System>>Reboot**

# <span id="page-32-1"></span>**9.10 Network >> Basic**

This page allows users to configure network connection types and parameters. Note: WiFi is only supported on the A10W

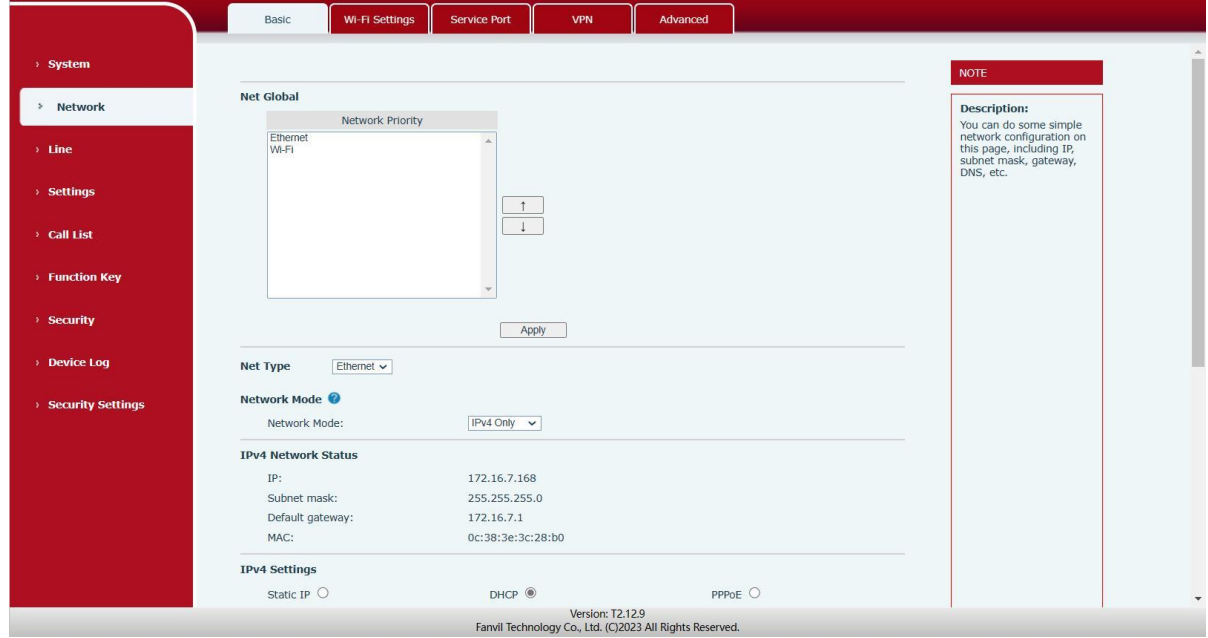

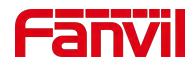

#### <span id="page-33-0"></span>*Picture 21 - Network Basic Setting*

## <span id="page-33-1"></span>*Table 12 - Network Basic Setting*

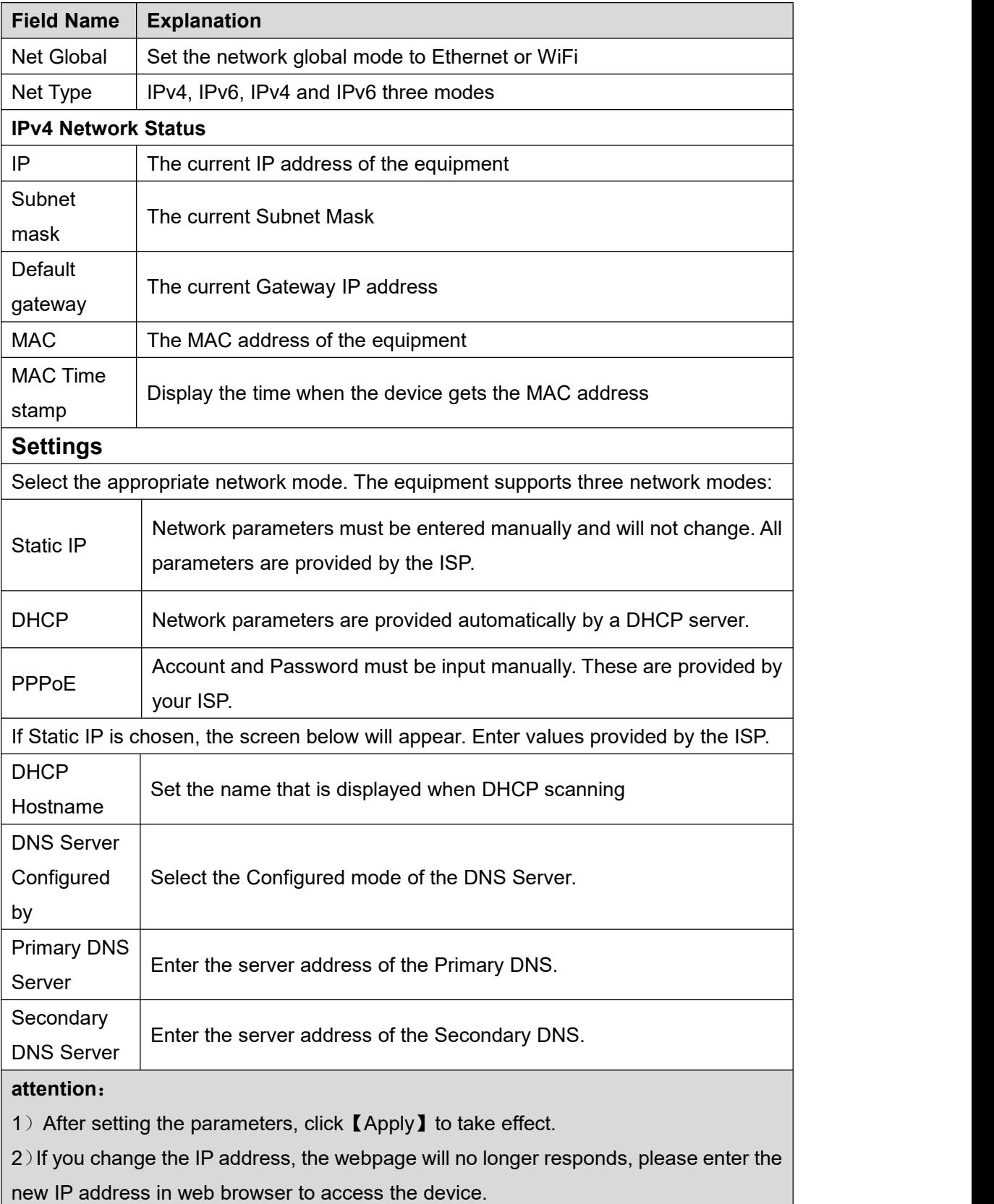

3) If the system USES DHCP to obtain IP when device boots up, and the network

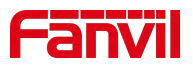

address of the DHCP Server is the same as the network address of the system LAN, then after the system obtains the DHCP IP, itwill add 1 to the last bit of the network address of LAN and modify the IP address segment of the DHCP Server of LAN. If the DHCP access is reconnected to the WAN after the system is started, and the network address assigned by the DHCP server is the same as that of the LAN, then the WAN will not be able to obtain IP access to the network

# <span id="page-34-0"></span>**9.11 Network >> WiFi**

On this page, you can turn on WiFi, add WiFi information, and view the list of wireless networks

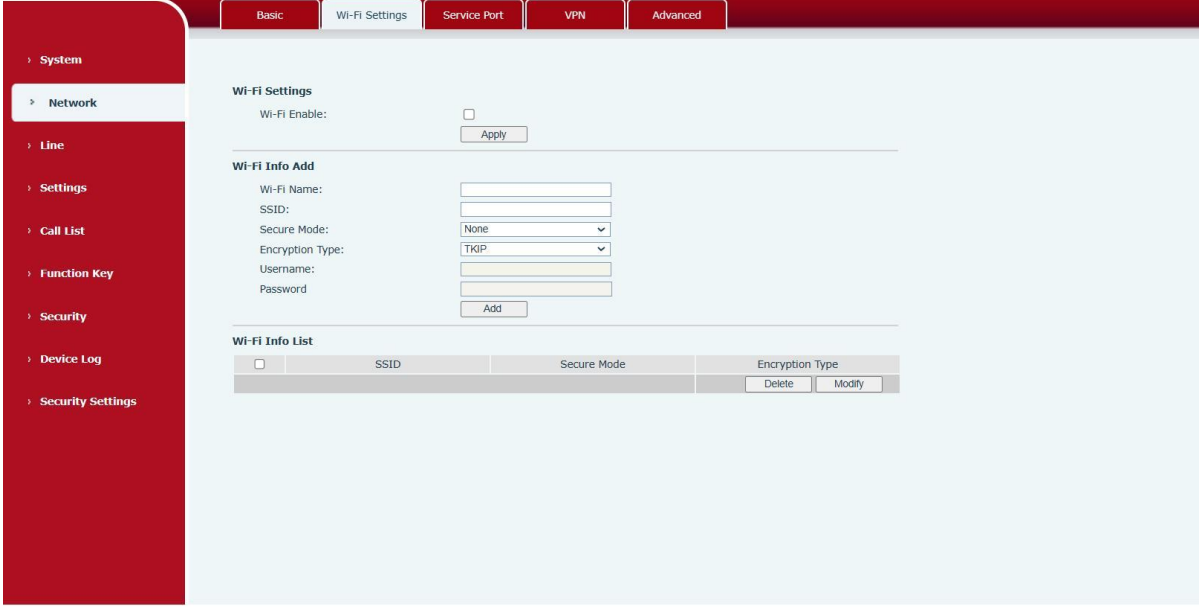

# <span id="page-34-1"></span>**9.12 Network >> Service Port**

This page provides the settings of webpage login protocol, protocol port and RTP port.

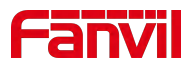

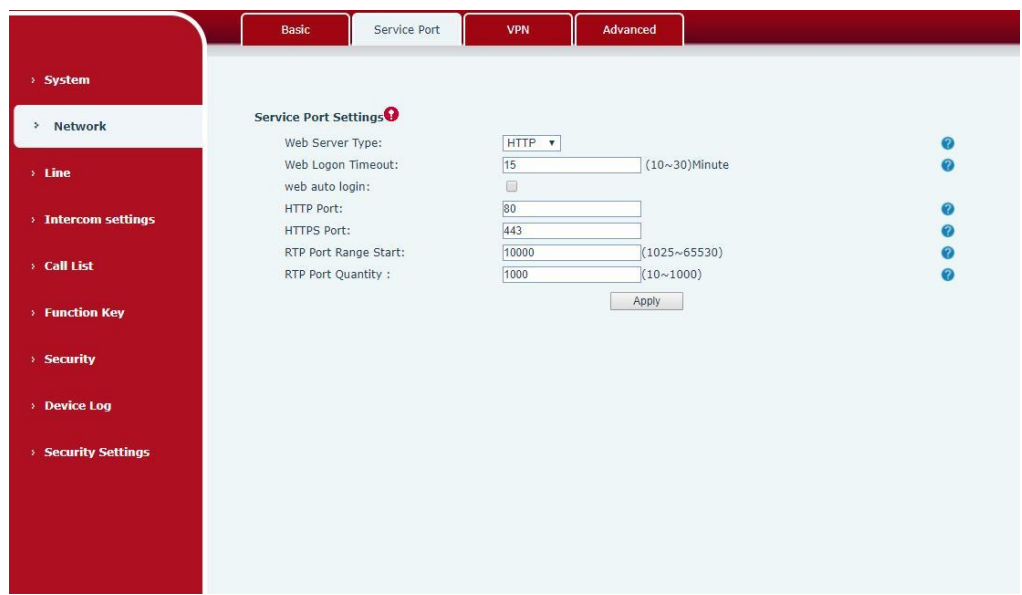

*Picture 22- Service port setting interface*

#### <span id="page-35-1"></span><span id="page-35-0"></span>*Table 13- Server Port*

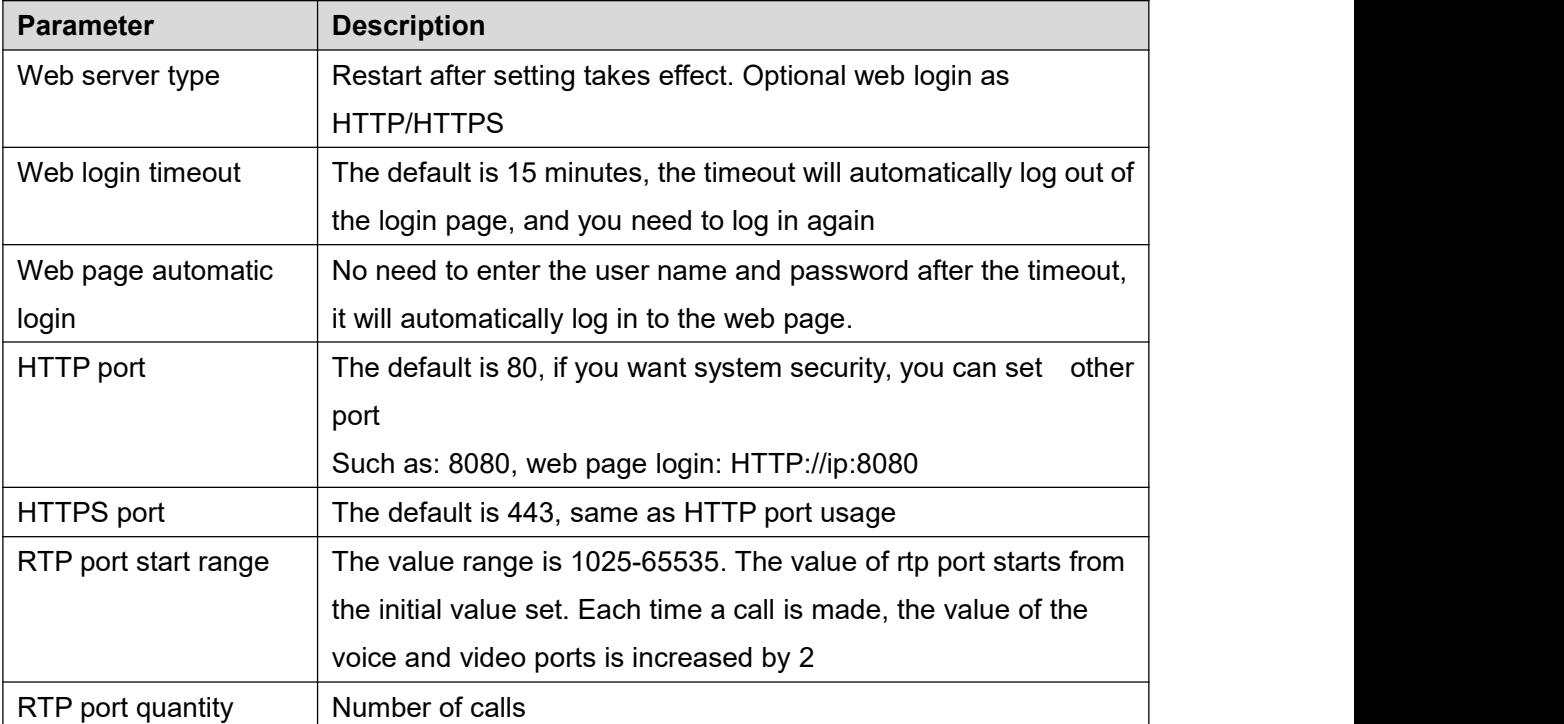
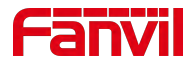

### **9.13 Network>>VPN**

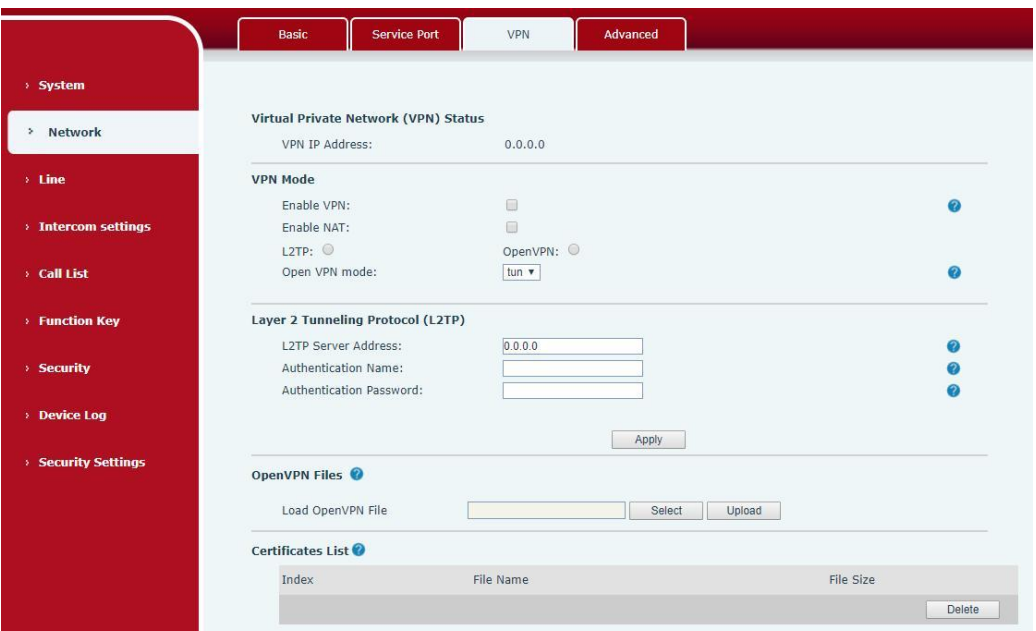

### *Picture 23- Network VPN*

Virtual Private Network (VPN) is a technology to allow device to create a tunneling connection to a server and becomes part of the server's network. The network transmission of the device may be routed through the VPN server.

For some users, especially enterprise users, a VPN connection might be required to be established before activate a line registration. The device supports two VPN modes, Layer 2 Transportation Protocol (L2TP) and OpenVPN.

The VPN connection must be configured and started (or stopped) from the device web portal.

#### **L2TP**

*NOTICE! The device only supports non-encrypted basic authentication and non-encrypted data tunneling. For users who need data encryption, please use OpenVPN instead.*

To establish a L2TP connection, users should log in to the device web portal, open page [Network] -> [VPN]. In VPN Mode, check the "Enable VPN" option and select "L2TP", then fill in the L2TP server address, Authentication Username, and Authentication Password in the L2TP section. Press "Apply" then the device will try to connect to the L2TP server.

When the VPN connection established, the VPN IP Address should be displayed in the VPN

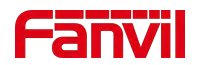

status. There may be some delay of the connection establishment. User may need to refresh the page to update the status.

Once the VPN is configured, the device will try to connect to the VPN automatically when the device boots up every time until user disable it. Sometimes, if the VPN connection does not established immediately, user may try to reboot the device and check if VPN connection established after reboot.

### **OpenVPN**

To establish an OpenVPN connection, user should get the following authentication and configuration files from the OpenVPN hosting providerand name them as the following,

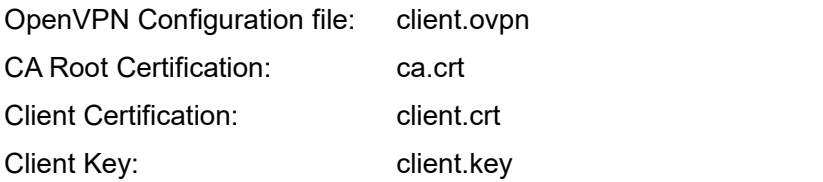

User then upload these files to the device in the web page [Network] -> [VPN], Section OpenVPN Files. Then user should check "Enable VPN" and select "OpenVPN" in VPN Mode and click "Apply" to enable OpenVPN connection.

Same as L2TP connection, the connection will be established every time when system rebooted until user disable it manually.

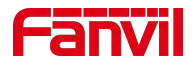

# **9.14 Network >> Advanced**

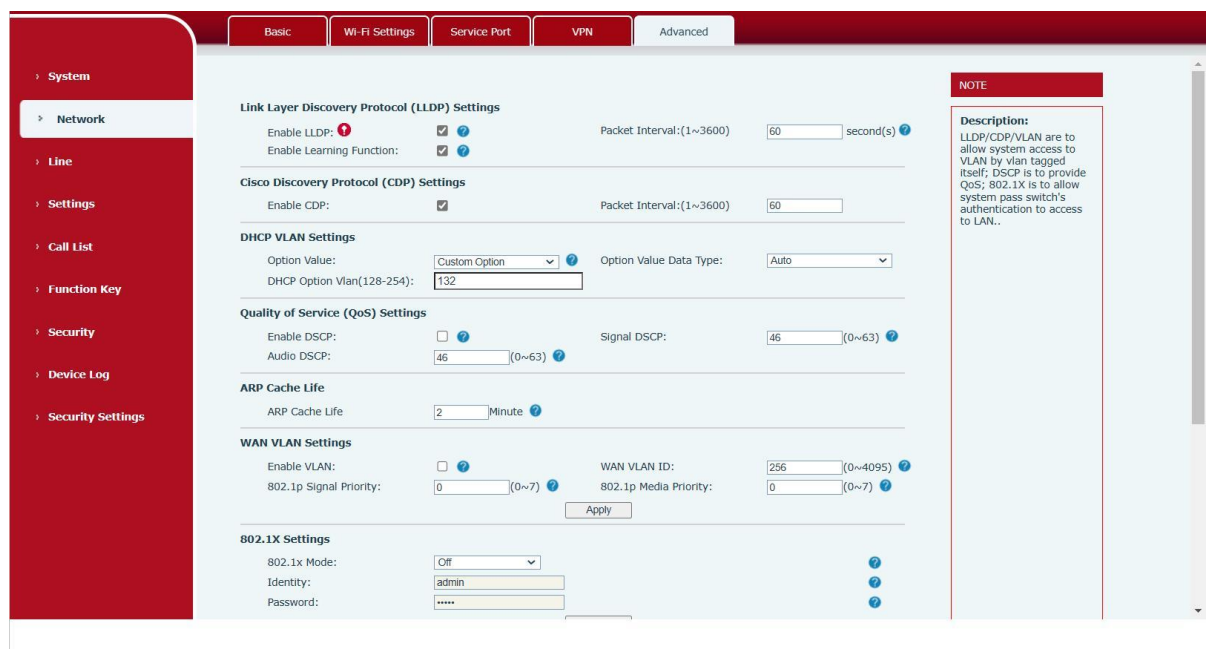

*Picture 24 - Network Setting*

Network advanced Settings are typically configured by IT administrators to improve the quality of device service.

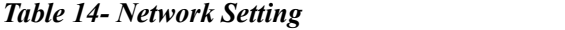

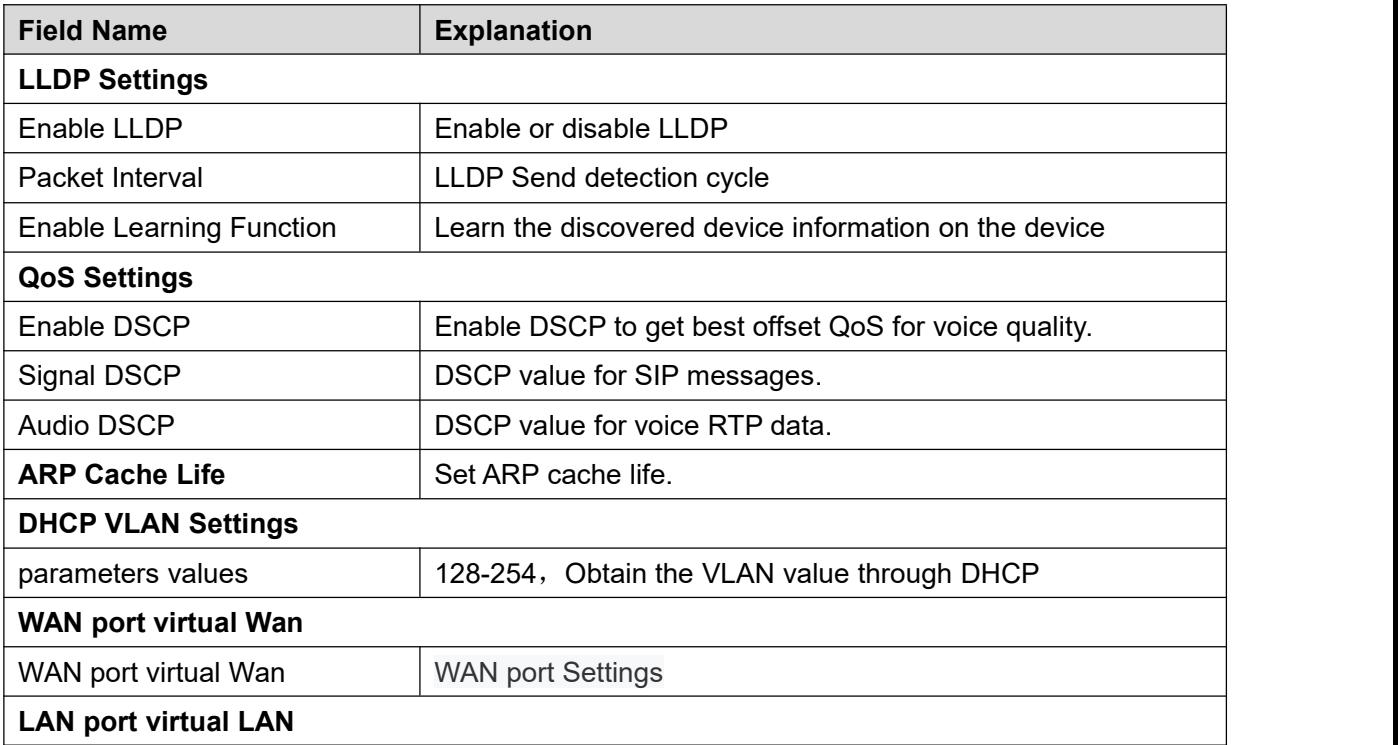

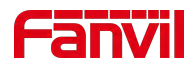

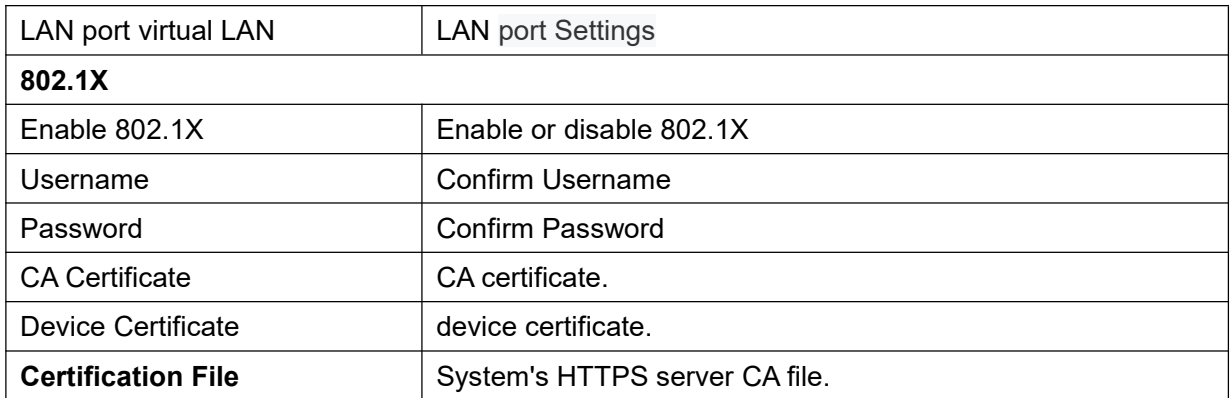

# **9.15 Line>> SIP**

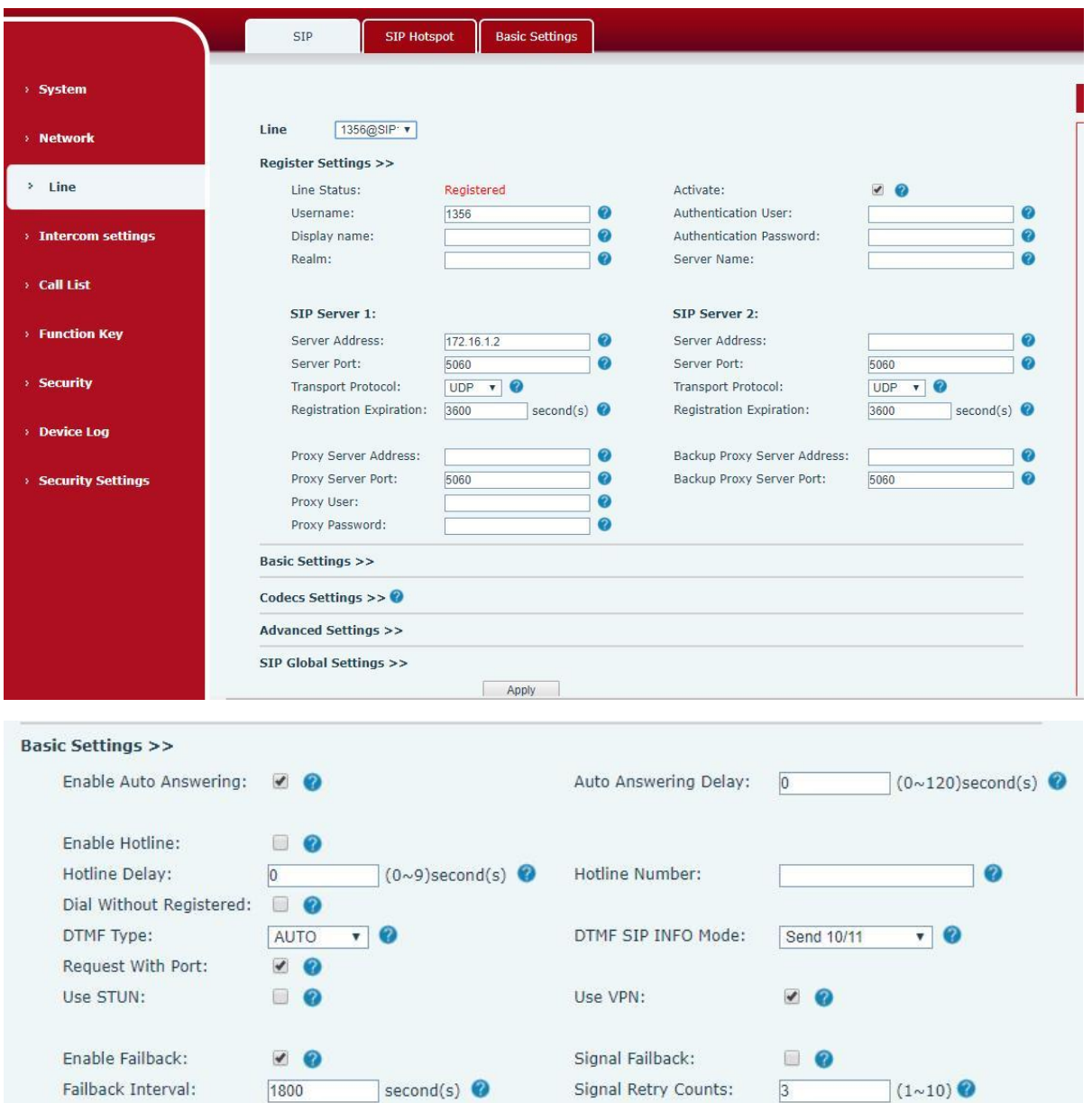

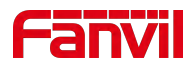

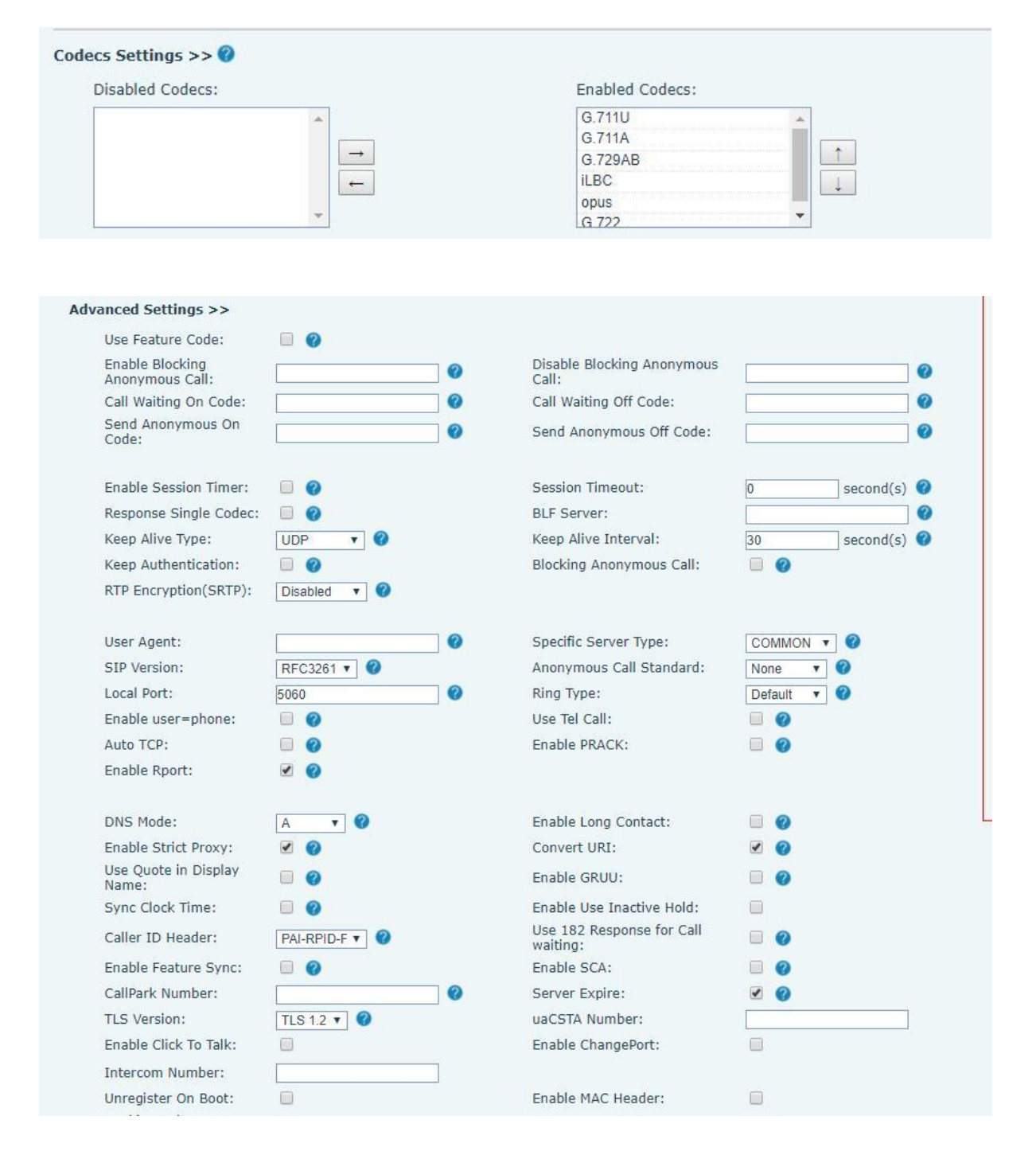

*Picture 25- SIP*

*Table 15 - SIP*

| <b>Parameters</b>        | <b>Description</b>                                                     |
|--------------------------|------------------------------------------------------------------------|
| <b>Register Settings</b> |                                                                        |
| Line Status              | Display the current line status at page loading. To get the up to date |
|                          | line status, user has to refresh the page manually.                    |
| Server Address           | Enter the IP or FQDN address of the SIP server                         |

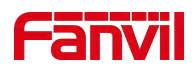

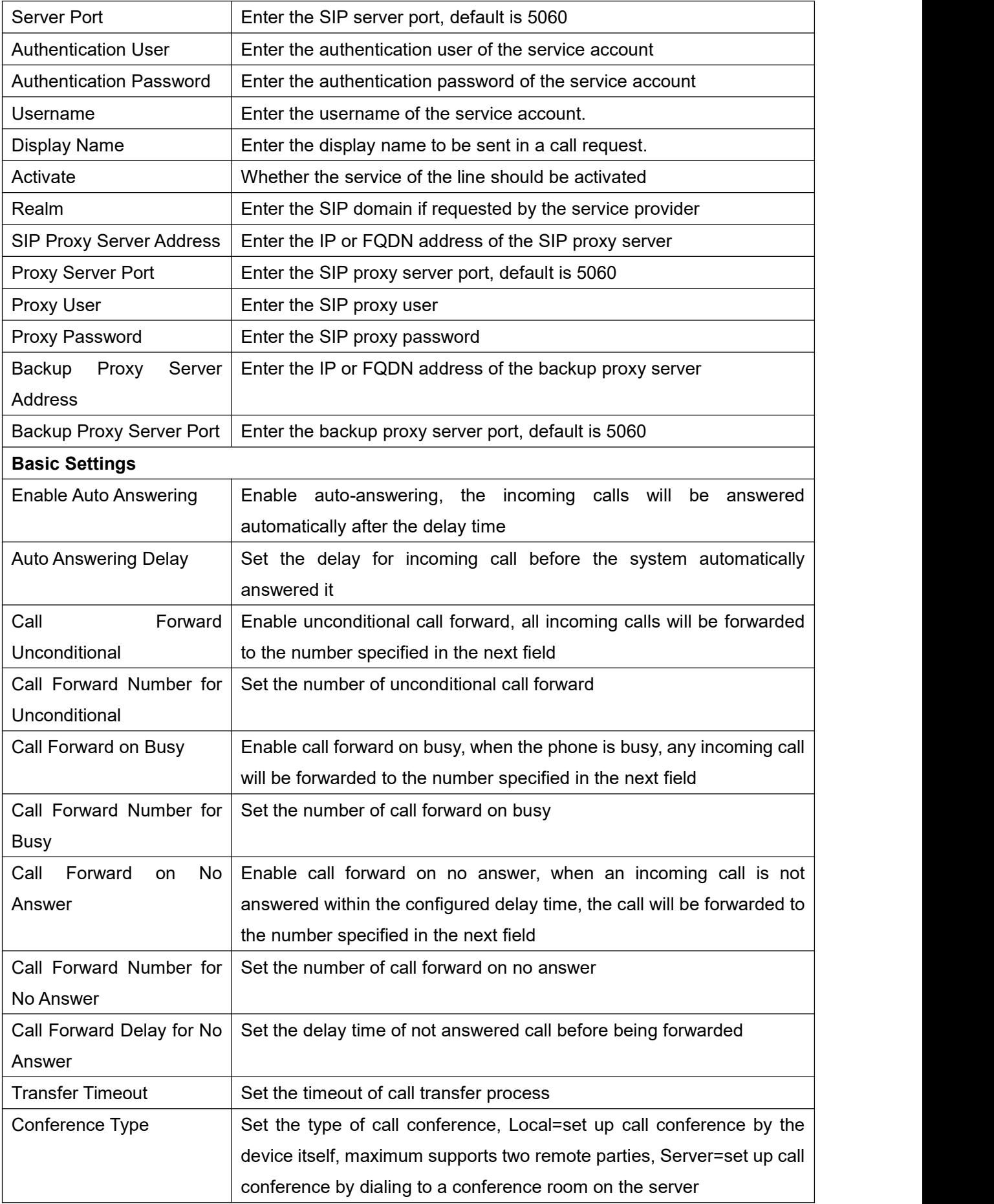

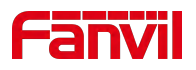

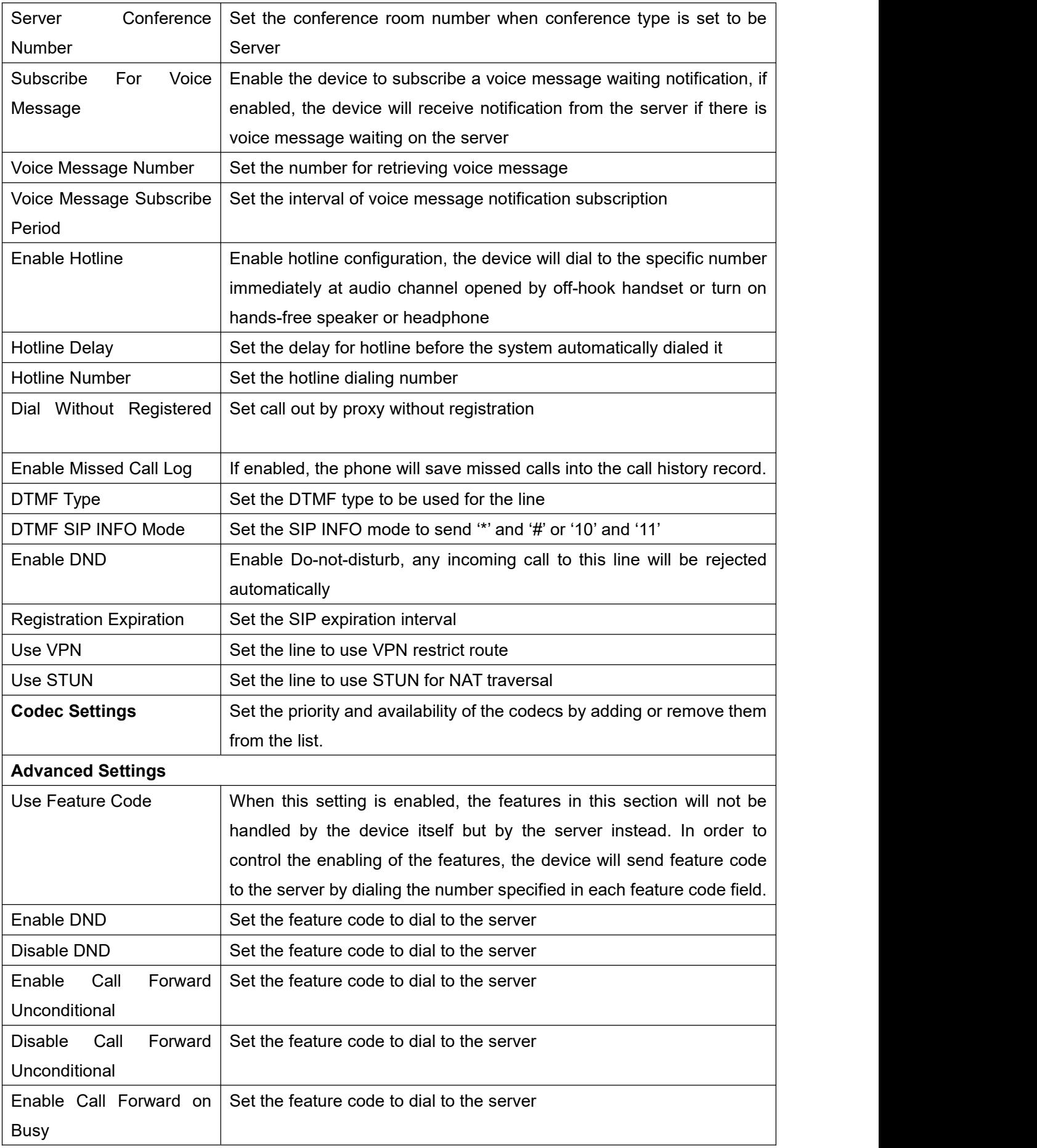

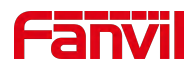

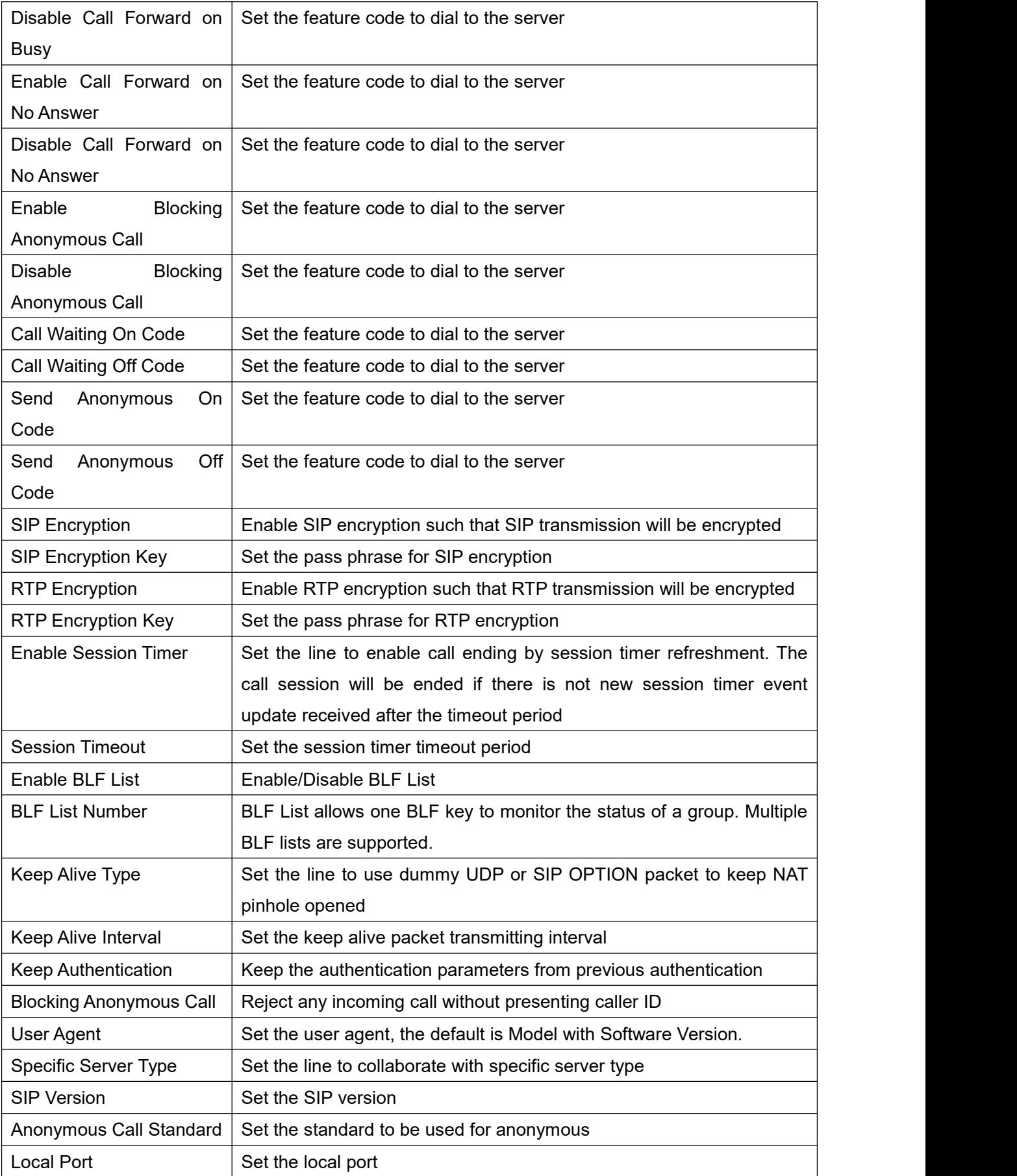

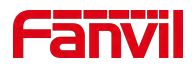

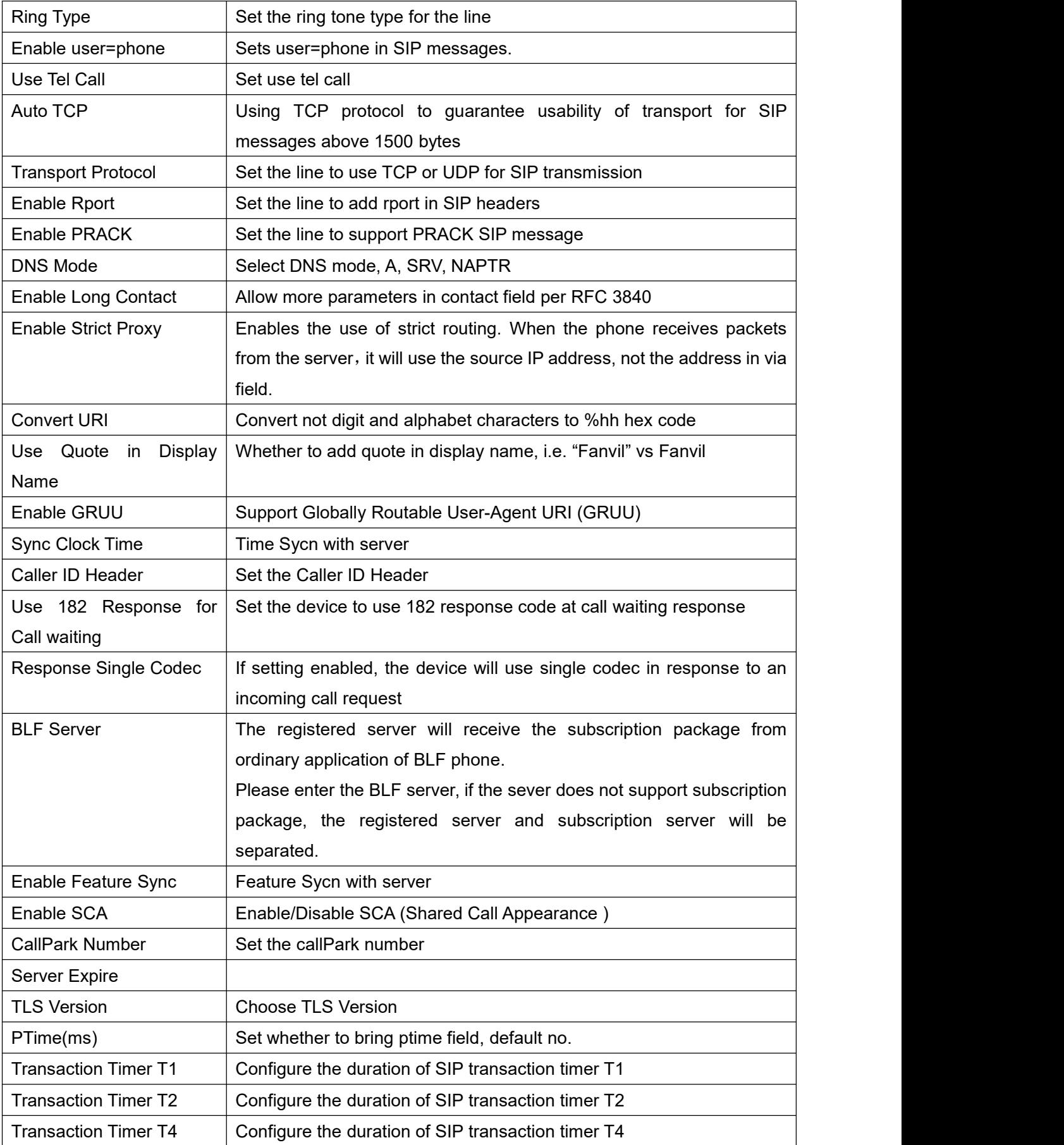

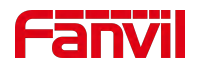

### **9.16 Line >> SIP Hotspot**

SIP hotspot is a simple and practical function. It is simple to configure, can realize the function of group vibration, and can expand the number of SIP accounts. See 8.3 [Hotspot](#page-21-0) for details.

### **9.17 Line >> Basic Settings**

STUN -Simple Traversal of UDP through NAT -A STUN server allows a phone in a private network to know its public IP and port as well as the type of NAT being used. The equipment can then use this information to register itself to a SIP server so that it can make and receive calls while in a private network.

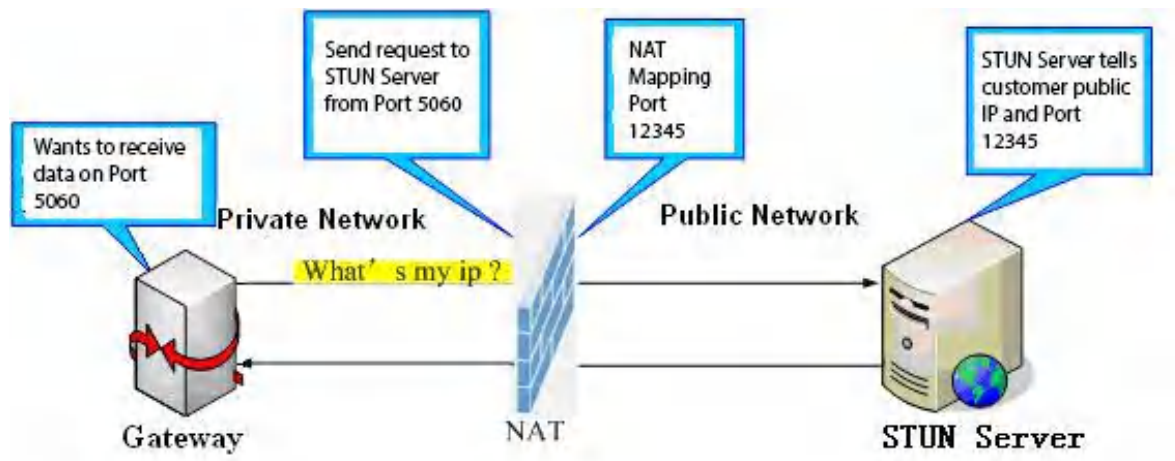

#### *Picture 26- Basic Settings*

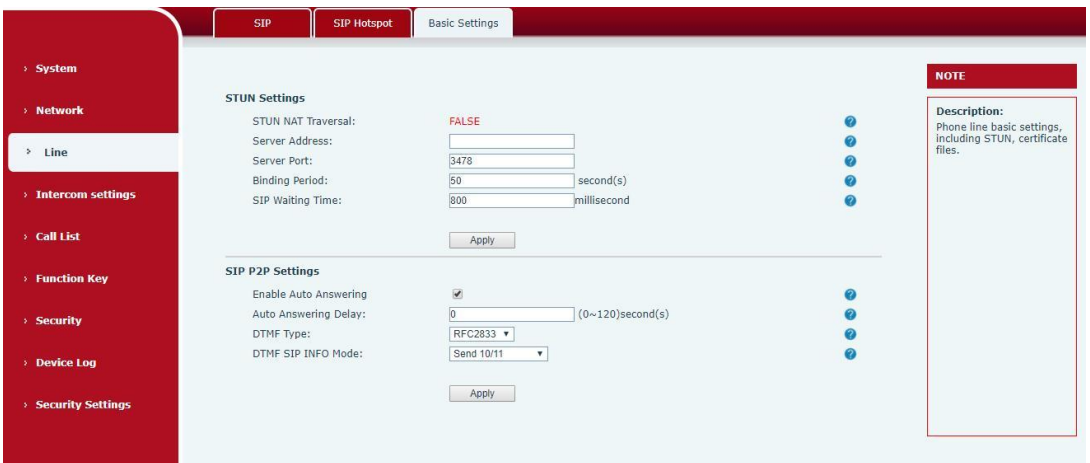

*Picture 27 - Line Basic Setting*

*Table 16- Line Basic Setting*

| Parameters           | <b>Description</b> |
|----------------------|--------------------|
| <b>STUN Settings</b> |                    |

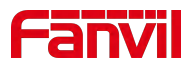

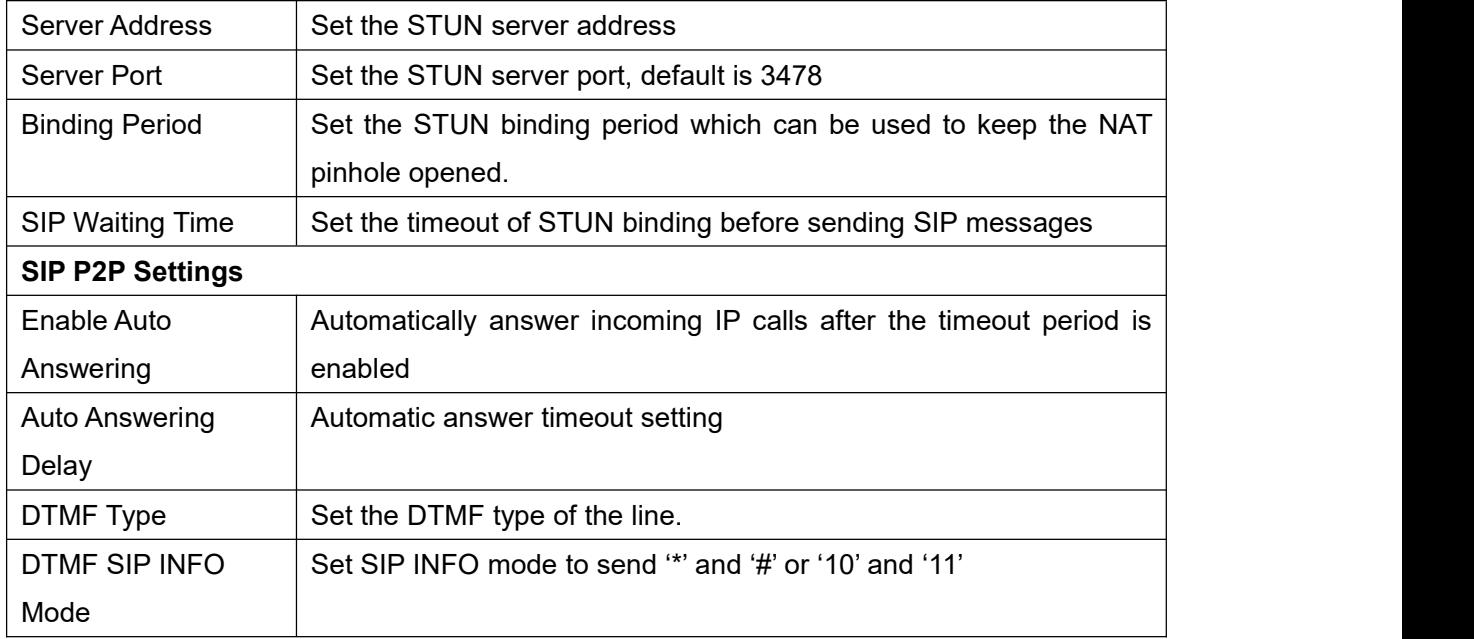

# **9.18 Line>>Action Plan**

When calling to a phone, the bounded IP camera synchronously transmits video to the opposite phone (video support).

Log in to the device web, visit [**Line**] >[**Action Plan**], and configure action plan rules.

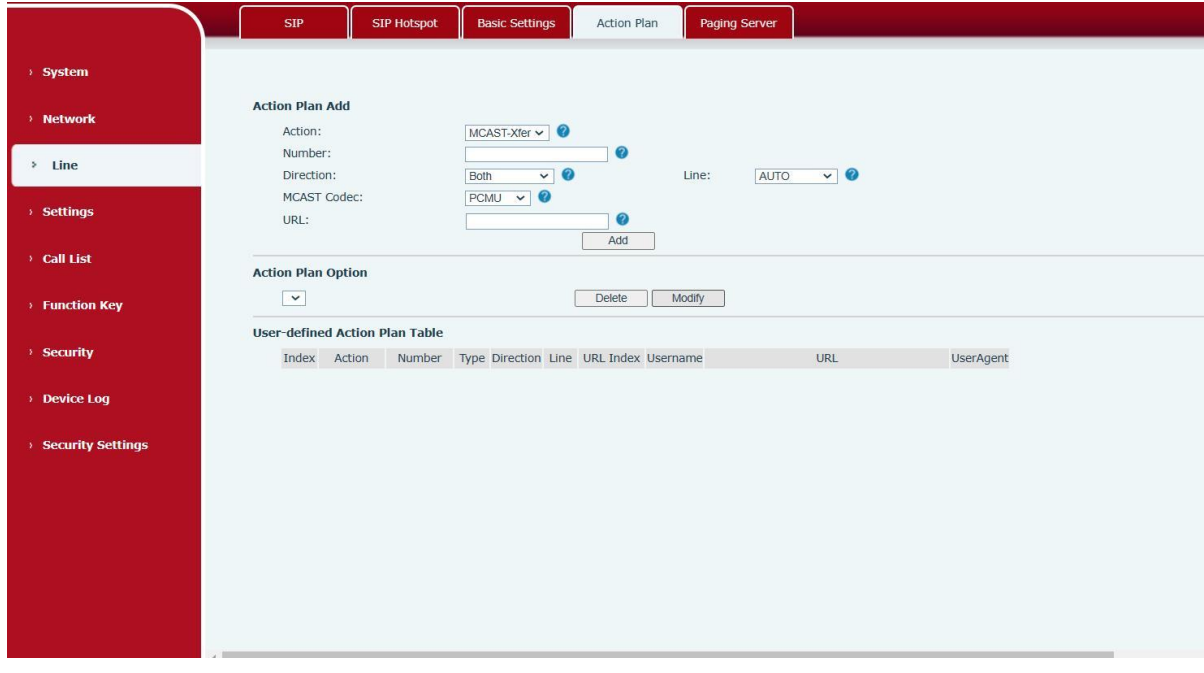

*Picture 28 - Action Plan*

*Table 17 - Action Plan*

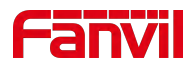

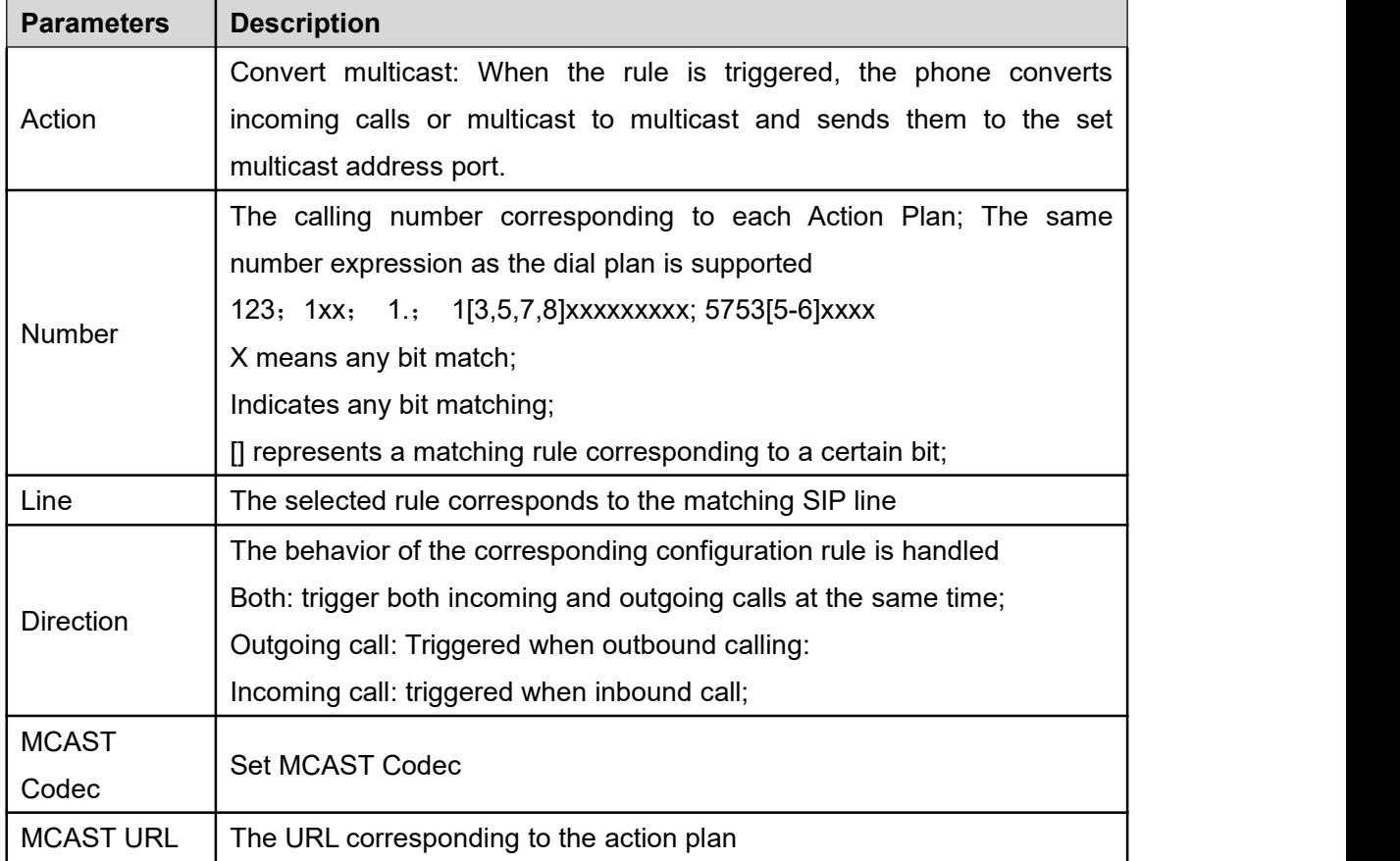

# **9.19 Settings >> Features**

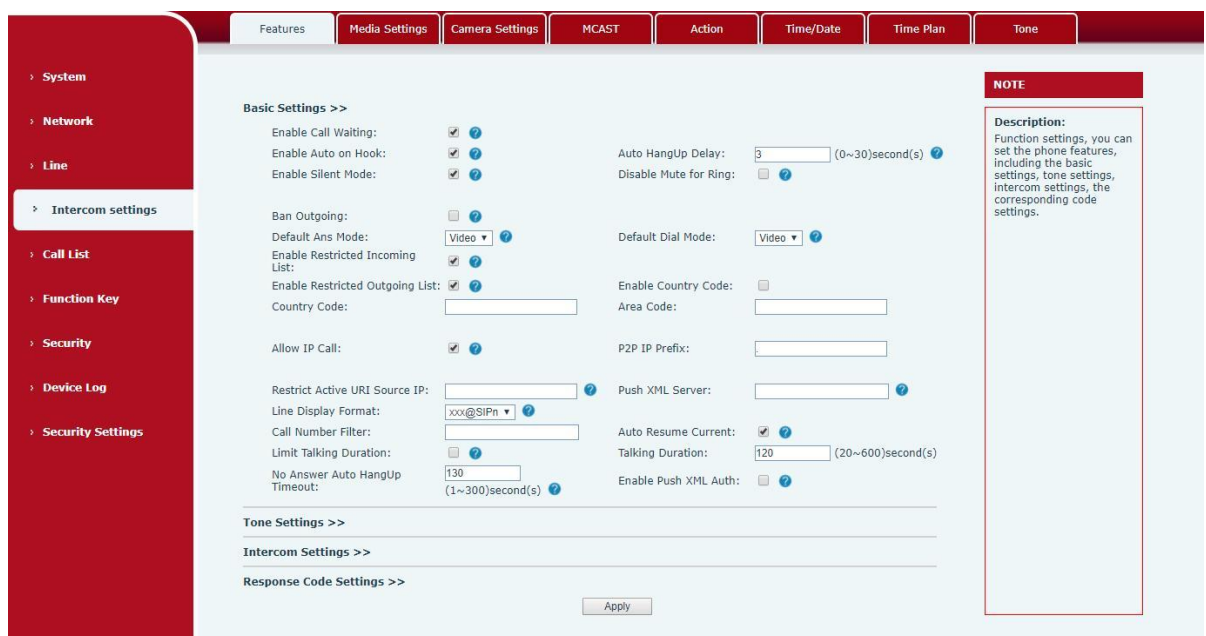

*Picture 29 - Feature*

*Table 18- Common device function Settings on the web page*

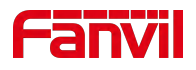

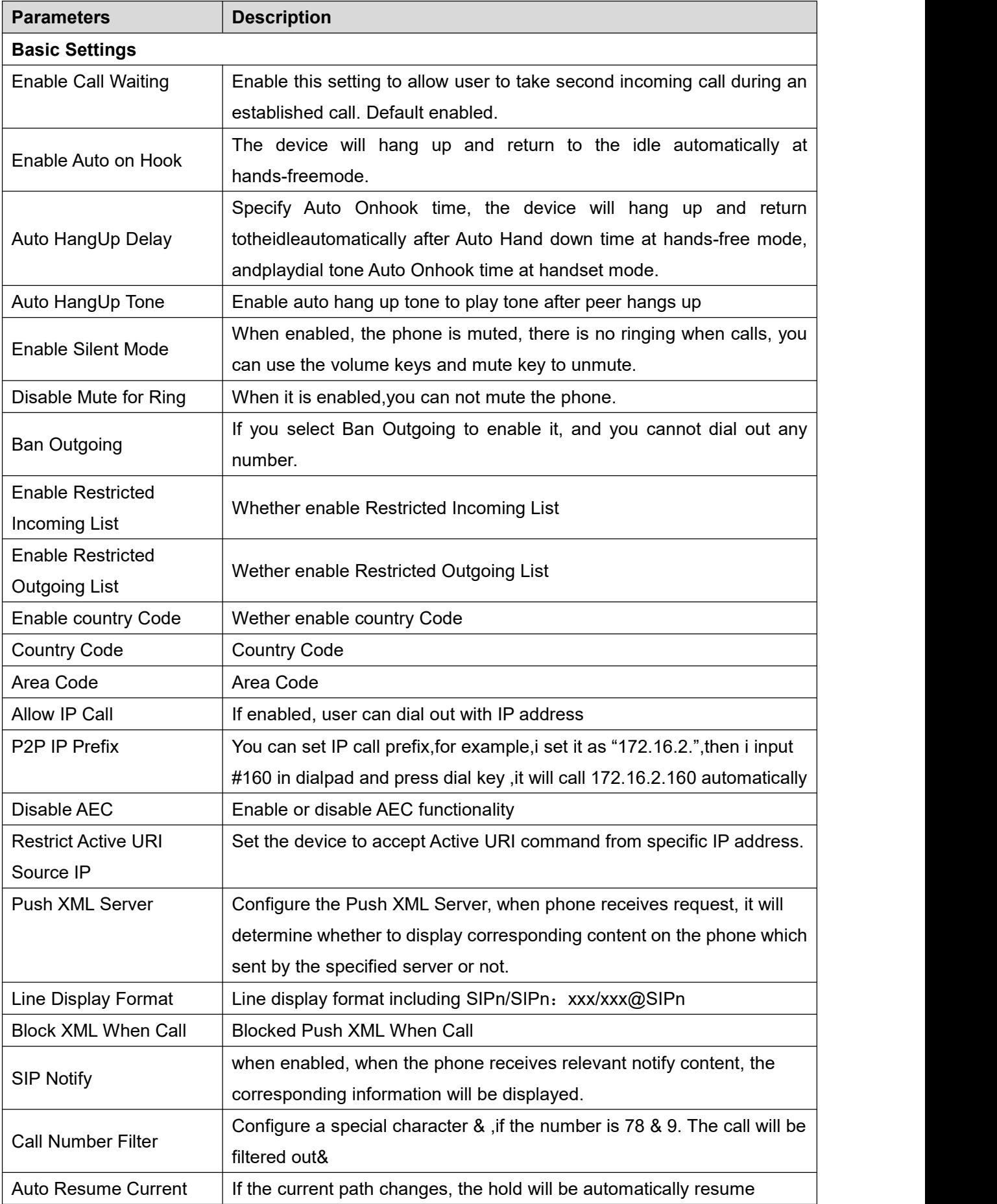

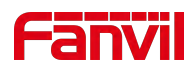

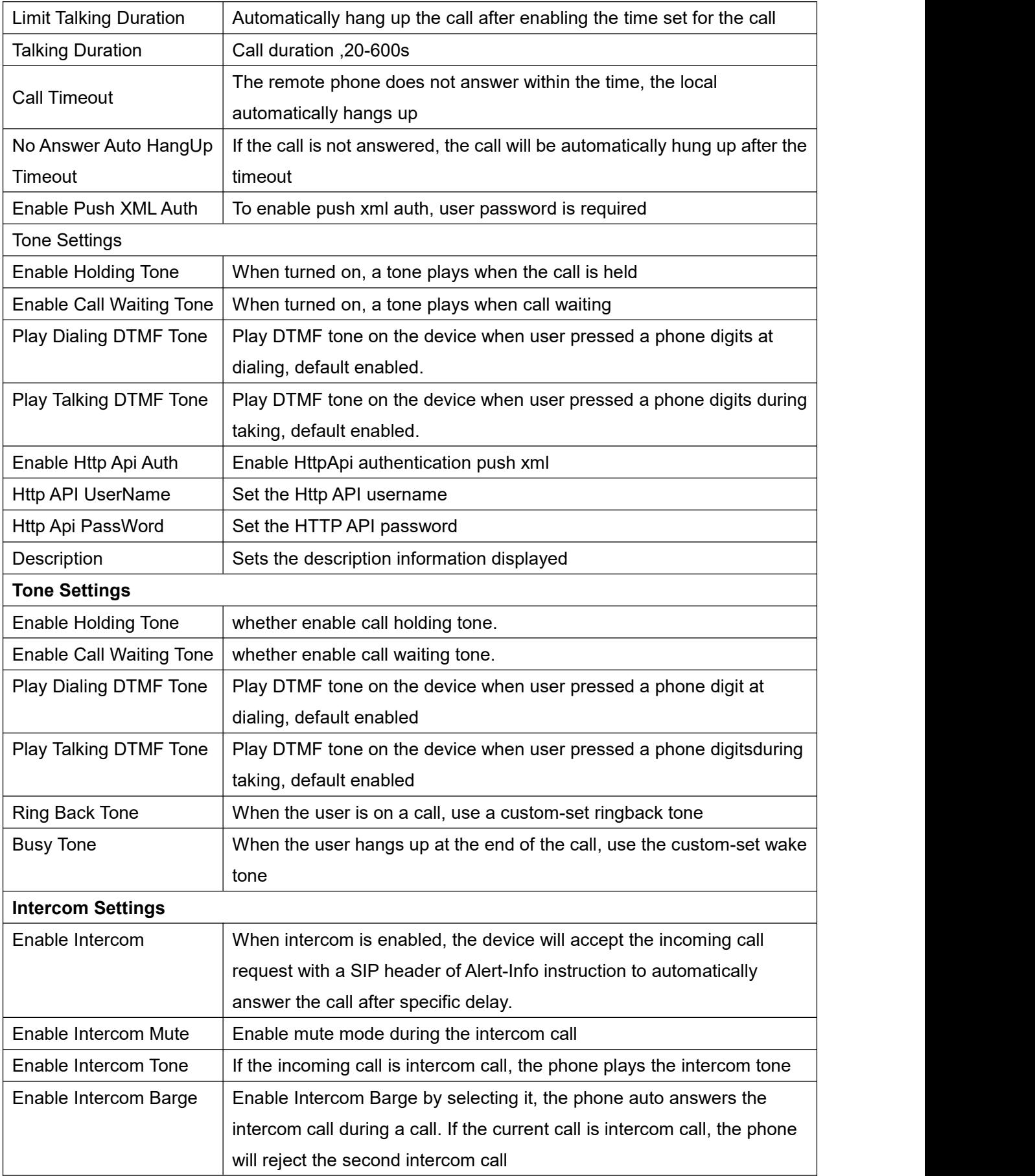

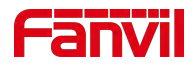

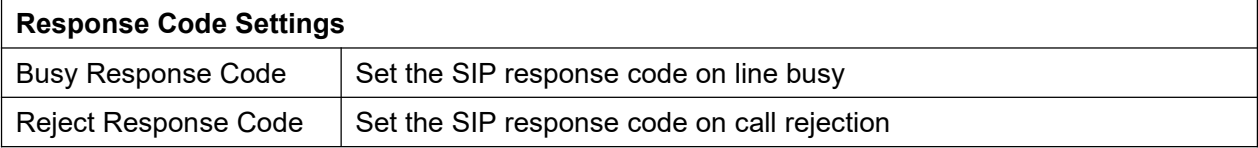

# **9.20 Settings >> Media Settings**

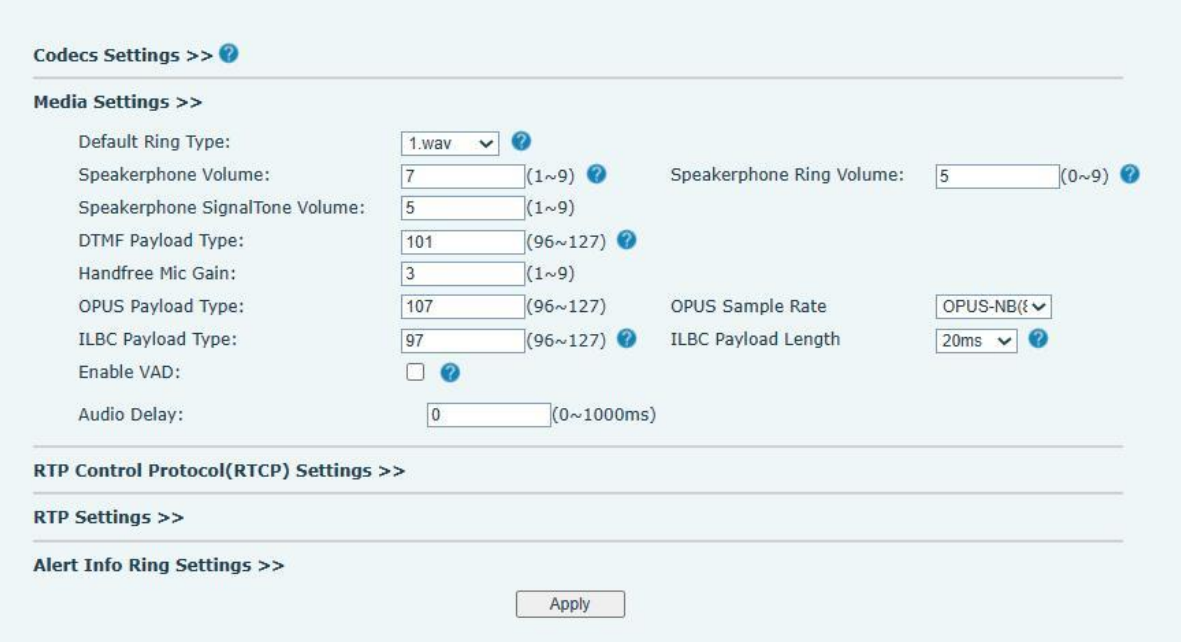

*Picture 30- Media Settings*

*Table 19- Media Settings*

| <b>Parameters</b>      | <b>Description</b>                                                               |
|------------------------|----------------------------------------------------------------------------------|
| <b>Codecs Settings</b> | Select the enabled and disabled voice codecs                                     |
|                        | codec:G.711A/U,G.722,G.723,G.729AB,G.726-32,                                     |
|                        | ILBC, opus                                                                       |
| <b>Audio Settings</b>  |                                                                                  |
| Default Ring Type      | Set the default ring type. If the caller ID of an incoming call                  |
|                        | was not configured with specific ring type, the default ring                     |
|                        | will be used.                                                                    |
| Speakerphone Volume    | Set the speakerphone volume, the value must be $1\neg 9$                         |
|                        | Speakerphone Ring Volume Set the ring volume in the speakerphone, the value must |
|                        | lbe 0~9                                                                          |
| Speakerphone           | SignalTone Set the SignalTone Volume in the speakerphone, the                    |
| Volume                 | value must be $1 - 9$                                                            |
| DTMF Payload Type      | Enter the DTMF payload type, the value must be 96~127.                           |

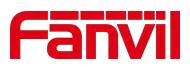

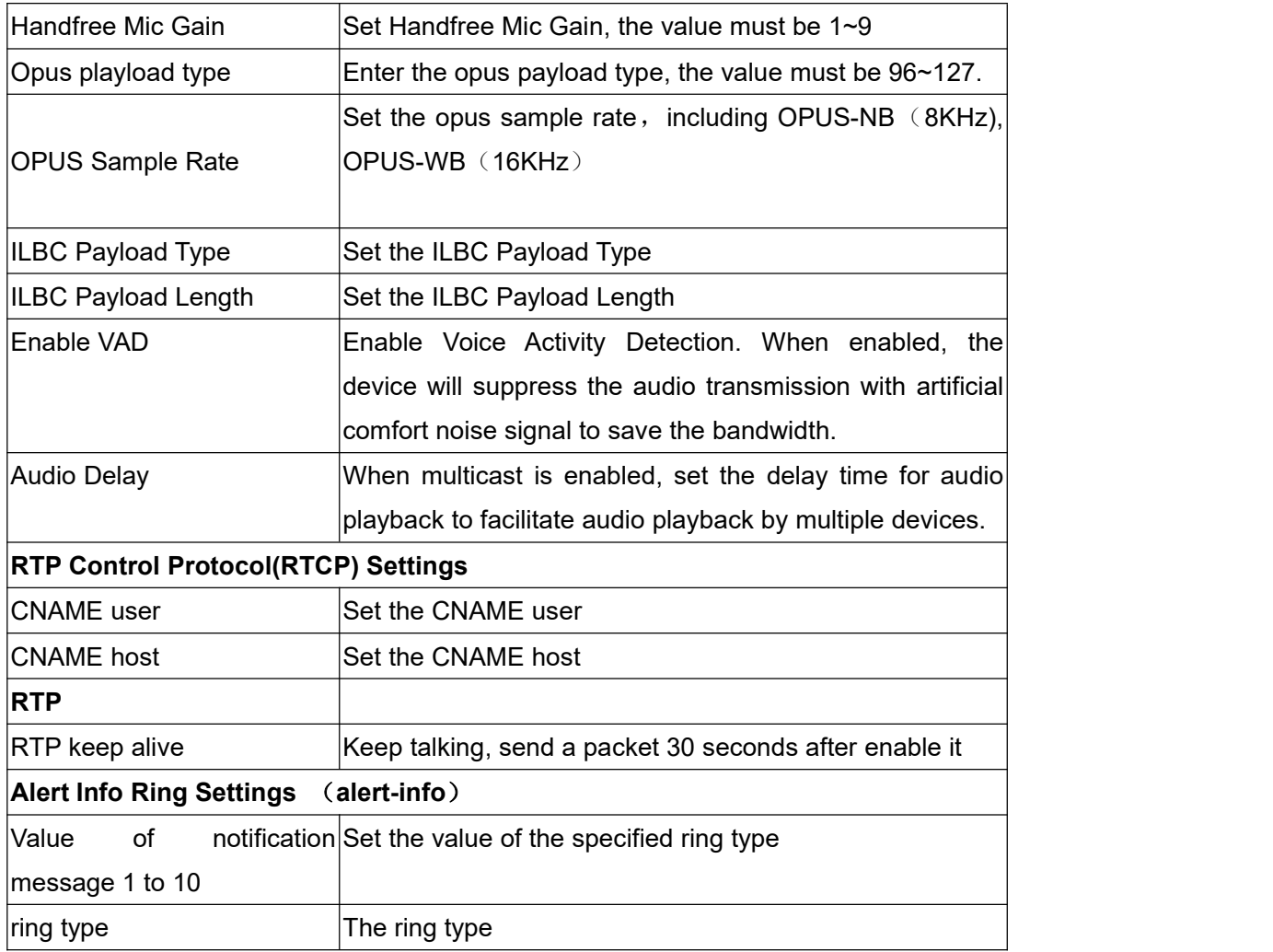

# **9.21 Settings>>Camera Settings**

Customers can use it to configure camera-related parameters and adjust video encoding related settings.

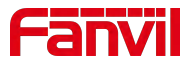

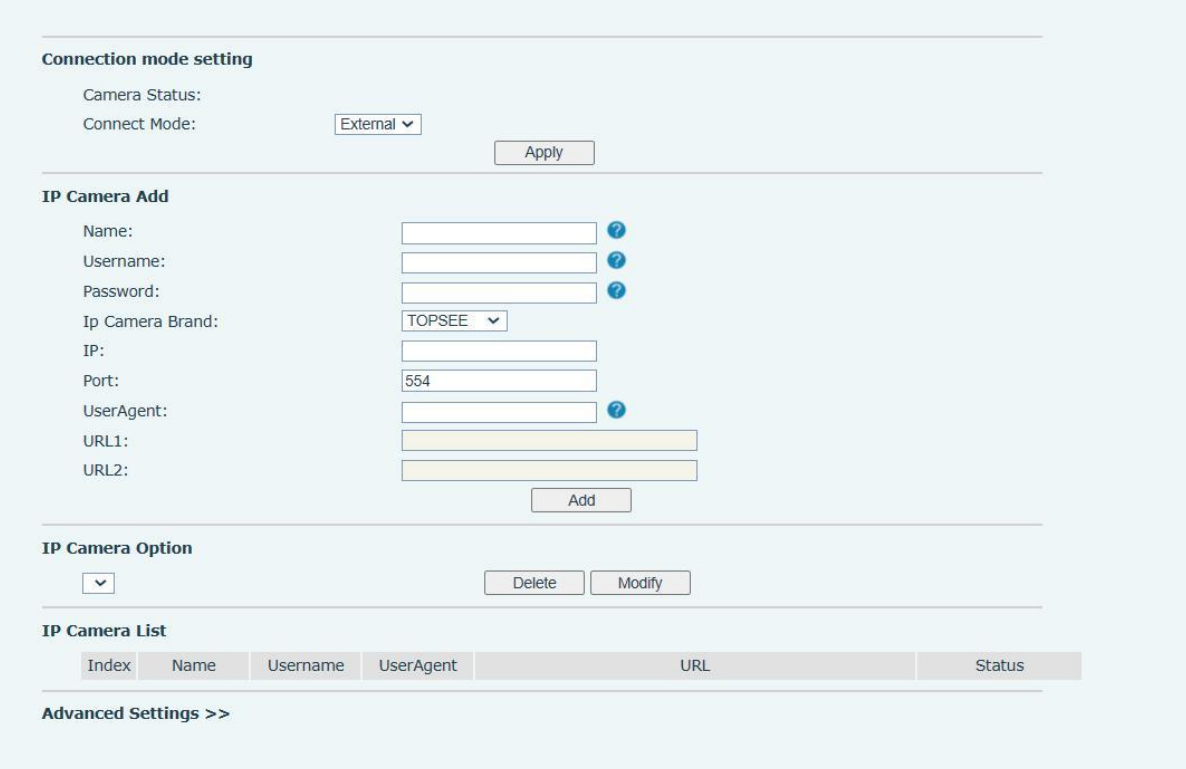

# *Picture 31- Camera Settings*

## *Table 20- Camera Settings*

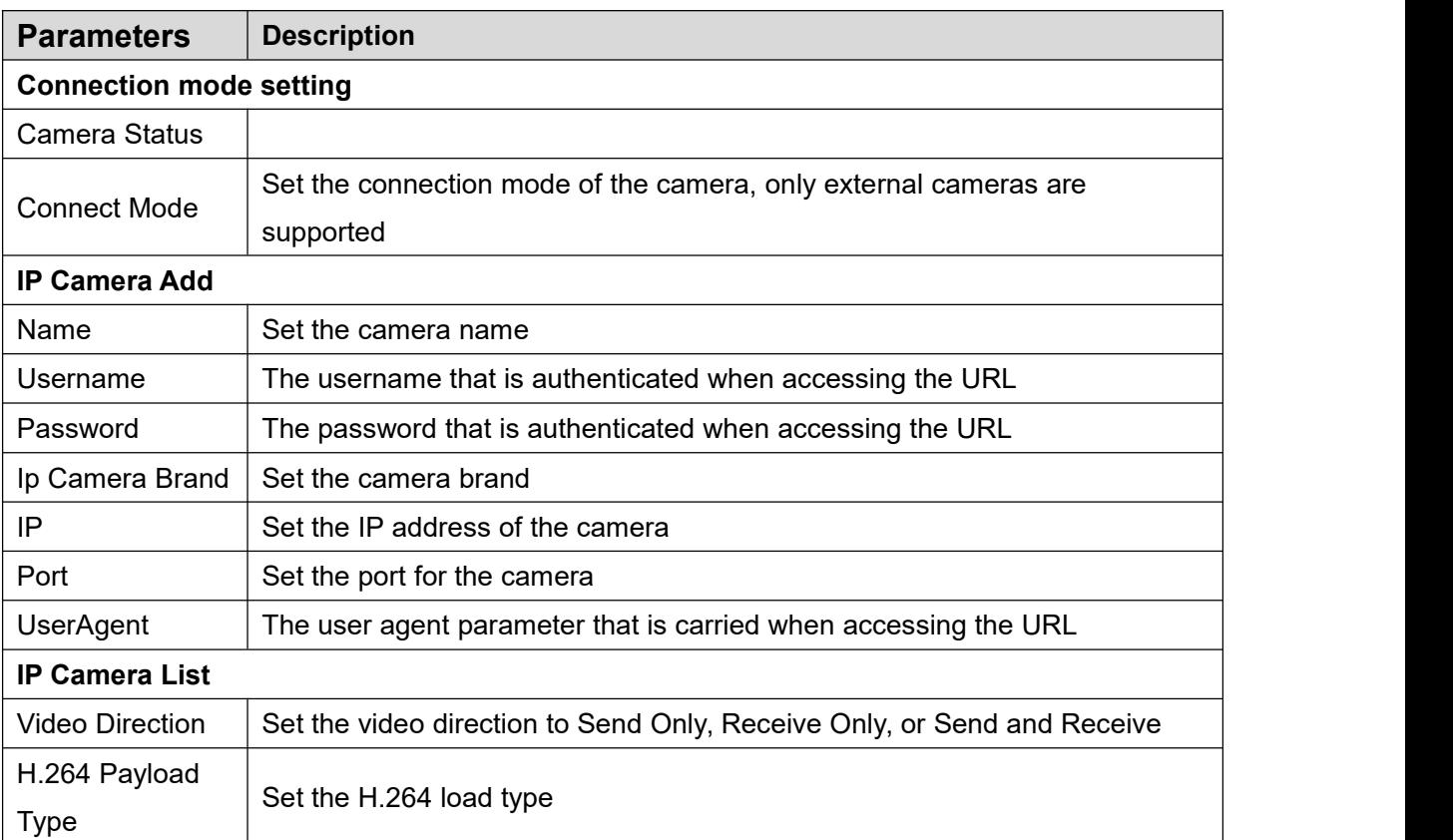

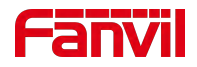

### **9.22 Settings >> MCAST**

It is easy and convenient to use multicast function to send notice to each member of the multicast via setting the multicast key on the device and sending multicast RTP stream to pre-configured multicast address. By configuring monitoring multicast address on the device, monitor and play the RTP stream which sent by the multicast address.

The detail for 8.2 [MCAST](#page-19-0)

### **9.23 Settings >> Action**

action.)

*Table 21- Action URL*

# **Action URL Event Settings** Set URL for the device to report its action to server. These actions are recorded and sent as xml files to the server. Sample format is http://InternalServer /FileName.xml. (Internal Server: The IP address of server; File Name: the device's xml file used to report

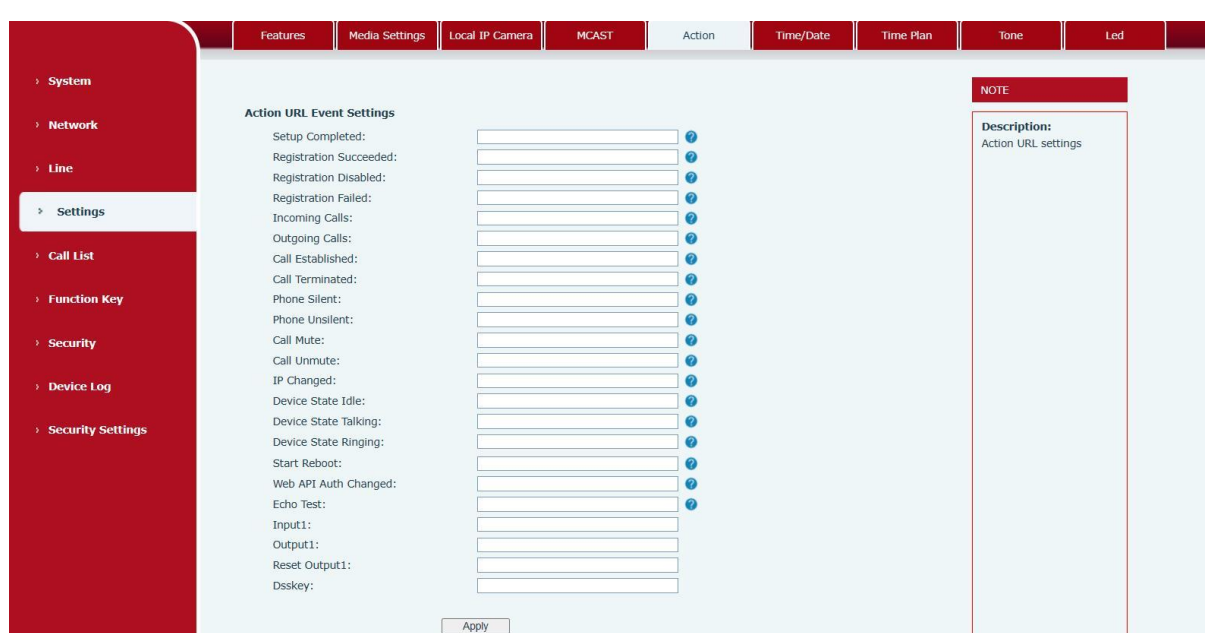

*Picture 32- Action URL*

### **9.24 Settings >> Time/Date**

Users can configure the device's time Settings on this page.

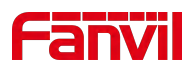

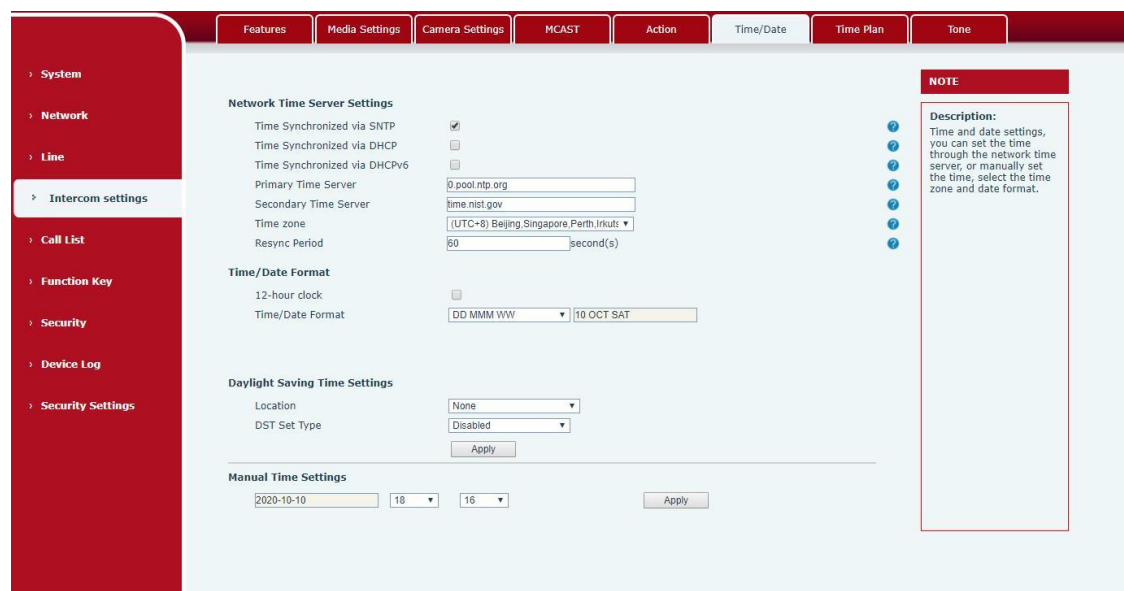

*Picture 33 - Time/Date*

| Table 22- Time/Date |  |
|---------------------|--|
|---------------------|--|

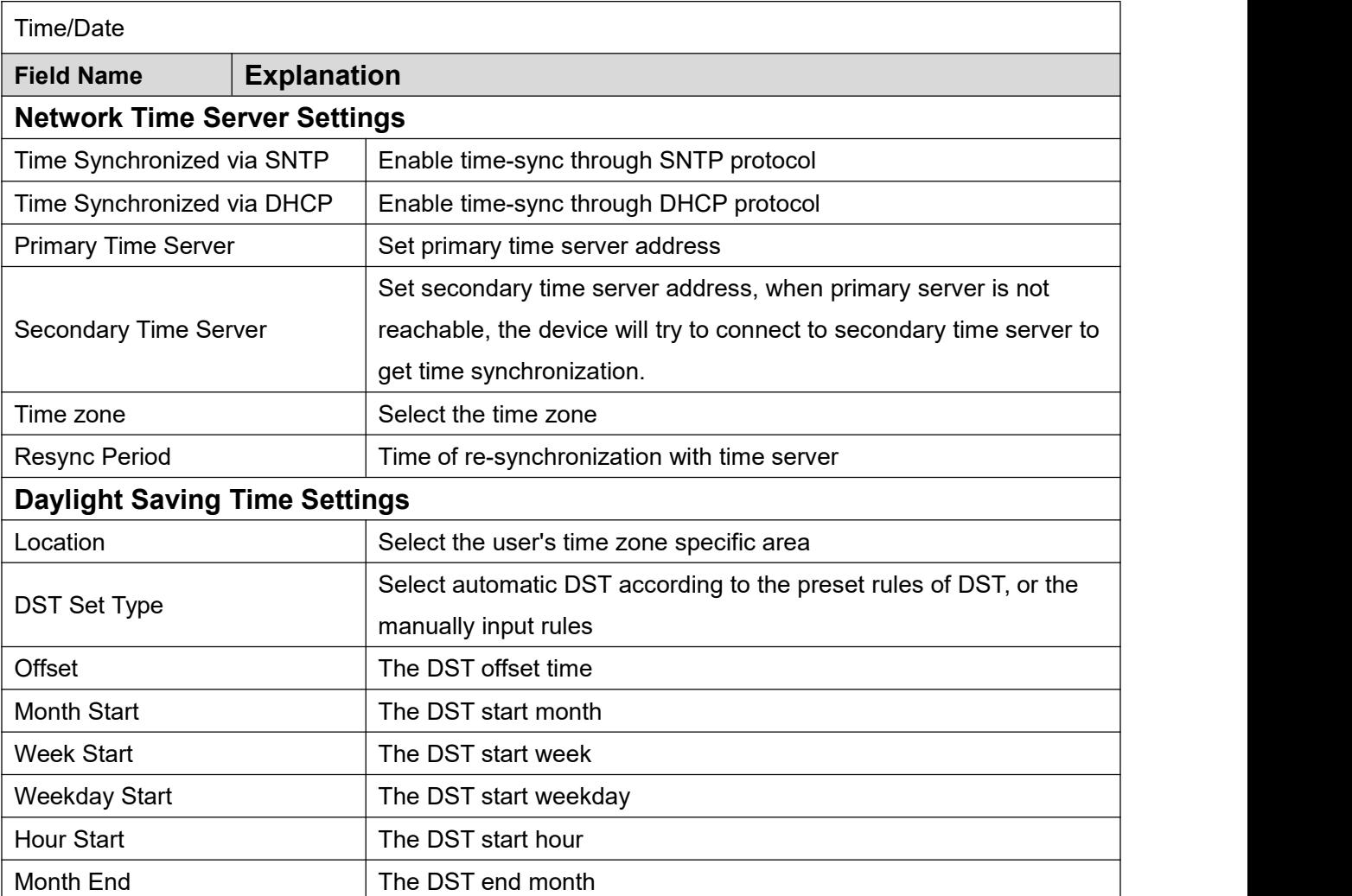

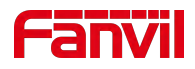

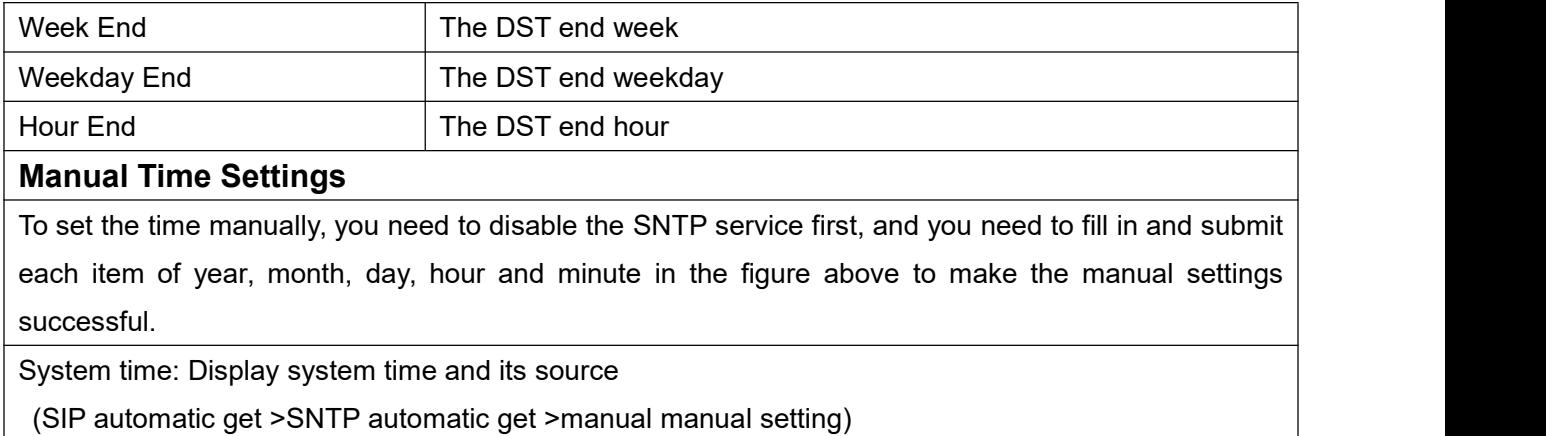

# **9.25 Settings>>Time plan**

The user can set the time point and time period for the device to perform a certain action.

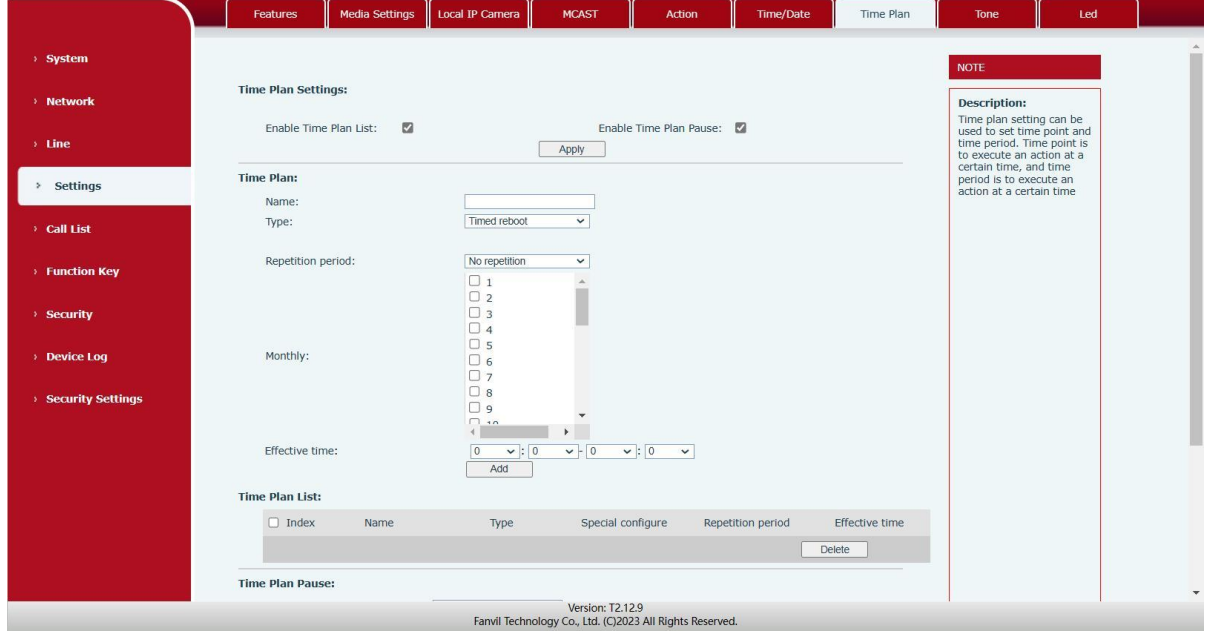

*Picture 34- Time Plan*

*Table 23- Time Plan*

| <b>Parameters</b>         | <b>Description</b>                                                                               |
|---------------------------|--------------------------------------------------------------------------------------------------|
| <b>Time Plan Settings</b> |                                                                                                  |
|                           | Enable Time Plan List   Turn on the time management list, and then perform the set action at the |
|                           | set time period                                                                                  |
| Enable<br>Plan<br>Time    | Turn on the pause list, and the device will not perform the set action until                     |
| Pause                     | the time of setting pause                                                                        |
| <b>Time Plan</b>          |                                                                                                  |

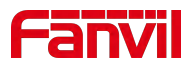

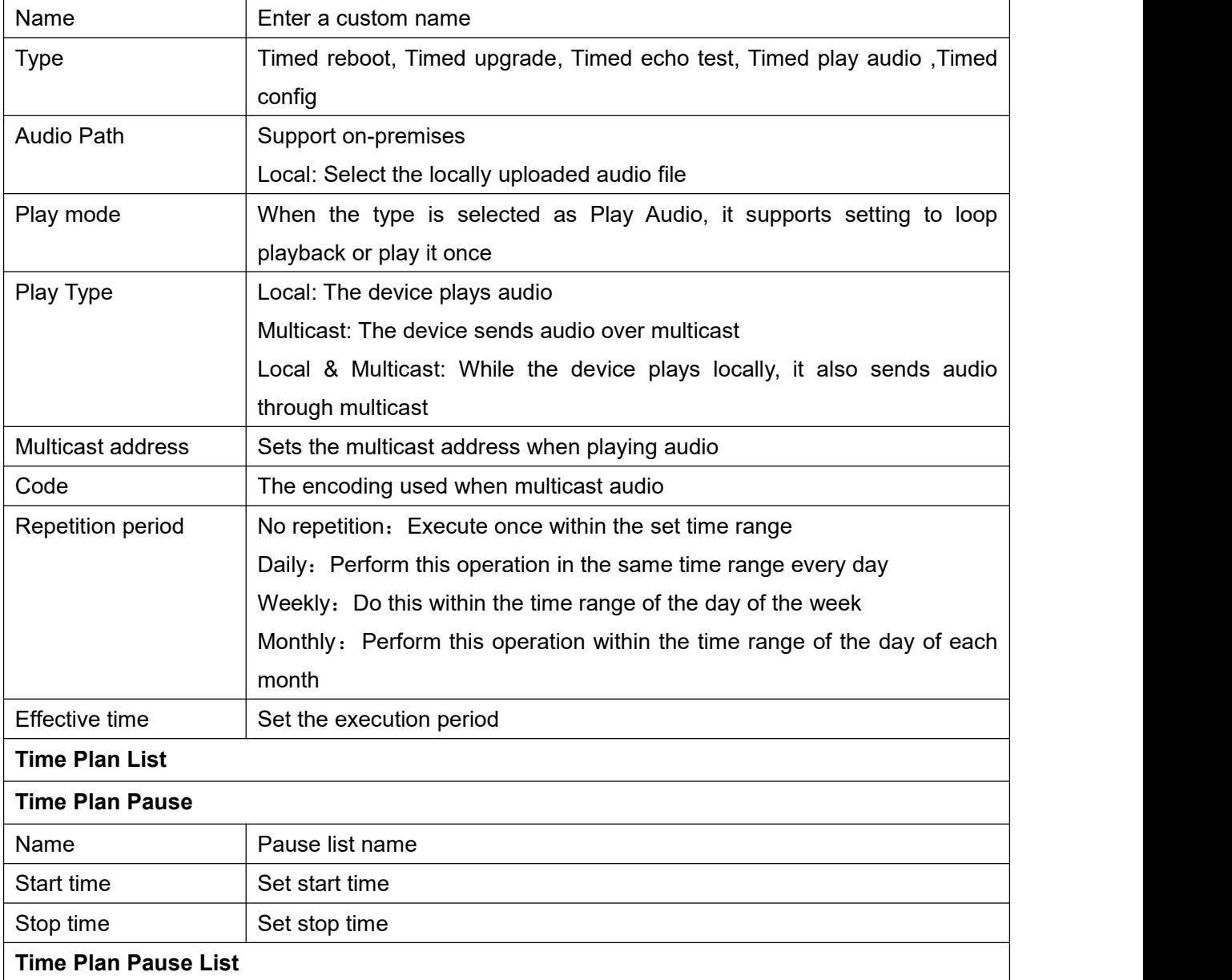

# **9.26 Settings >> Tone**

The user can configure the prompt tone of the device on this page.

You can select the country area or customize the area. The selected area can directly appear the default information, and the customized one can modify the key tone, callback tone and other information.

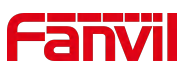

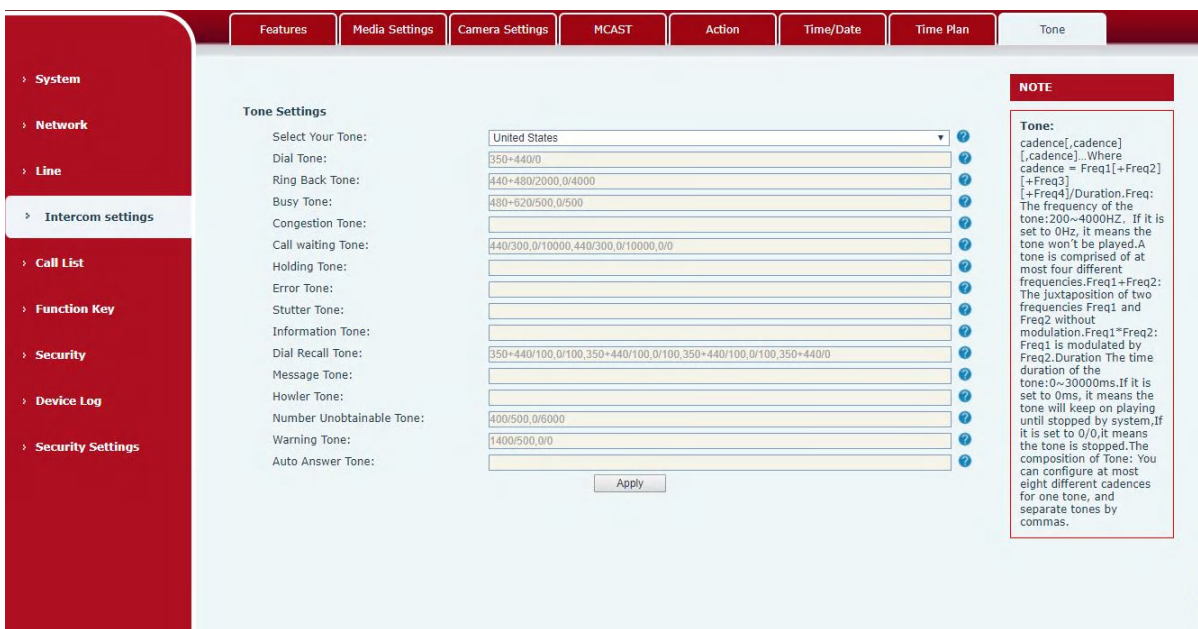

*Picture 35- Tone*

# **9.27 Call list >> Call List**

Restricted Incoming Calls

It same as blacklist.By adding a number into the blacklist, user will no longer receive phone call from that number and it will be rejected automatically by the device until user delete it from the blacklist.

User can add specific number to be blocked, or a prefix where any numbers matched the prefix will all be blocked.

■ Restrict Outgoing Call

You can set the rule to restrict some numbers from dialing out,until you remove the number from the table.

### **9.28 Call list >> Web Dial**

Use web page to call, answer and hang up.

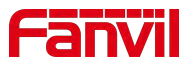

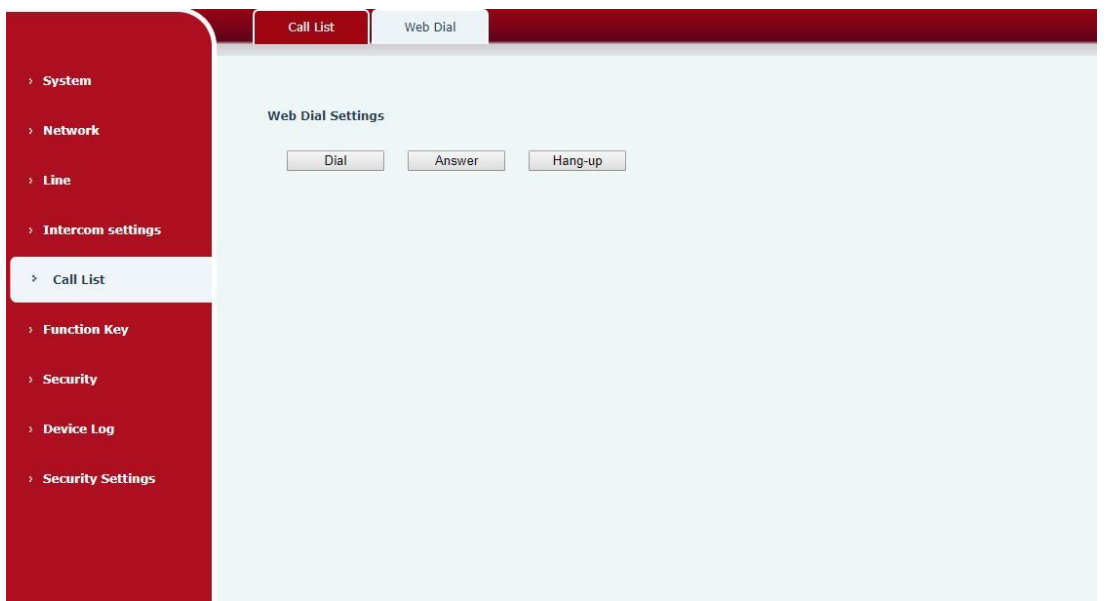

*Picture 36- Webpage Dial*

# **9.29 Function Key**

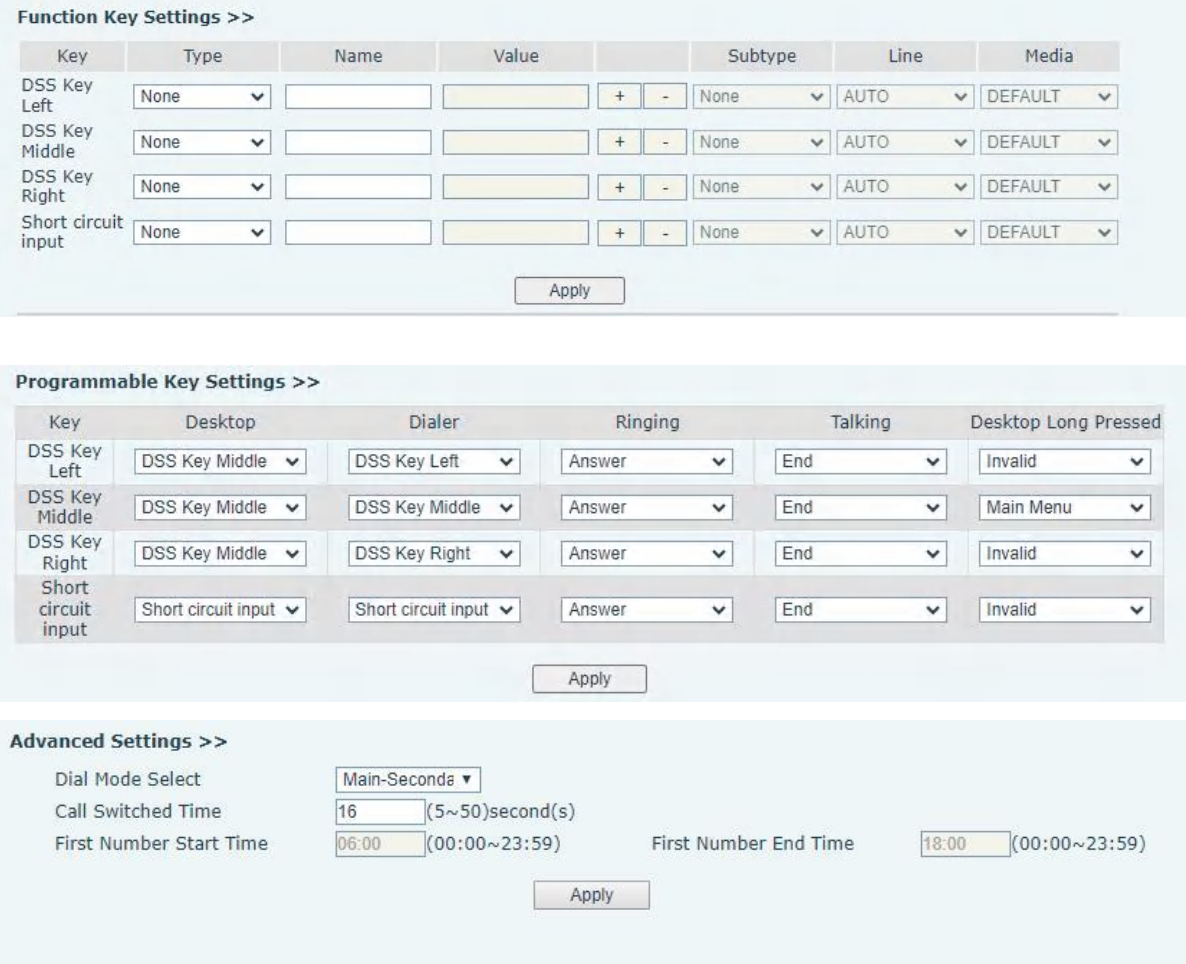

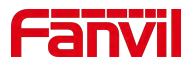

*Picture 37- Function Key*

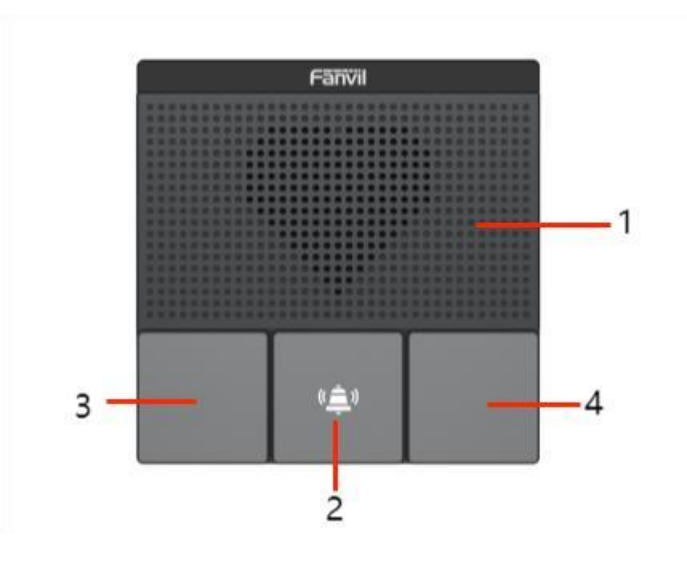

*picture 38 - A10&A10W Panel*

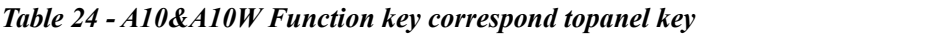

| <b>Function Key</b> | <b>Panel Key</b>           |
|---------------------|----------------------------|
| Middle              | 2: Call button             |
| Left/Right          | 3/4: Reserved function key |

*Table 25- Function Key*

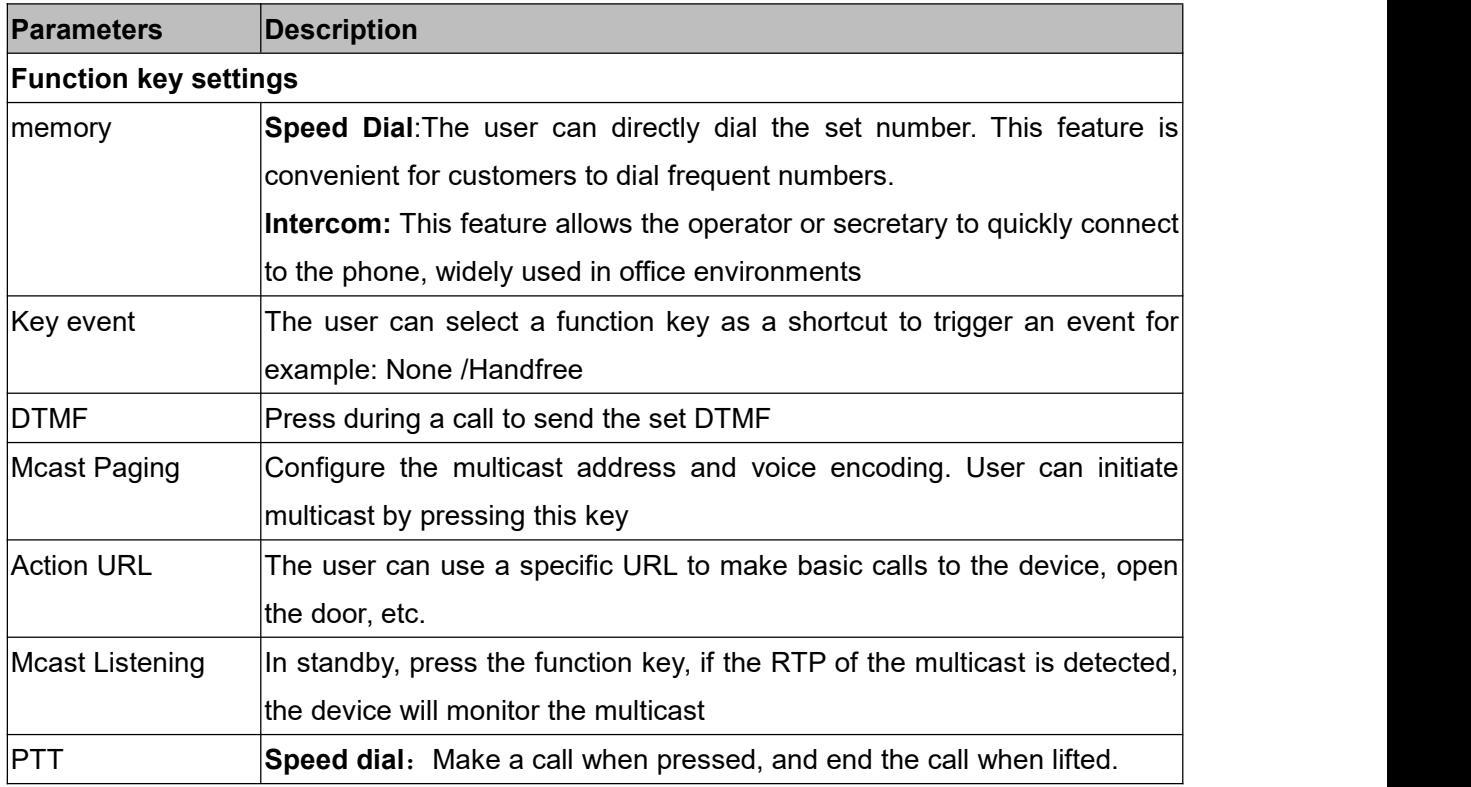

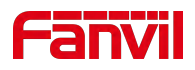

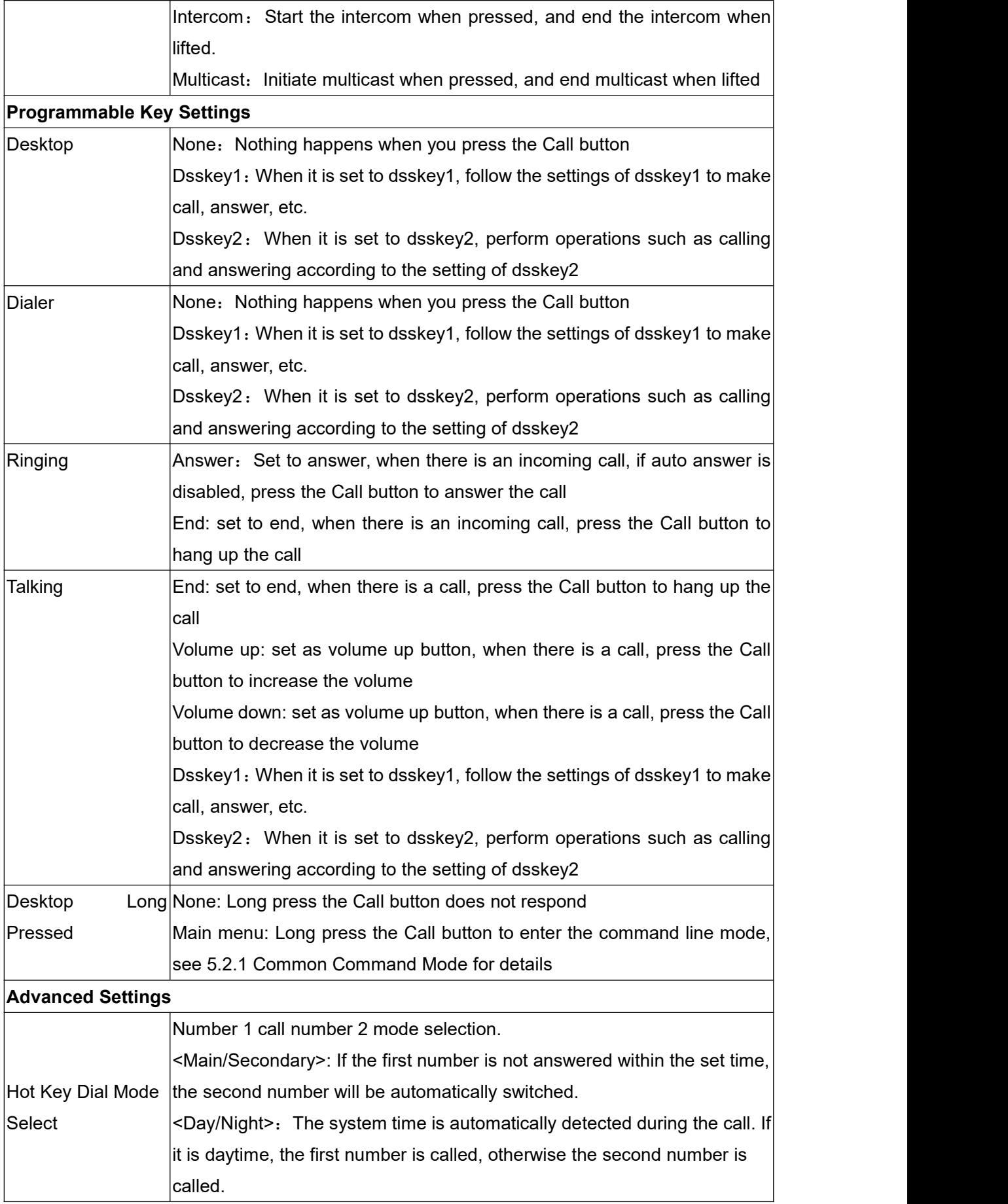

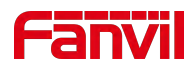

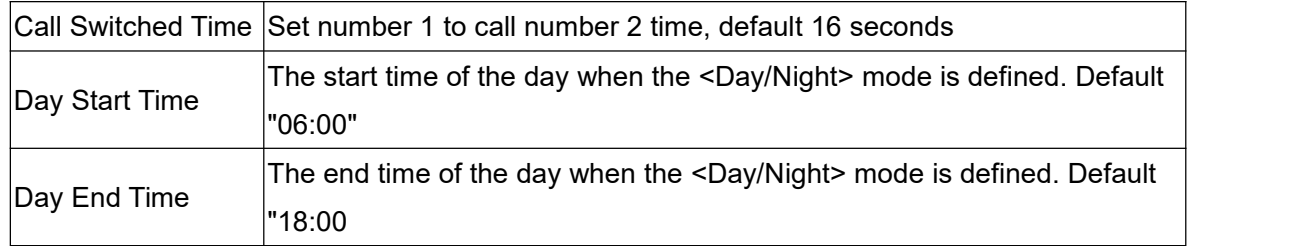

### **Memory**

Enter the phone number in the input box. When you press the function key, the device will call out the set phone number. This button can also be used to set the IP address, press the function key to make an IP direct call.

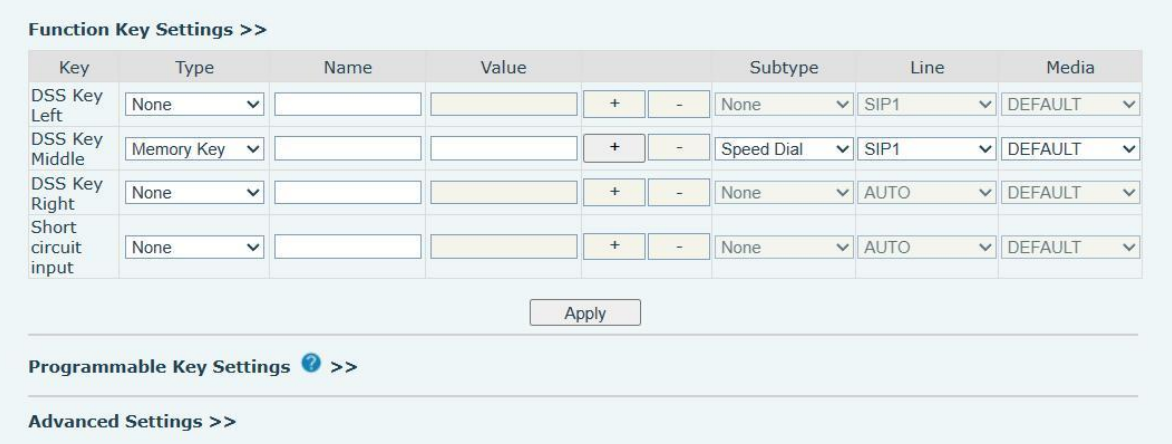

*Picture 39 - Memory Key*

*Table 26- Memory Key*

| <b>Type</b> | number      | line        | <b>Subtype</b> | usage                                       |
|-------------|-------------|-------------|----------------|---------------------------------------------|
|             | Fill in the |             | Speed          | Using the speed dial mode, press the button |
|             | <b>SIP</b>  | The line    | Dial           | to quickly dial the set number.             |
|             | account or  | correspon   |                |                                             |
| memory      | IP          | ding to the |                | Using the intercom mode, when the SIP       |
|             | address of  | <b>SIP</b>  | Intercom       | phone at the opposite end supports the      |
|             | the called  | account     |                | intercom function, the call can be          |
|             | party       |             |                | automatically answered.                     |

# **Multicast**

Multicast function is to deliver voice streams to configured multicast address; all equipment monitored the multicast address can receive and play the broadcasting. Using multicast functionality would make deliver voice one to multiple which are in the multicast group simply and conveniently.

The DSS Key multicast web configuration for calling party is as follow:

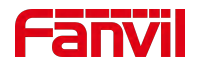

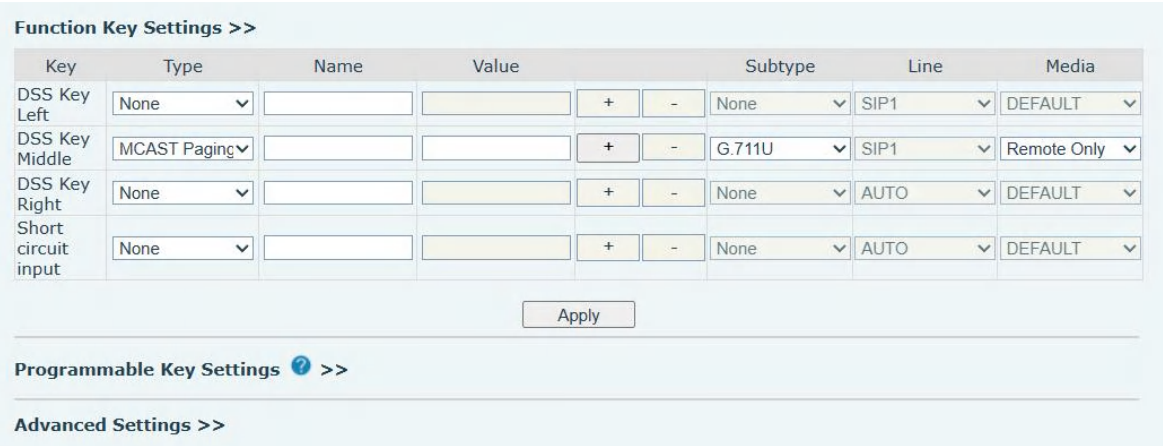

#### *Picture 40- Multicast*

#### *Table 27- Web Multicast*

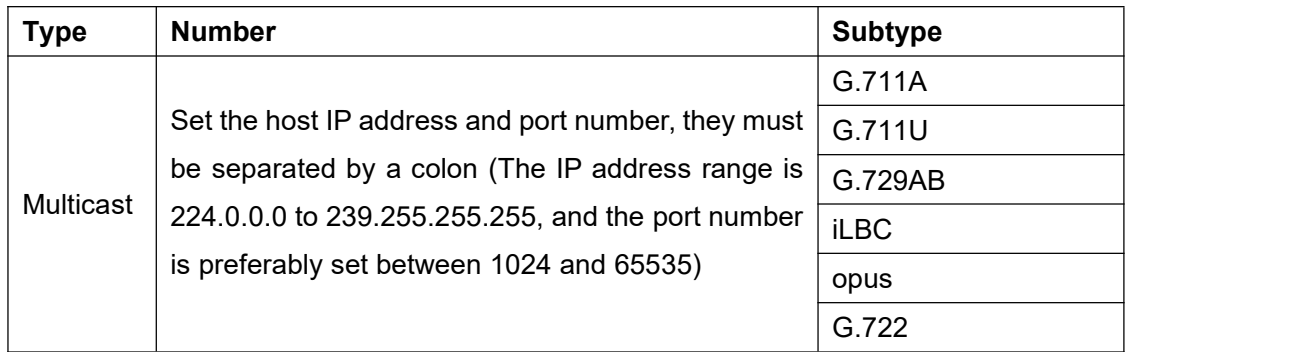

### **PTT**

Keep pressing the shortcut key set to make a call, release it and hang up

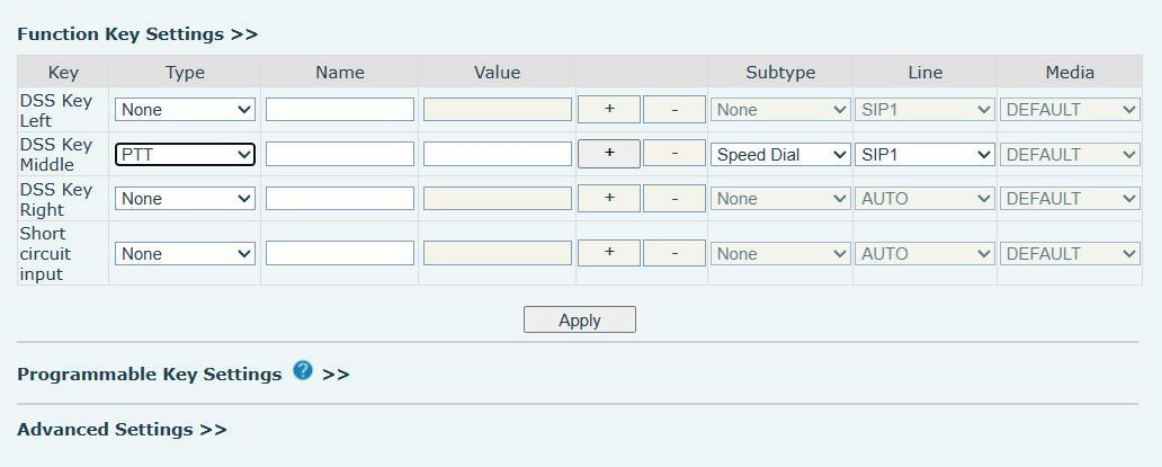

*Picture 41 - Advanced Setting*

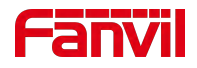

Delete

### **9.30 Security >> Web Filter**

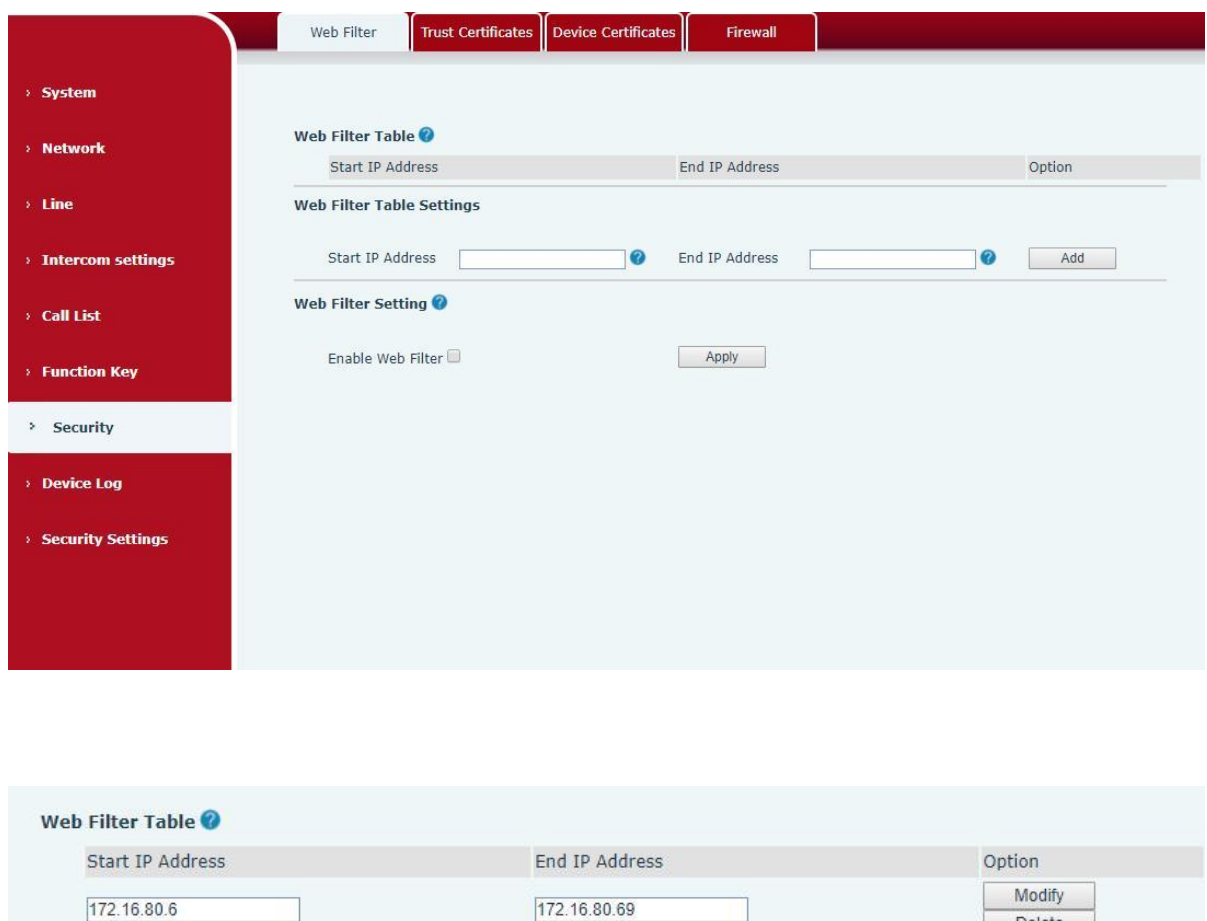

Users can set up to allow only a certain network segment IP to access the device

*Picture 42- WEB filter*

Add and delete the allowed IP network segments; configure the start IP address in the start IP,<br>configure the end IP address in the end IP, and then click [Add] to add successfully. You can set a large network segment or add it into several network segments. When deleting, select the starting IP of the network segment to be deleted in the list, and then click [Delete] to take effect.

Enable web filtering: configure to enable/disable web access filtering; click the [Submit] button to take effect

*Note: If the device you access to the device is on the same network segment as the device, do not configure the web filtering network segment to be outside your own network segment, otherwise you will not be able to log in to the web page.*

### **9.31 Security >> Trust Certificates**

You can upload and delete uploaded trust certificates.

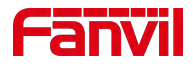

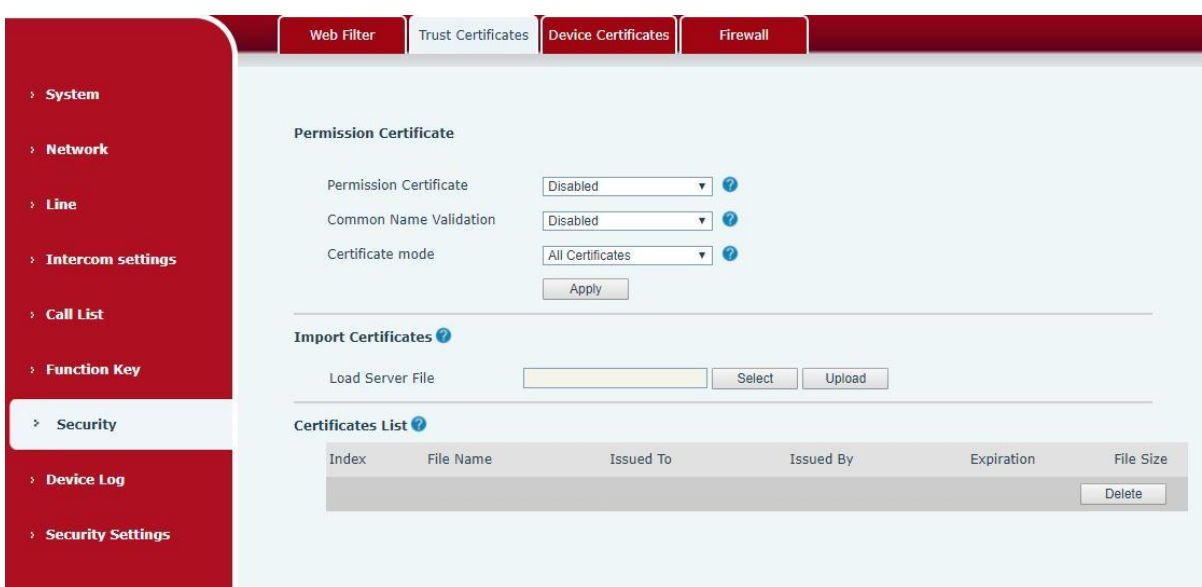

*Picture 43 - Trust Certificates*

# **9.32 Security >> Device Certificates**

Select the default certificate or the custom certificate as the device certificate. You can upload and delete uploaded certificates.

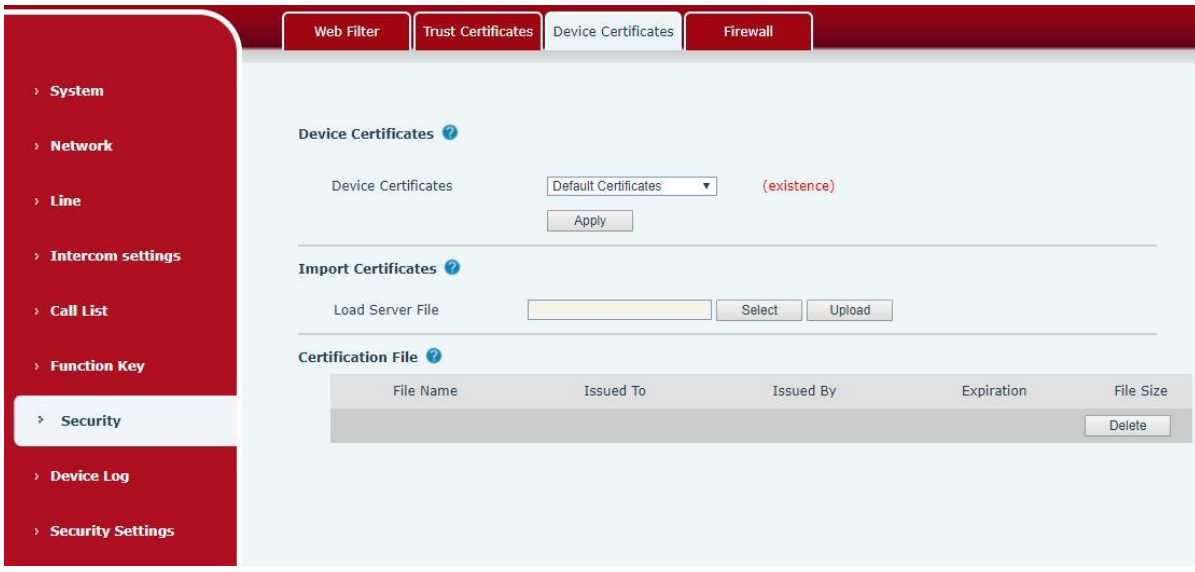

*Picture 44- Device Certificates*

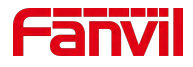

### **9.33 Security >> Firewall**

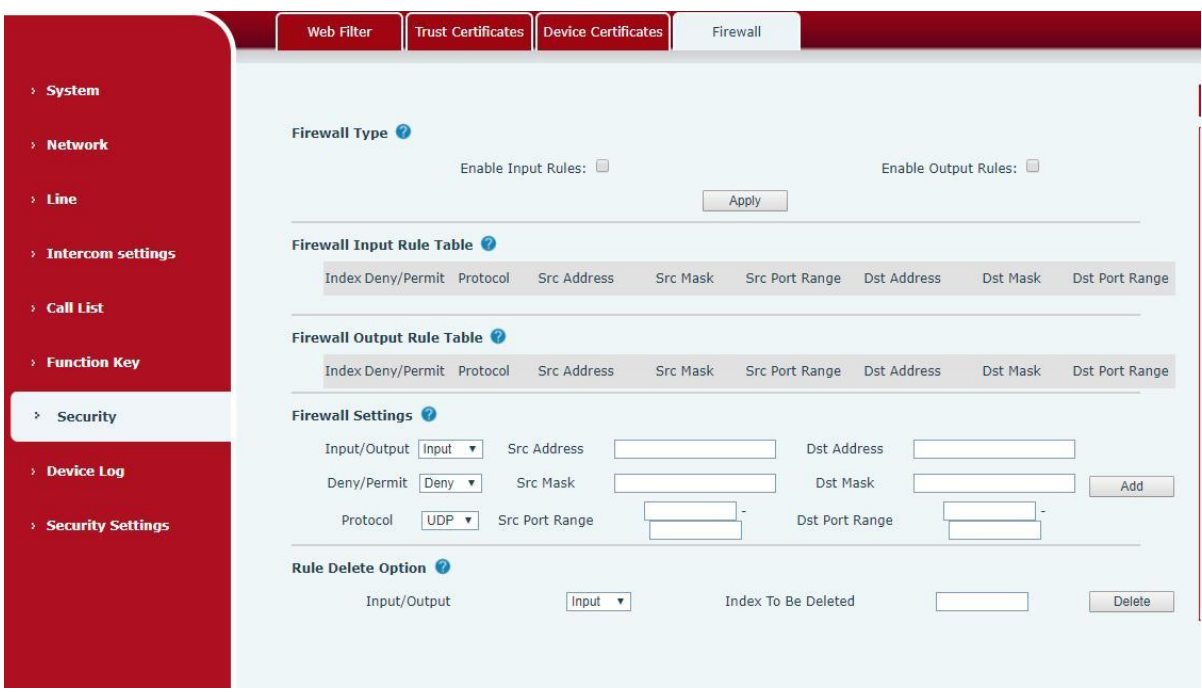

#### *Picture 45 - Firewall*

Through this page, you can set whether to enable the input and output firewalls, and at the same time, you can set the input and output rules of the firewall. Use these settings to prevent malicious network access, or restrict internal users from accessing some resources of the external network, and improve safety.

The firewall rule setting is a simple firewall module. This function supports two kinds of rules: input rules and output rules. Each rule will be assigned a serial number, and a maximum of 10 each rule can be set.

Taking into account the complexity of firewall settings, the following will illustrate with an example:

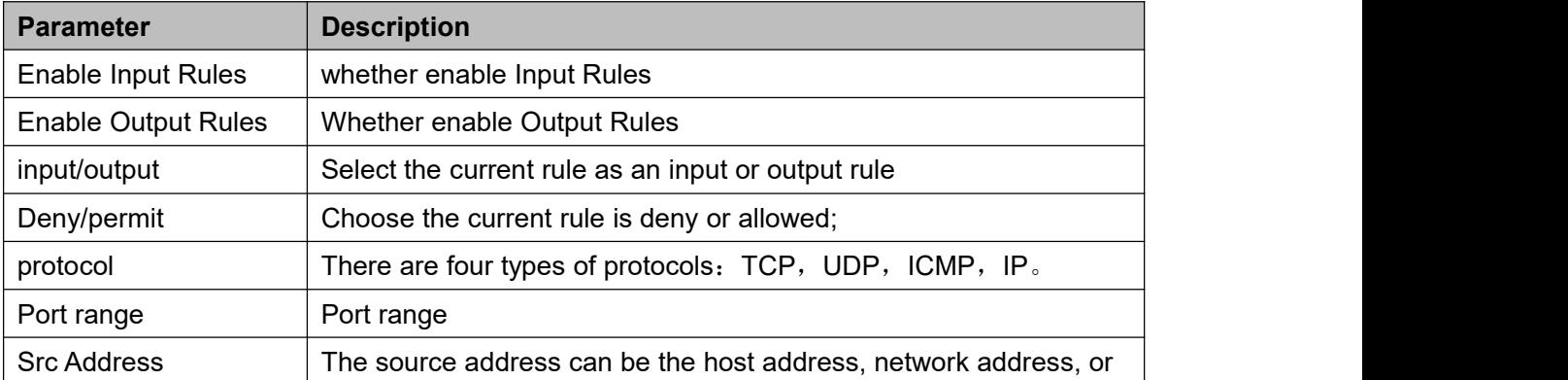

#### *Table 28- Web Firewall*

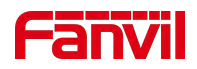

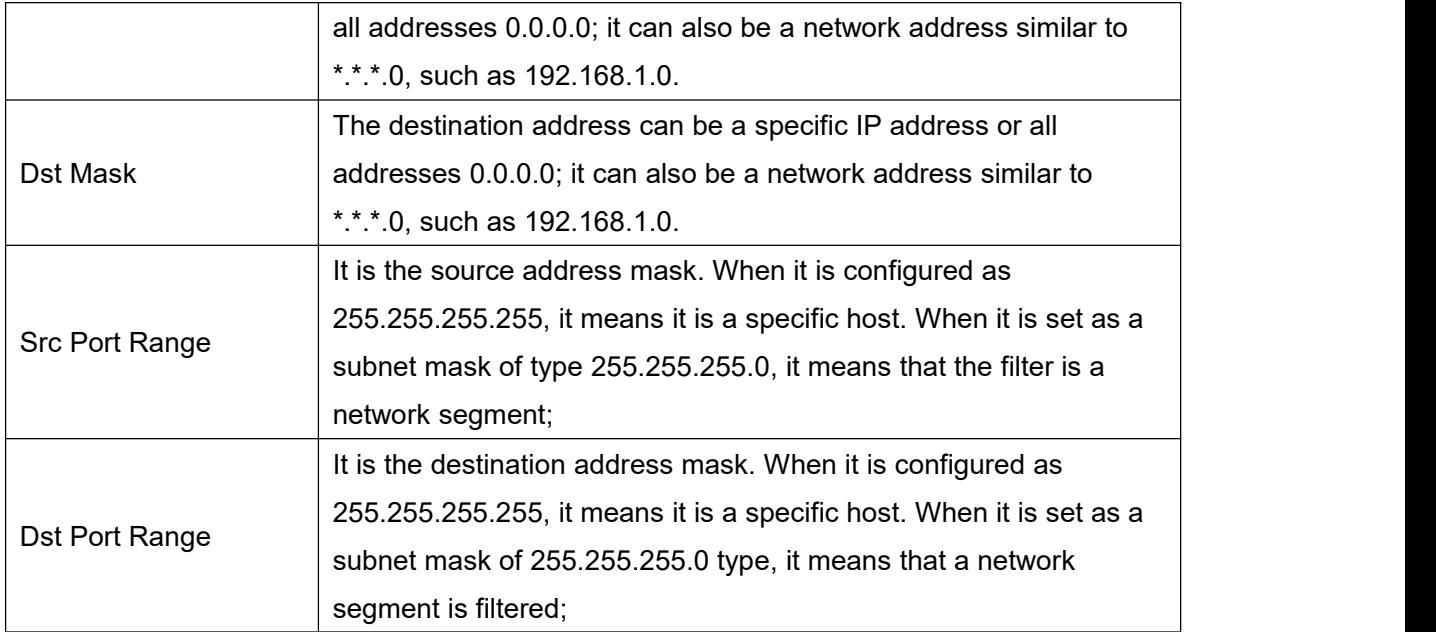

After setting, click [Add], a new item will be added to the firewall output rules, as shown in the figure below:

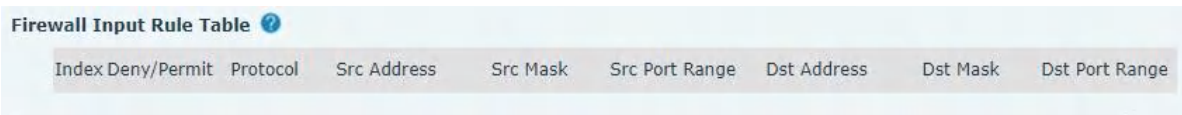

### *Picture 46- Firewall rules list*

Then select and click the button [Submit].

In this way, when the device runs: ping 192.168.1.118, it will not be able to send data packets to 192.168.1.118 because of the prohibition of the output rule.But ping other IPs in the 192.168.1.0 network segment can still receive the response packets from the destination host normally.

| Input/Output | Input<br>v | Index To Be Deleted | Delete |
|--------------|------------|---------------------|--------|
|              |            |                     |        |

*Picture 47- Delete firewall rules*

Select the list you want to delete and click [Delete] to delete the selected list.

### **9.34 Device Log**

You can crawl the device log, when you encounter unusual problems, please send the device log to the technical staff for positioning problem.For more detail 10.5 get [device](#page-71-0) log.

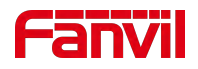

# **9.35 Security Settings**

Enable Tamper: after enable, when the device is removed by force, the alarm information will be sent to the server and the alarm ring will be played.

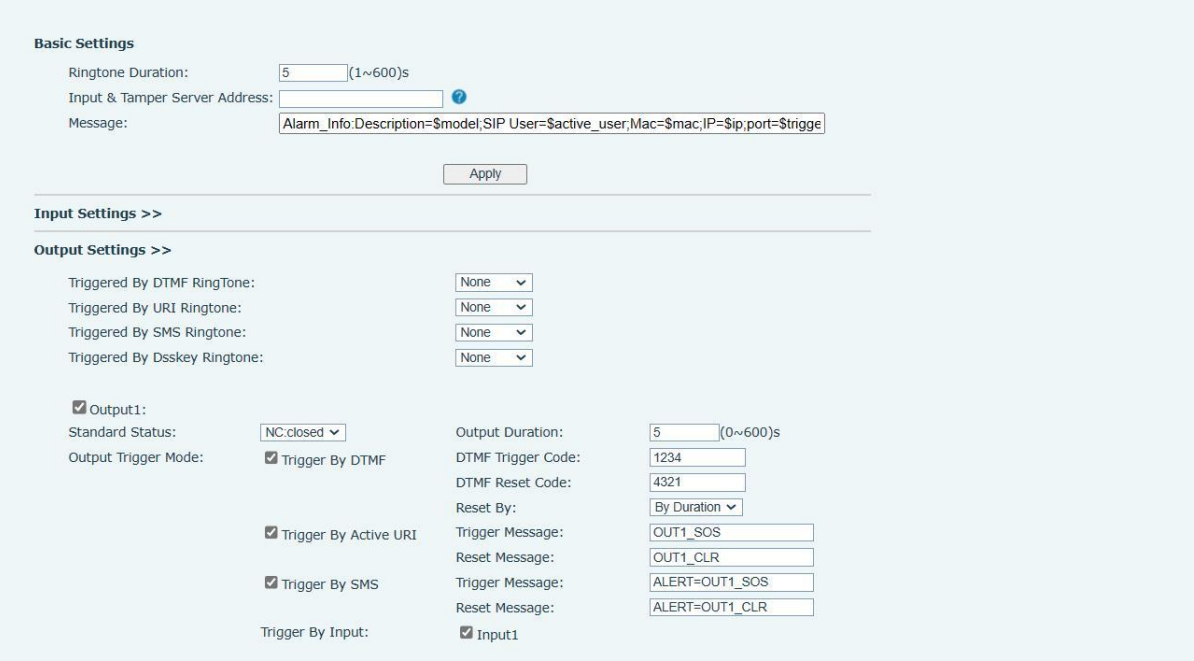

*Picture 48 - Security Settings*

### *Table 29- Security Settings*

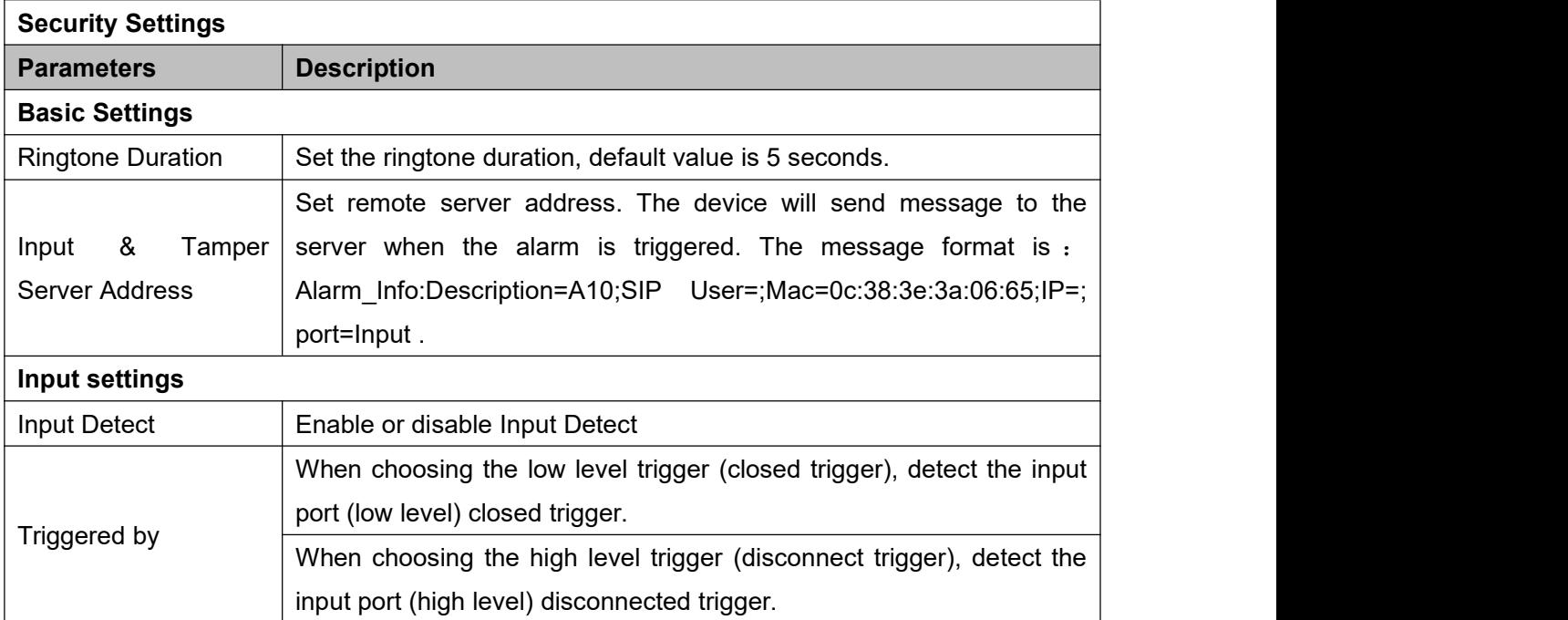

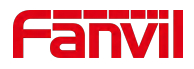

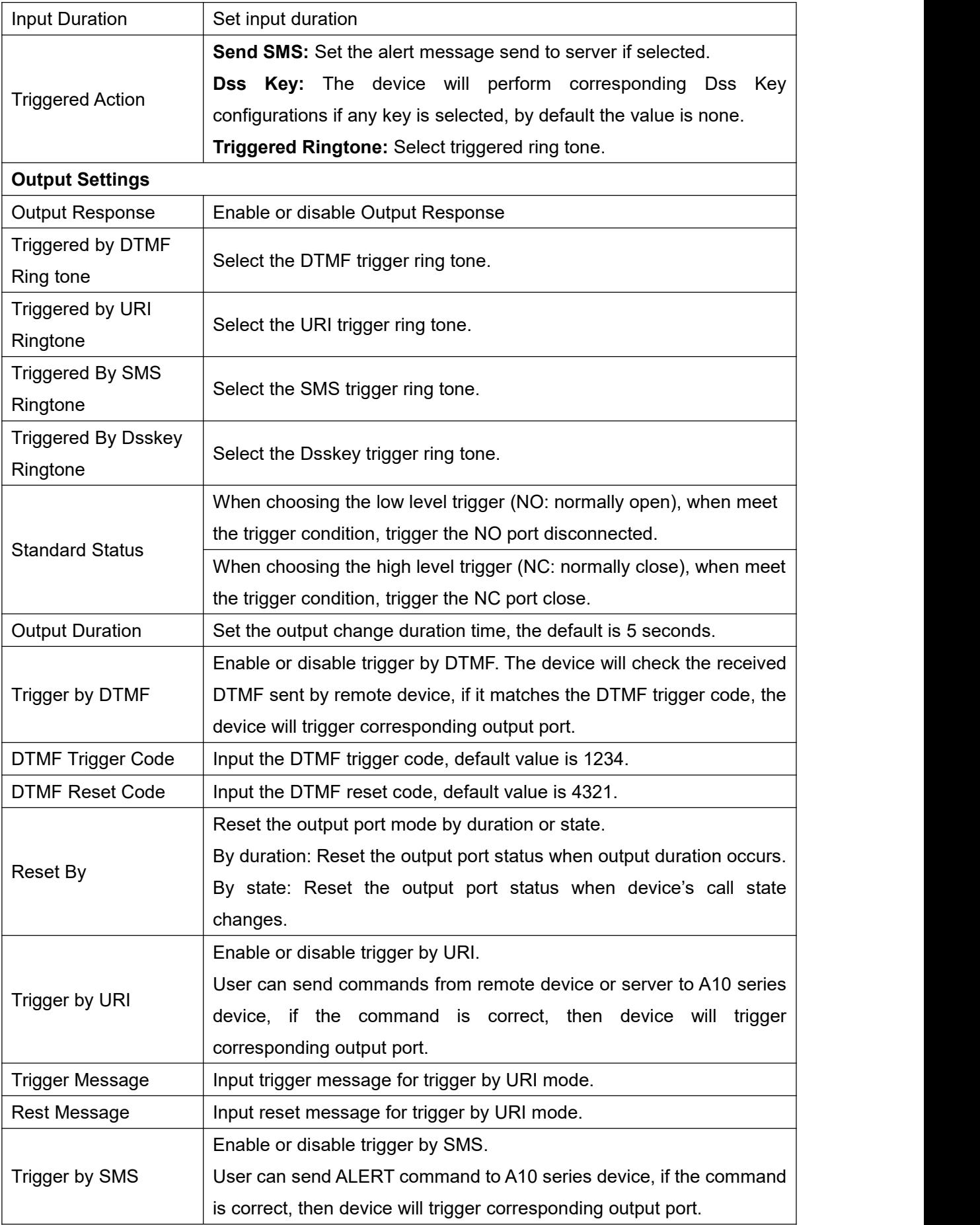

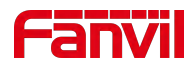

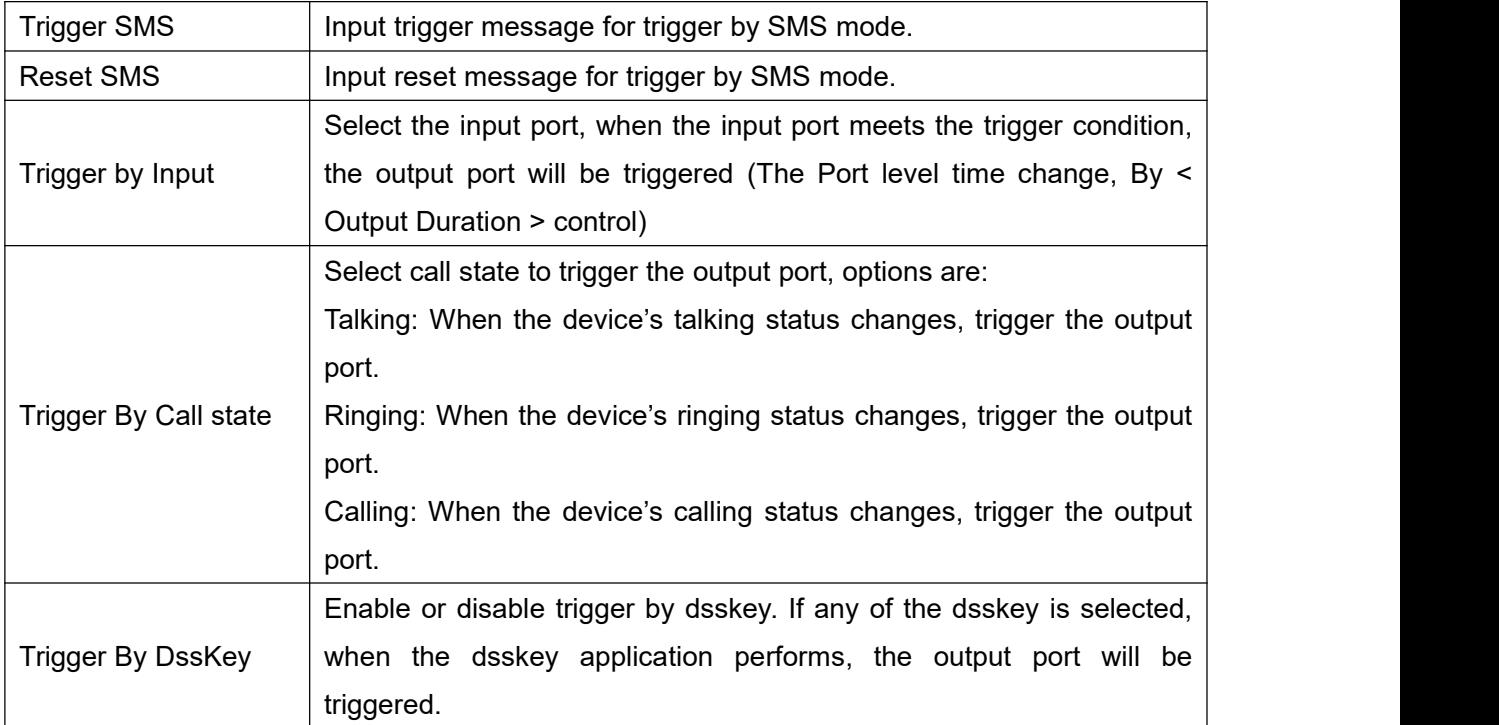

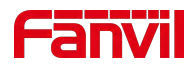

# **10 Trouble Shooting**

When the device is not working properly, users can try the following methods to restore the device to normal operation or collect relevant information to send a problem report to the Fanvil technical support mailbox.

### **10.1 Get Device System Information**

Users can obtain information through the [**System**] >> [**Information**] option on the device webpage. The following information will be provided:

Device information (model, software and hardware version) and Internet Information etc.

### **10.2 Reboot Device**

User can restart the device through the webpage, click [**System**] >> [**Reboot Phone**] and click [**Reboot**] button, or directly unplug the power to restart the device.

When the device has problems and user can't access the web page, you can disassemble the surface shell and press the "**RESET**" button. The device will restart and the configuration will not change.

### **10.3 Device Factory Reset**

Restoring the factory settings will delete all configurations, database and configuration files on the device and the device will be restored to factory default state.

To restore the factory settings, please go to [**System**] >> [**Configuration**] >> [**Reset Phone**] page, and click [**Reset**] button, the device will return to the factory default state.

### **10.4 Network Packets Capture**

In order to obtain the data packet of the device, the user needs to log in to the webpage of the device, open the webpage [**System**] >> [**Tools**], and click the [**Start**] option in the "Network Packets Capture". A message will pop up asking the user to save the captured file. At this time, the user can perform related operations, such as starting/deactivating the line or making a call, and clicking the [**Stop**] button on the webpage after completion. Network packets during the device are saved in a file. Users can analyze the packet or send it to the Fanvil Technical Support mailbox.

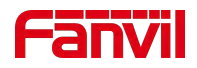

## <span id="page-71-0"></span>**10.5 Get Device Log**

Log information is helpful when encountering abnormal problems. In order to obtain the log information of the device, the user can log on to the device web page, open the web page [device log], click the "start" button, follow the steps of the problem until the problem appears, and then click the "end" button, "save" to the local for analysis or send the log to the technician to locate the problem.

## **10.6 Common Trouble Cases**

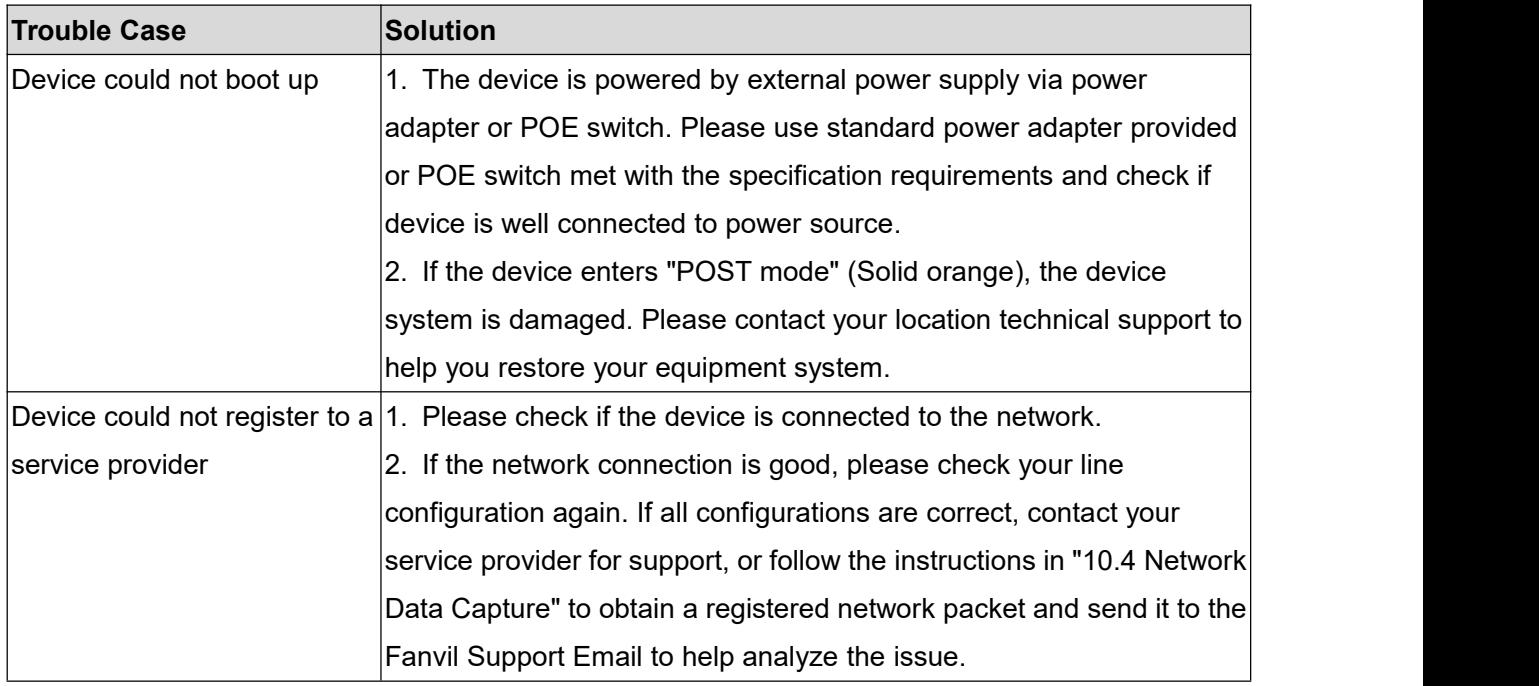

#### *Table 25 - Trouble Cases*